# **ÖKINGÖFTIME** 管理者マニュアル 第 1 部:基本設定

# 目次

本マニュアルは2部に分かれている管理者マニュアルの第1部です。 「はじめに」では、本システムの構成やログイン方法などの前提事項、 第1部では基本設定について解説いたします。

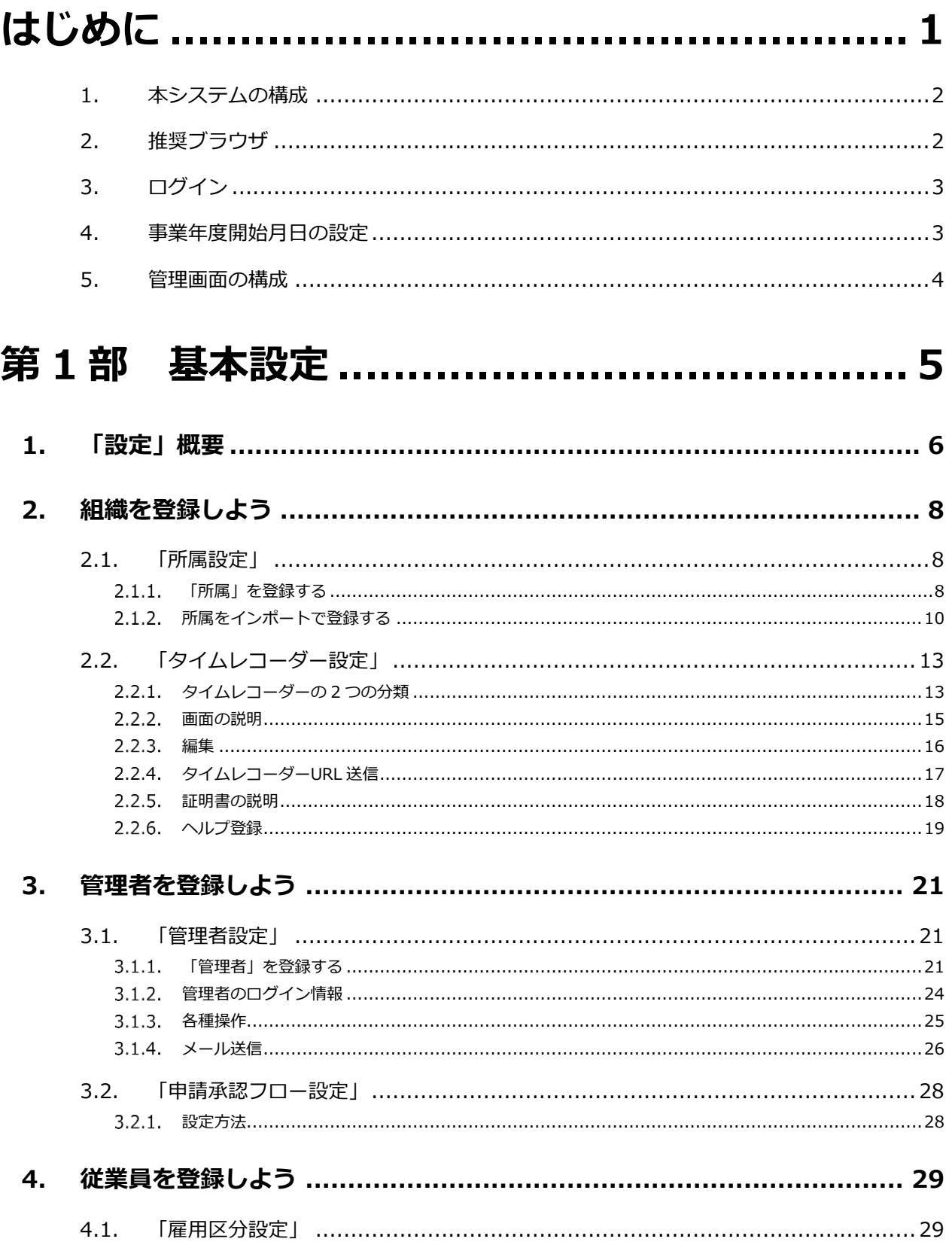

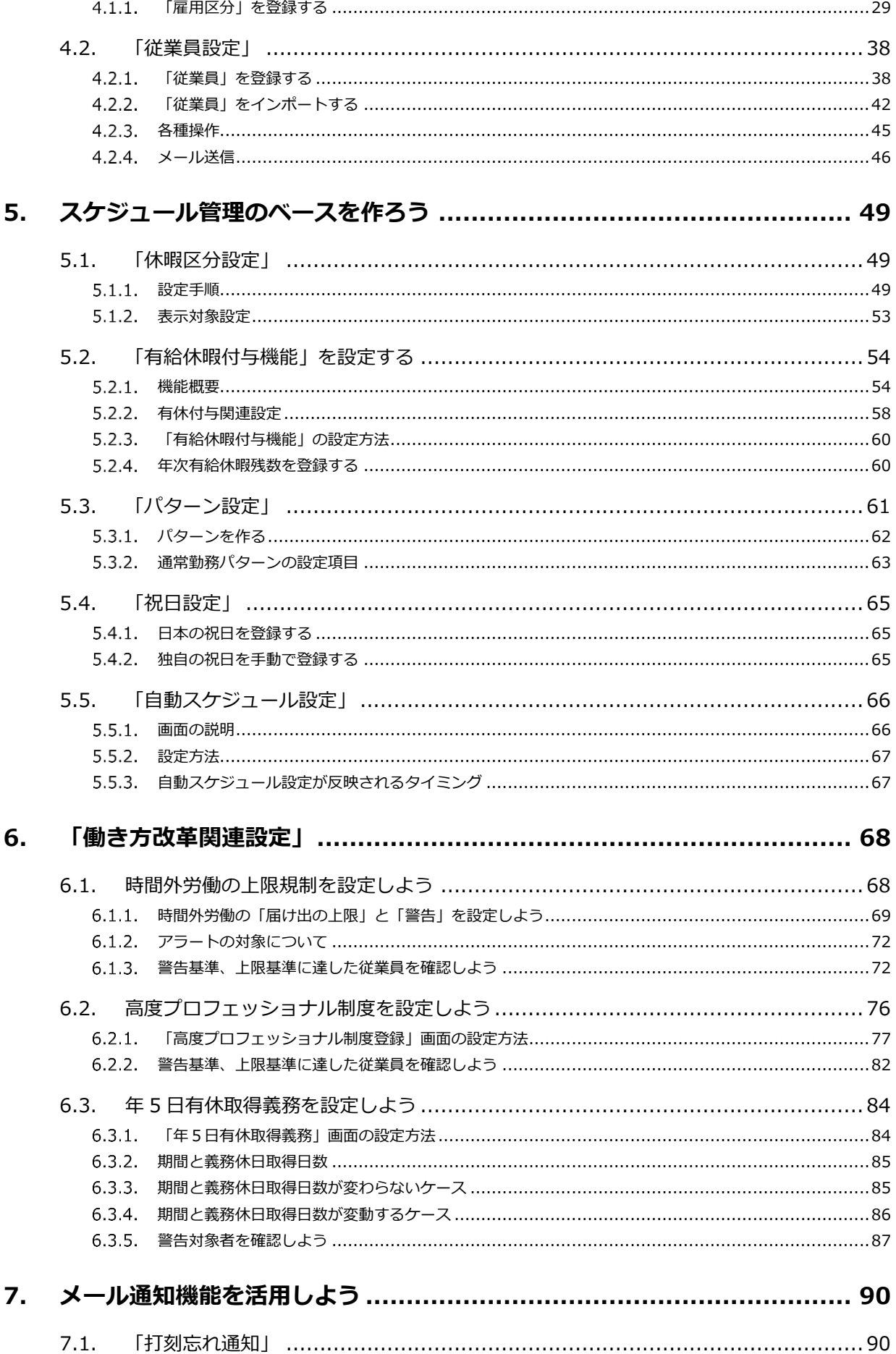

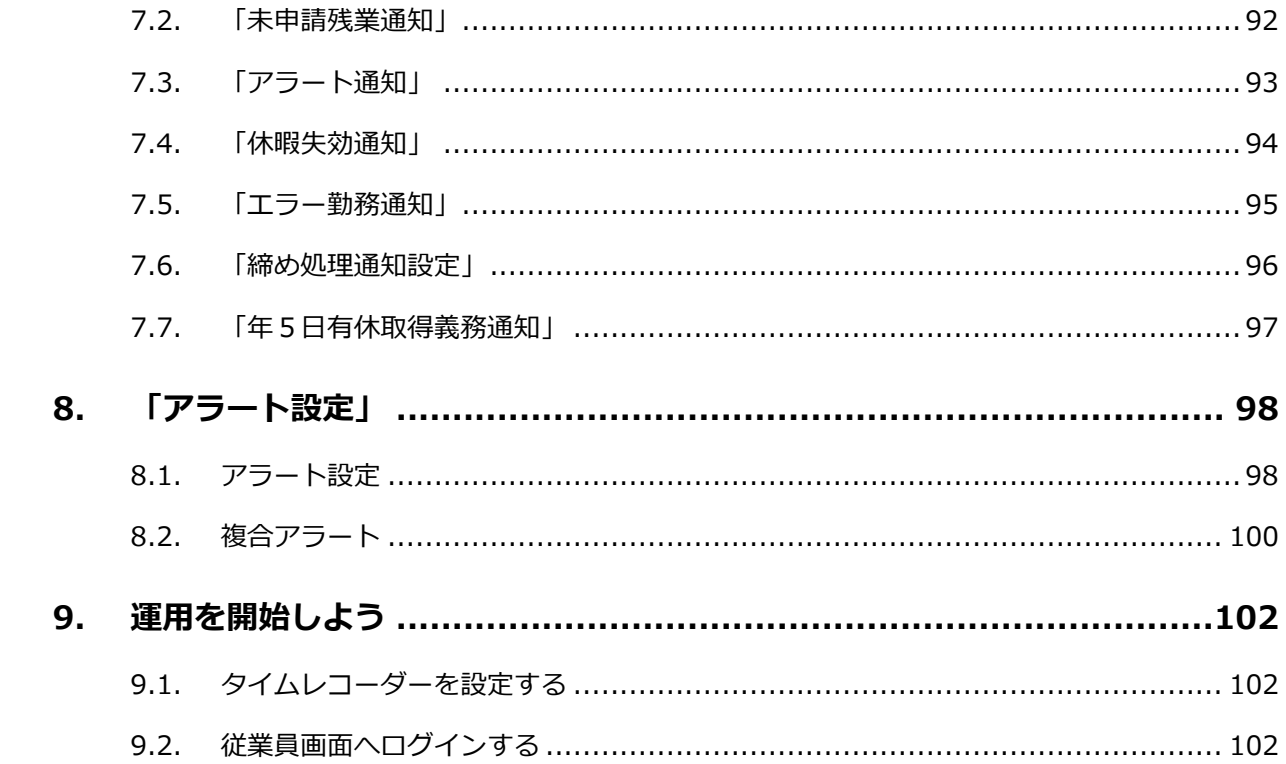

# <span id="page-4-0"></span>はじめに

本システムの構成や推奨ブラウザ、 ログイン方法などの前提事項をご案内いたします。

## <span id="page-5-0"></span>1. 本システムの構成

勤怠管理システム「KING OF TIME」は、3 つの画面で構成されています。

「管理画面」では、基本設定の他、打刻データや集計情報などを管理します。 「タイムレコーダー」では打刻します。いくつかのタイプからお選びいただけます。 「従業員画面」では、従業員が自身のタイムカードを確認できます。

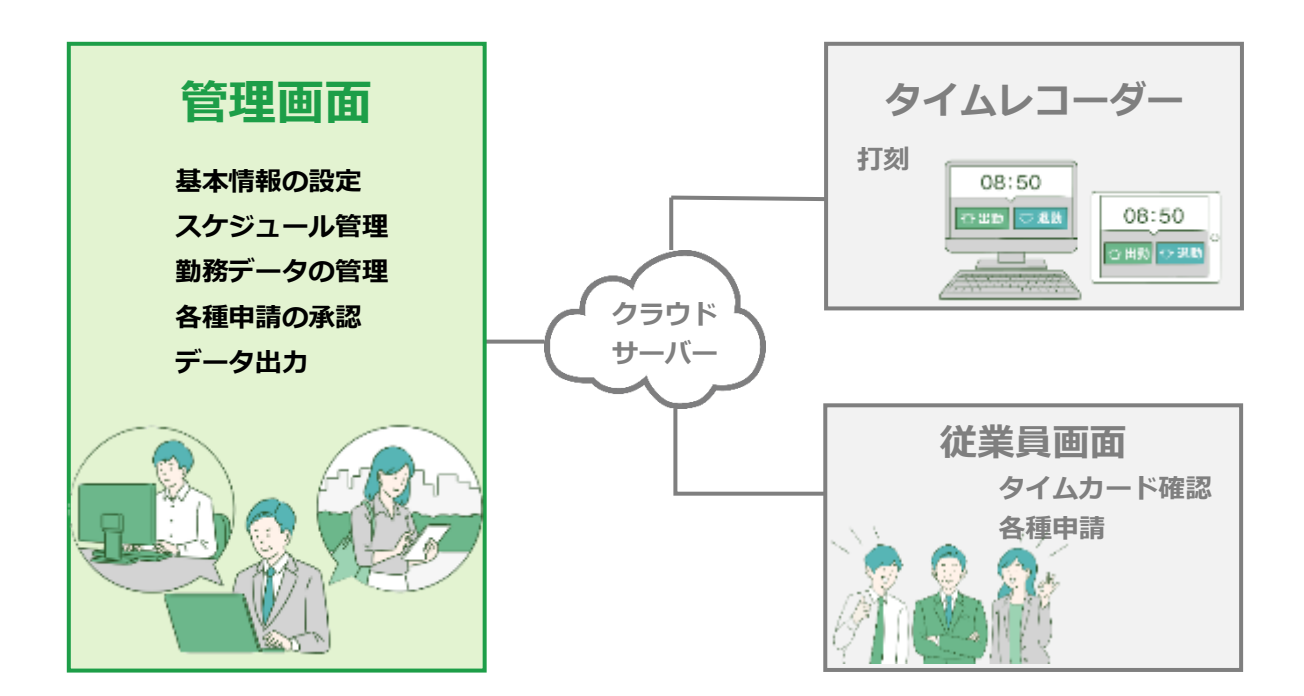

この「管理者マニュアル」では、「管理画面」での設定方法についてご案内します。 ご案内の内容には、全権管理者だけで操作可能な項目が含まれます。 対象項目が表示されない、あるいは操作できない場合は、管理者権限をご確認ください。

### <span id="page-5-1"></span>2. 推奨ブラウザ

管理画面の推奨ブラウザは以下の通りです。各 OS に対応する最新バージョンをご利用ください。

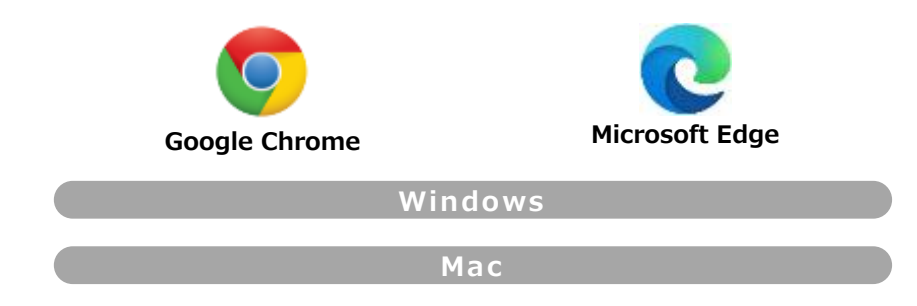

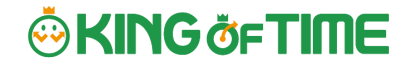

## <span id="page-6-0"></span>3. ログイン

本システムのログイン URL にアクセスすると、以下の画面が現れます。 貴社に通知されたログイン ID とパスワードを入力し、ログインしてください。

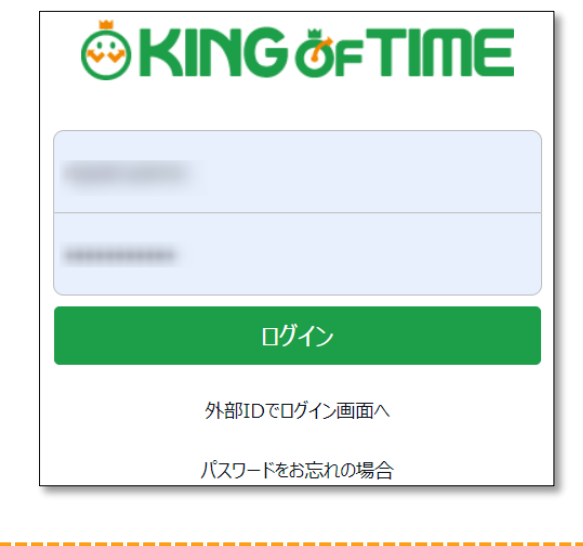

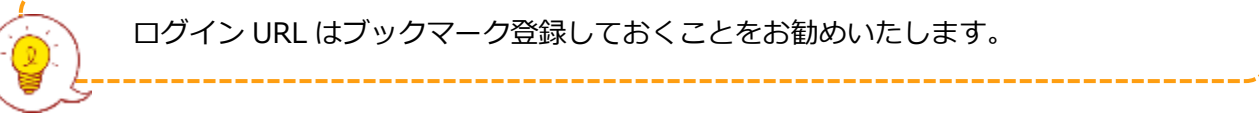

## <span id="page-6-1"></span>4. 事業年度開始月日の設定

初めてログインする場合は、企業詳細情報編集画面が表示されます。ここで設定した事業年度開始 月日が、年度表示の際の起算日になります。

※後で設定変更する場合は、サポートセンターへの依頼が必要です。

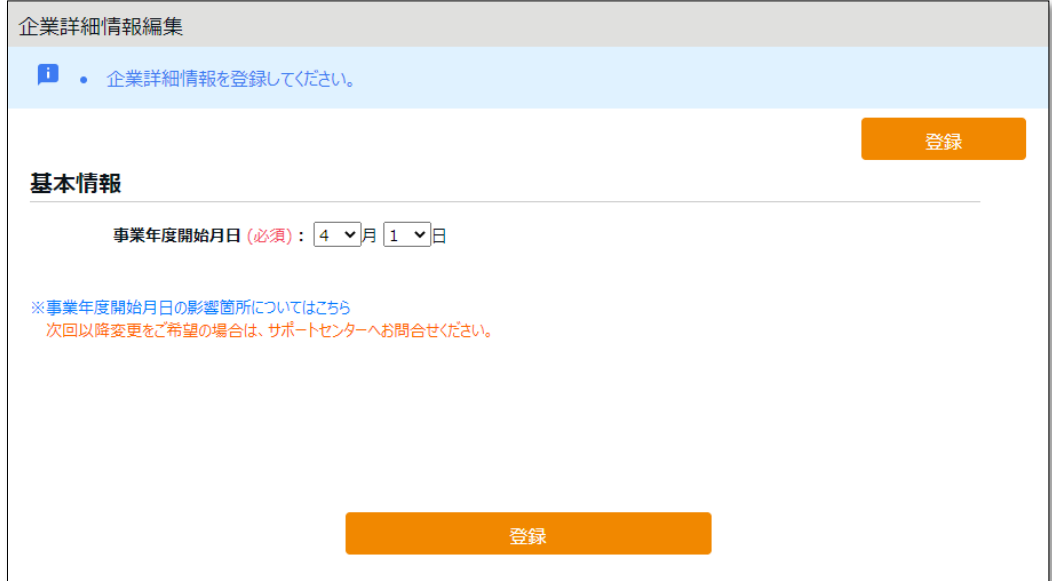

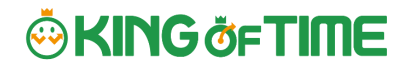

## <span id="page-7-0"></span>5. 管理画面の構成

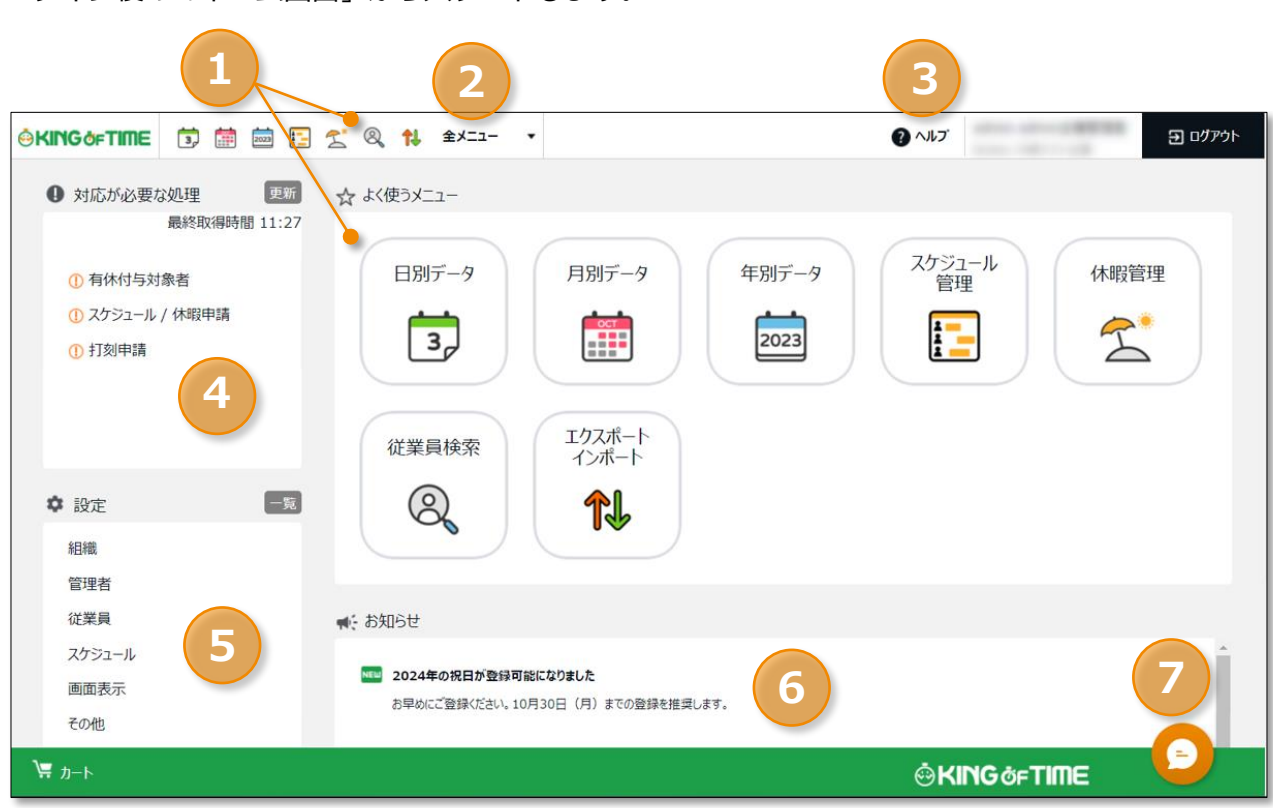

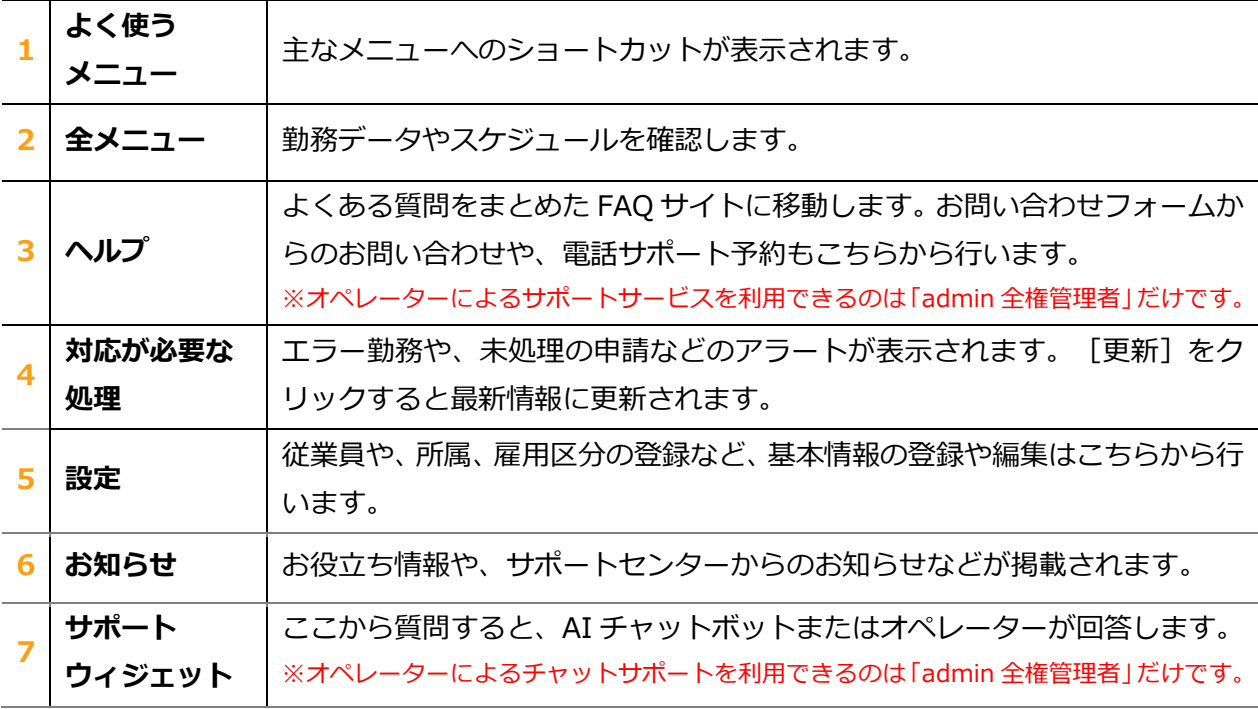

ログイン後の「ホーム画面」からスタートします。

# **<sup>第</sup> <sup>1</sup> <sup>部</sup>** 基本設定

第 1 部では、基本設定についてご案内いたします。

<span id="page-8-0"></span>組織や従業員データの登録、管理フローの設定、 スケジュール管理のベース作り等々について解説いたします。

## <span id="page-9-0"></span>1.「設定」概要

基本設定は、ログイン後のホーム画面の左列にある「 設定」から行います。 6 つのカテゴリに分かれています。「一覧]のクリックで、全てのカテゴリを表示します。

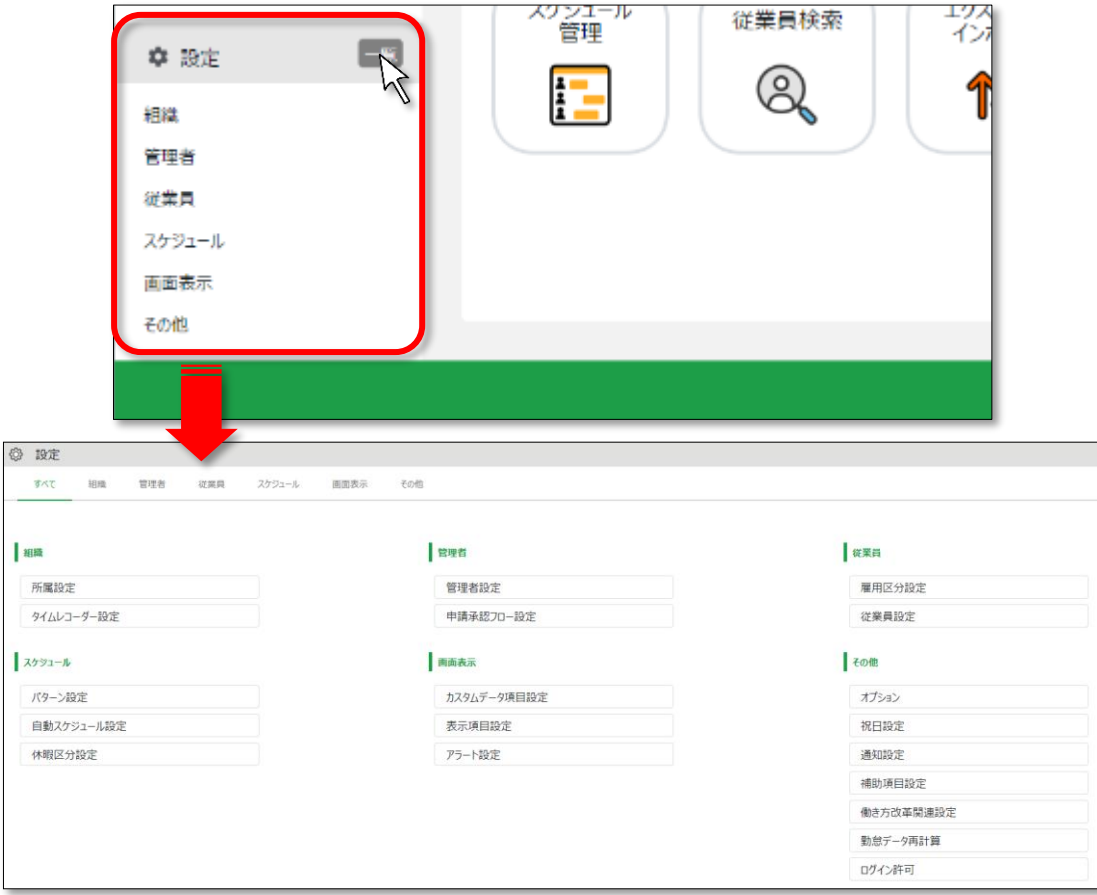

各設定画面について解説します。

#### **組織**

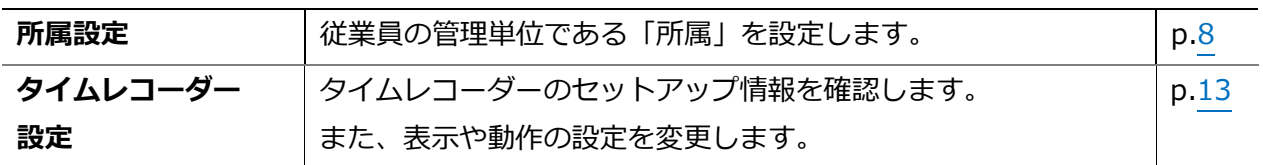

#### **管理者**

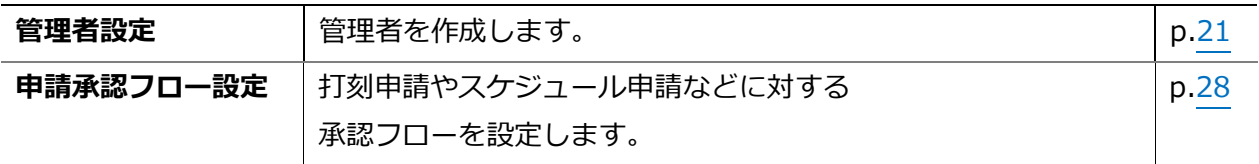

#### **従業員**

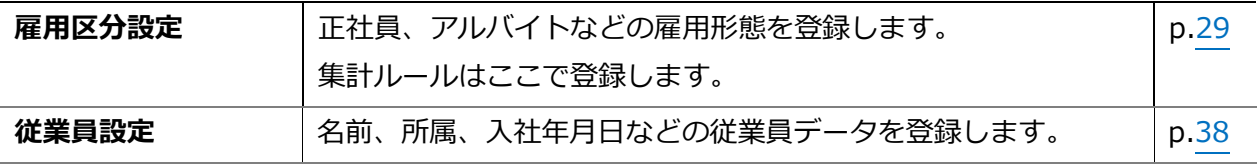

#### **スケジュール**

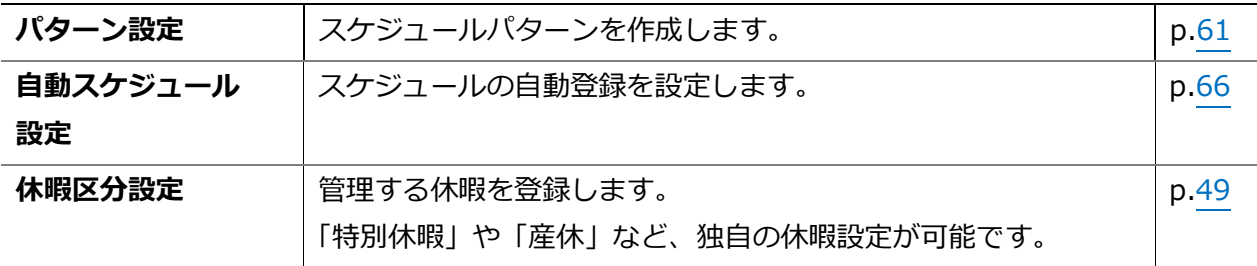

#### **画面表示**

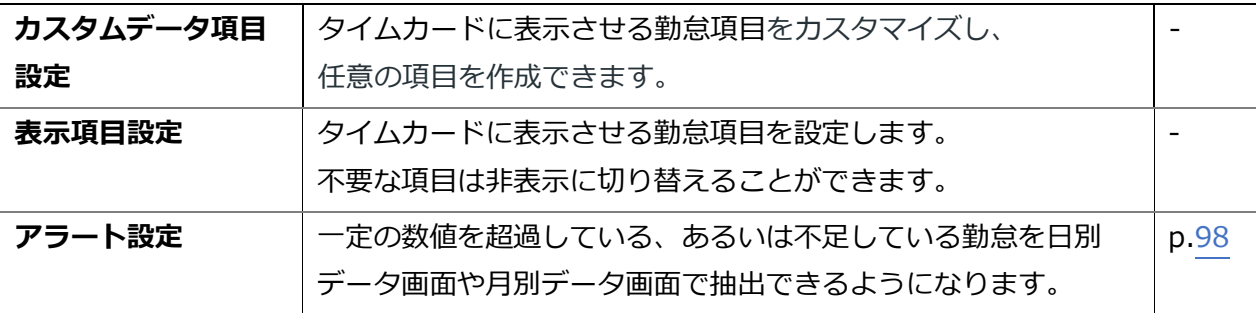

#### **その他**

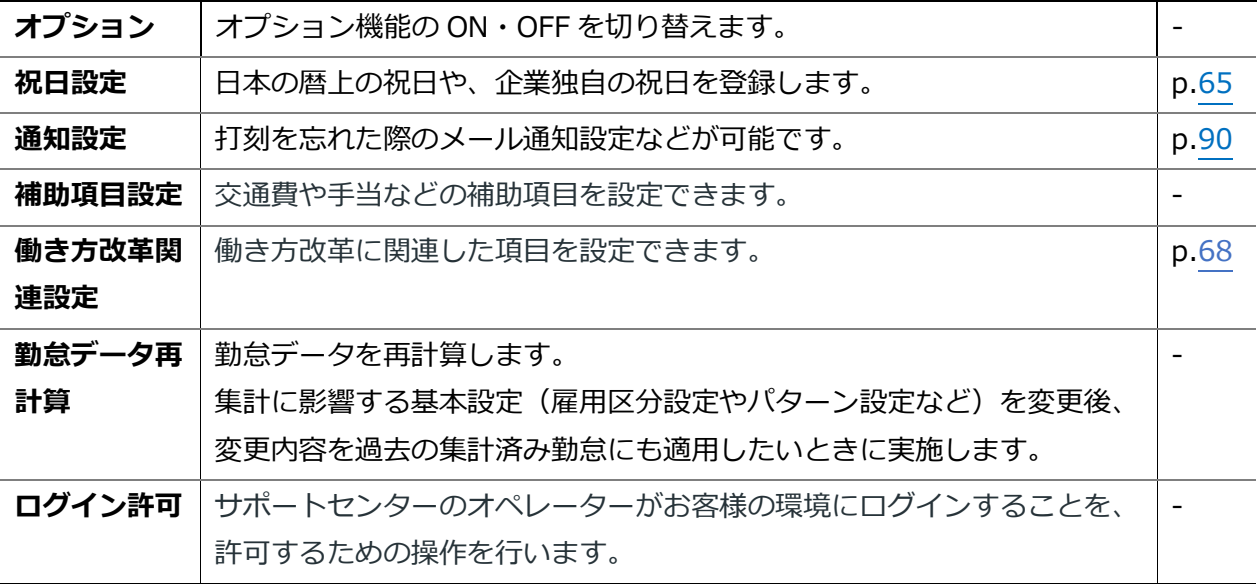

## **ORING OF TIME**

## <span id="page-11-0"></span>2. 組織を登録しよう

組織の構成に関する設定を解説します。タイムレコーダー設定もこちらに分類されます。

- ・ 「所属設定」
- ・ 「タイムレコーダー設定」

## <span id="page-11-1"></span>2.1.「所属設定」

■ 設定 > 組織 > 所属設定

従業員の管理単位である「所属」を設定します。

基本的にはタイムレコーダーの設置単位(店舗や事務所などの拠点)で作成します。 ただし申請承認機能をご利用いただく場合、申請承認フローを所属ごとに設定しますので、 同じ拠点内でも、フローが異なるときは所属を分けることをお勧めいたします。

#### <span id="page-11-2"></span>2.1.1「所属」を登録する

1. 設定 > 組織 > 所属設定を開きます。

2. 「新規登録]または「編集]ボタンをクリックして登録画面を開いてください。

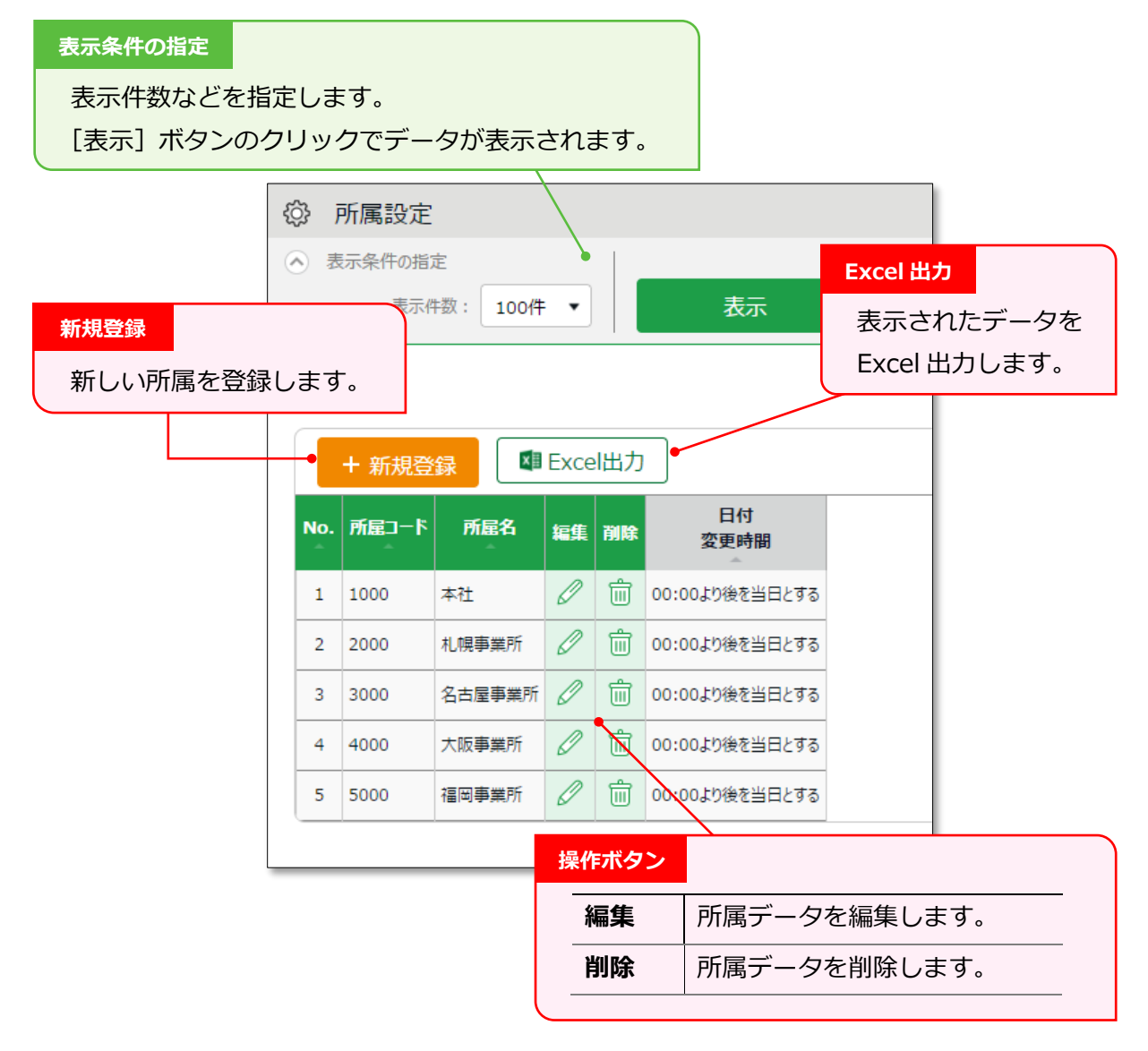

3. 登録画面にて情報を入力したら[登録]ボタンをクリックし、設定内容を保存します。

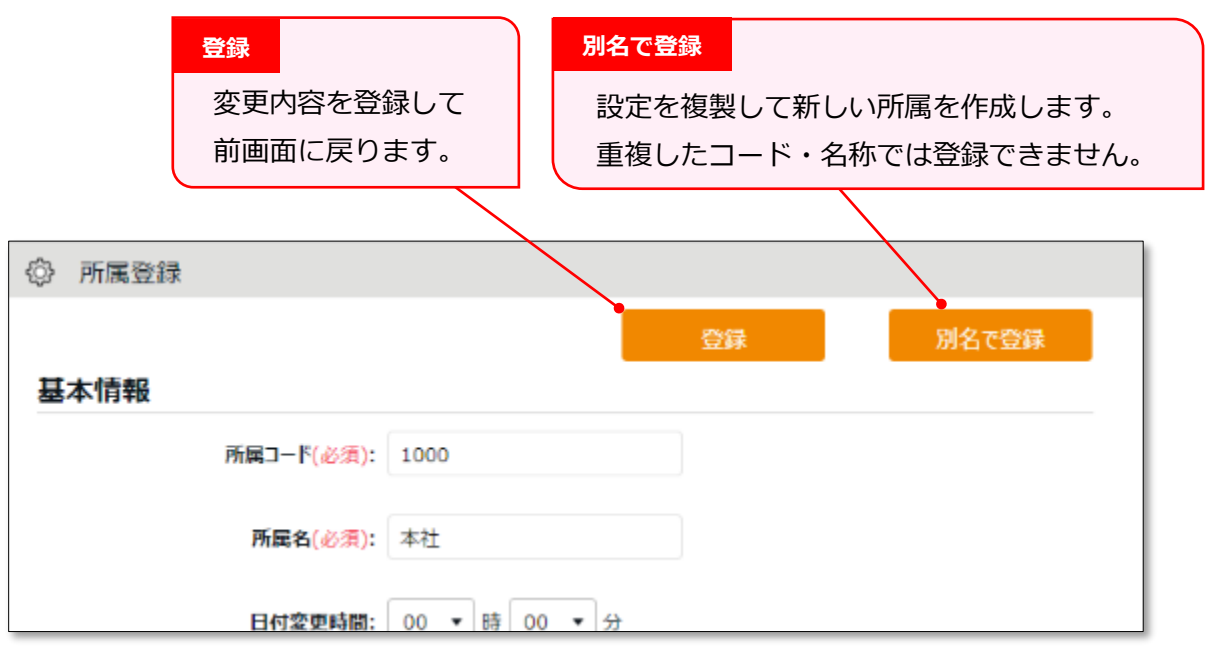

設定項目を以下に解説します。

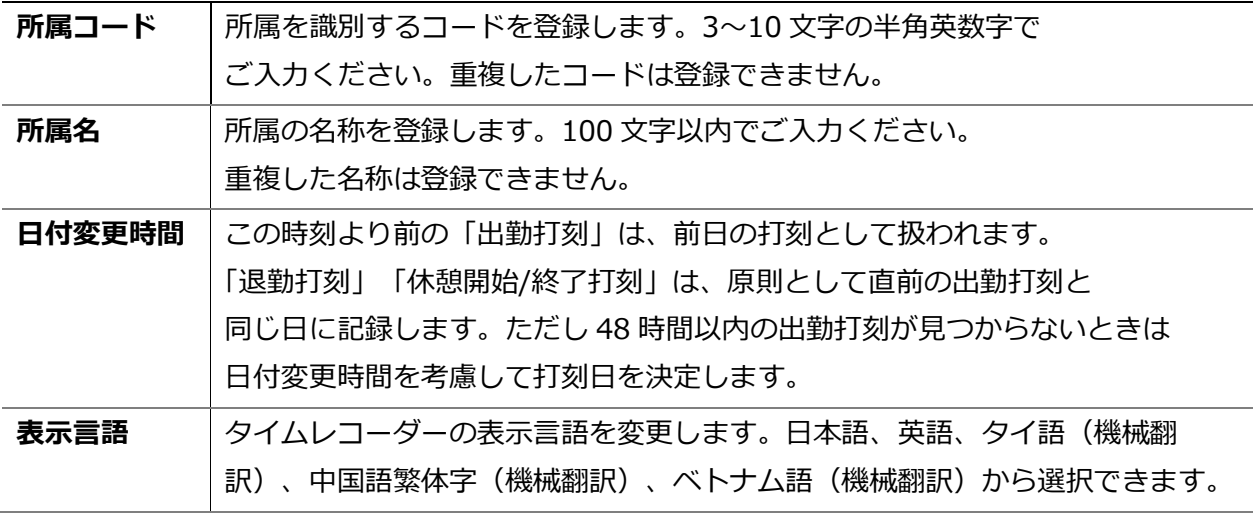

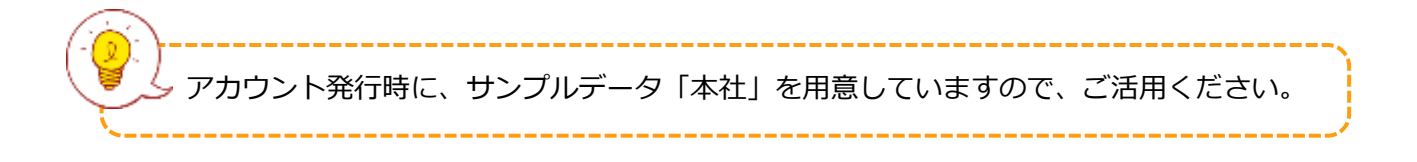

<span id="page-13-0"></span>2.1.2. 所属をインポートで登録する

所属設定は CSV データで一括登録できます。

#### **入力レイアウトを作成する**

- 1. 全メニュー > エクスポート / インポート > データ入力(インポート) > 「所属・タイム レコーダーデータ[CSV]」の隣の[レイアウト作成] をクリックします。
- 2. 「+ 新規作成】 をクリックし、以下の情報を設定します。

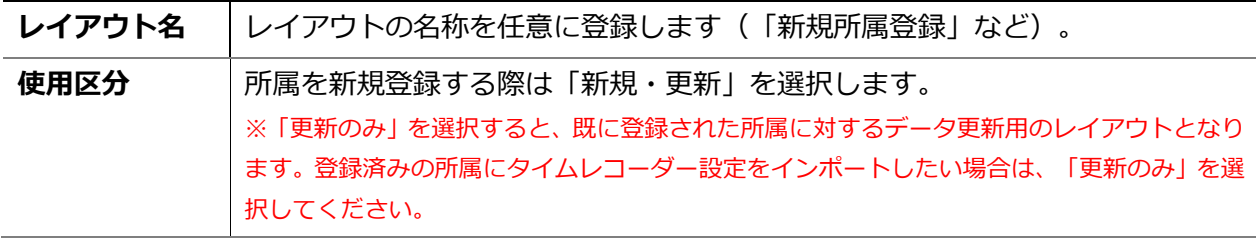

3. 次に「入力項目」にて、従業員登録時にインポートしたい項目を選択します。 「選択できる項目」の中からインポートしたい項目をクリックし、「追加→1 ボタンをクリッ クします。

「選択された項目」に追加すると、項目がレイアウトに追加されます。

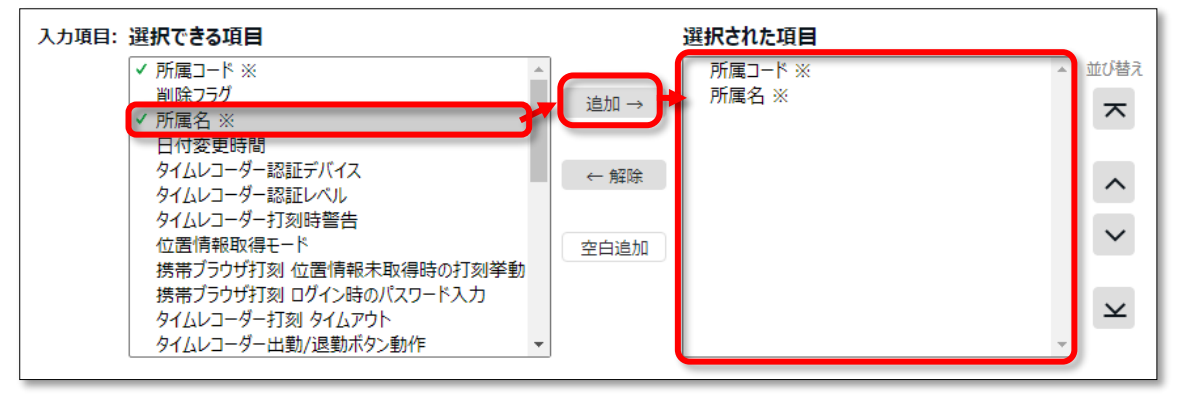

4. レイアウトを設定したら「登録]をクリックし、設定内容を保存します。 既存のレイアウトは編集時に[別名で登録]ボタンで複製・別名保存できます。 デフォルトで「所属」インポート用のレイアウト設定をご用意しておりますので、必要に応じ て編集・別名保存してご利用ください。

#### **CSV データを作成する**

インポートする CSV データを用意します。

- 1. 全メニュー > エクスポート / インポート > データ入力(インポート) > 「所属・タイム レコーダーデータ「CSV] | をクリックします。
- 2. 「レイアウト選択」にて、作成したレイアウトを選びます。

**ÖKINGÖFTIME** 

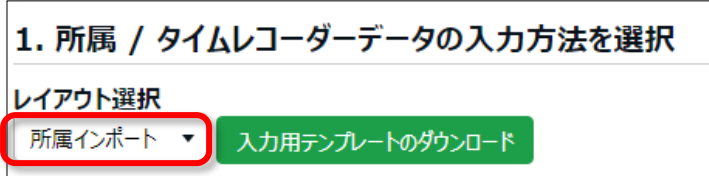

- 3. [入力用テンプレートのダウンロード]をクリックすると、テンプレート (CSV 形式) がダウン ロードされます。デスクトップ等に保存してください。
- 4. 保存した CSV ファイルをメモ帳や Excel 等で開きます。1 行目の通りに情報を入力し、CSV 形 式でファイルを保存します。

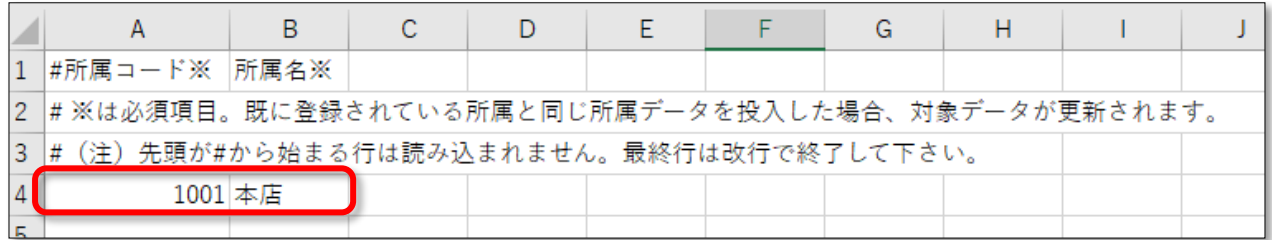

値の入力方法や、ファイル作成時のご注意点は、所属・タイムレコーダーデータ入力画面 上部の「はじめにお読みください」をご一読ください。

### **インポートする**

用意した CSV データをインポートします。

- 1. 全メニュー > エクスポート / インポート > データ入力(インポート) > 「所属・タイム レコーダーデータ[CSV]」をクリックします。
- 2. 「レイアウト選択」にて、作成したレイアウトを選びます。
- 3. 「ファイルを選択]をクリックし、用意した CSV データを選択します。

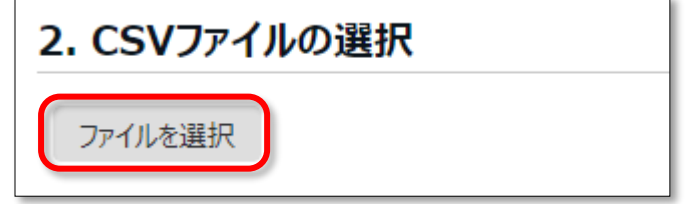

4. [アップロード]をクリックします。

5. 確認画面が表示されますのでご確認のうえ [登録] をクリックしてください。インポートを開 始します。

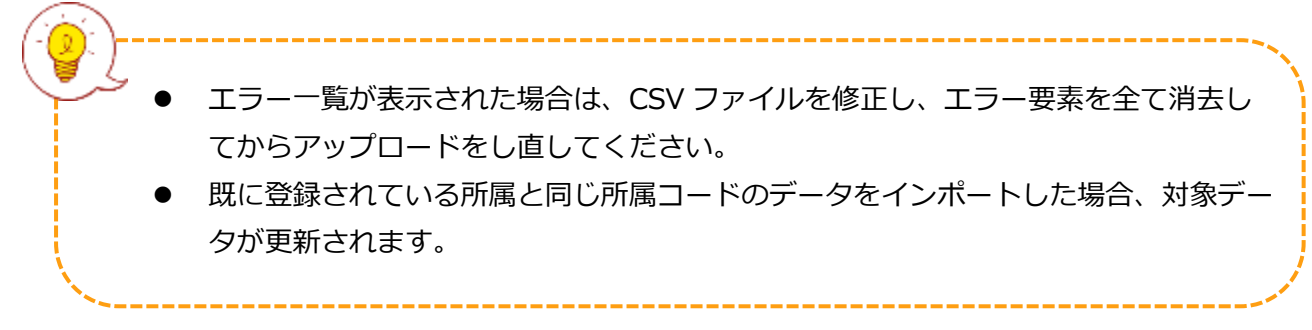

<span id="page-16-0"></span>2.2.「タイムレコーダー設定」

■ 設定 > 組織 > タイムレコーダー設定

タイムレコーダーに関する事前設定を行います。

<span id="page-16-1"></span>2.2.1.タイムレコーダーの2つの分類

本システムでご利用いただけるタイムレコーダーには 「個人用タイムレコーダー」と「所属用タイムレコーダー」があります。

#### **個人用タイムレコーダー**

個人のモバイル端末や PC で打刻するレコーダーです。

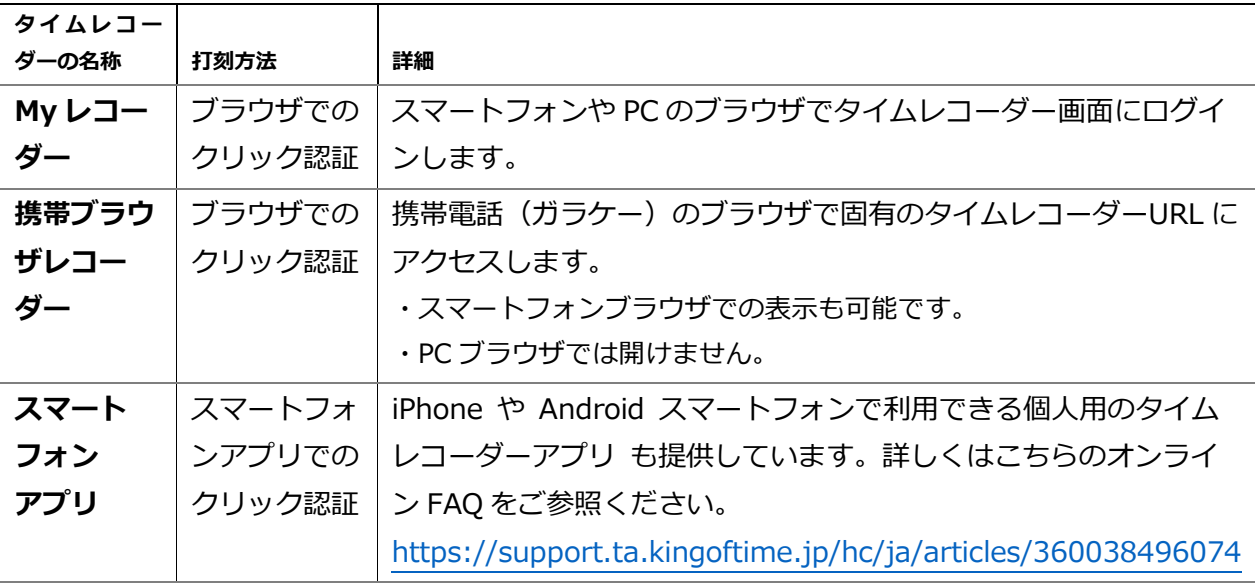

#### **所属用タイムレコーダー**

1 つのタイムレコーダーを共用するレコーダーです。 共用スペース(入り口など)に設置して使用します。

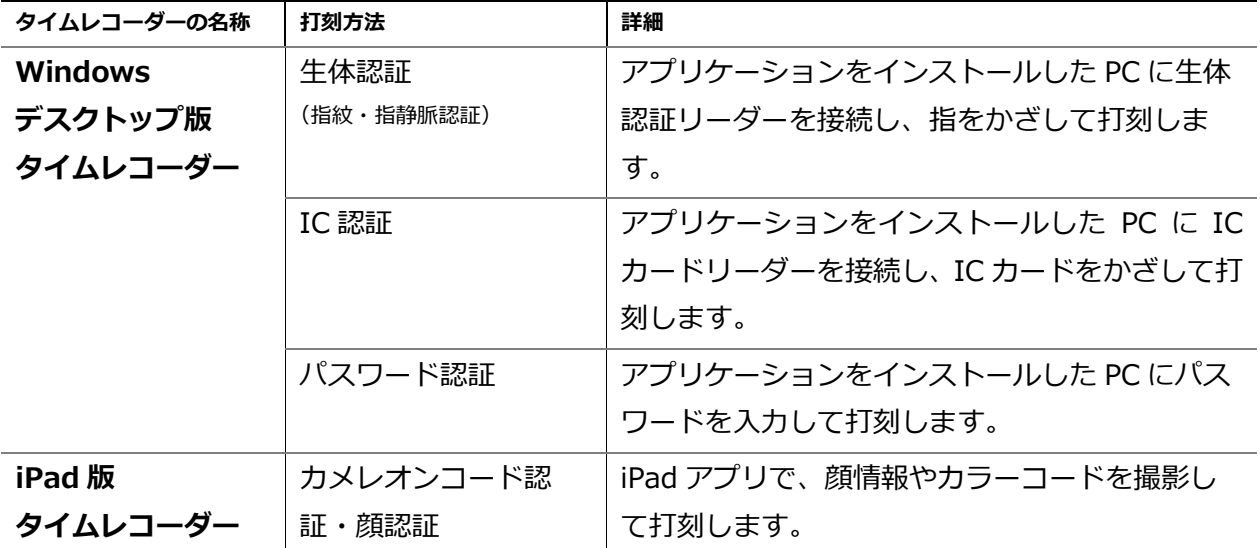

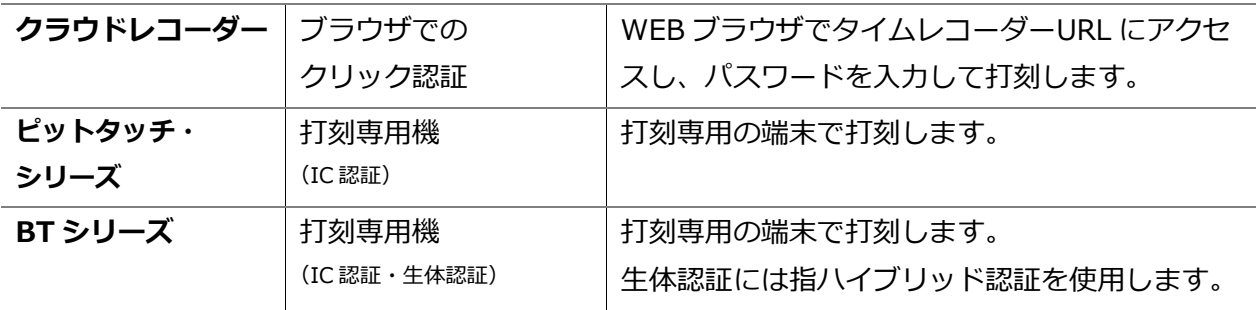

#### <span id="page-18-0"></span>2.2.2.画面の説明

タイムレコーダー設定画面では、タイムレコーダーの動作設定や、 所属用タイムレコーダーのセットアップ情報を確認します。

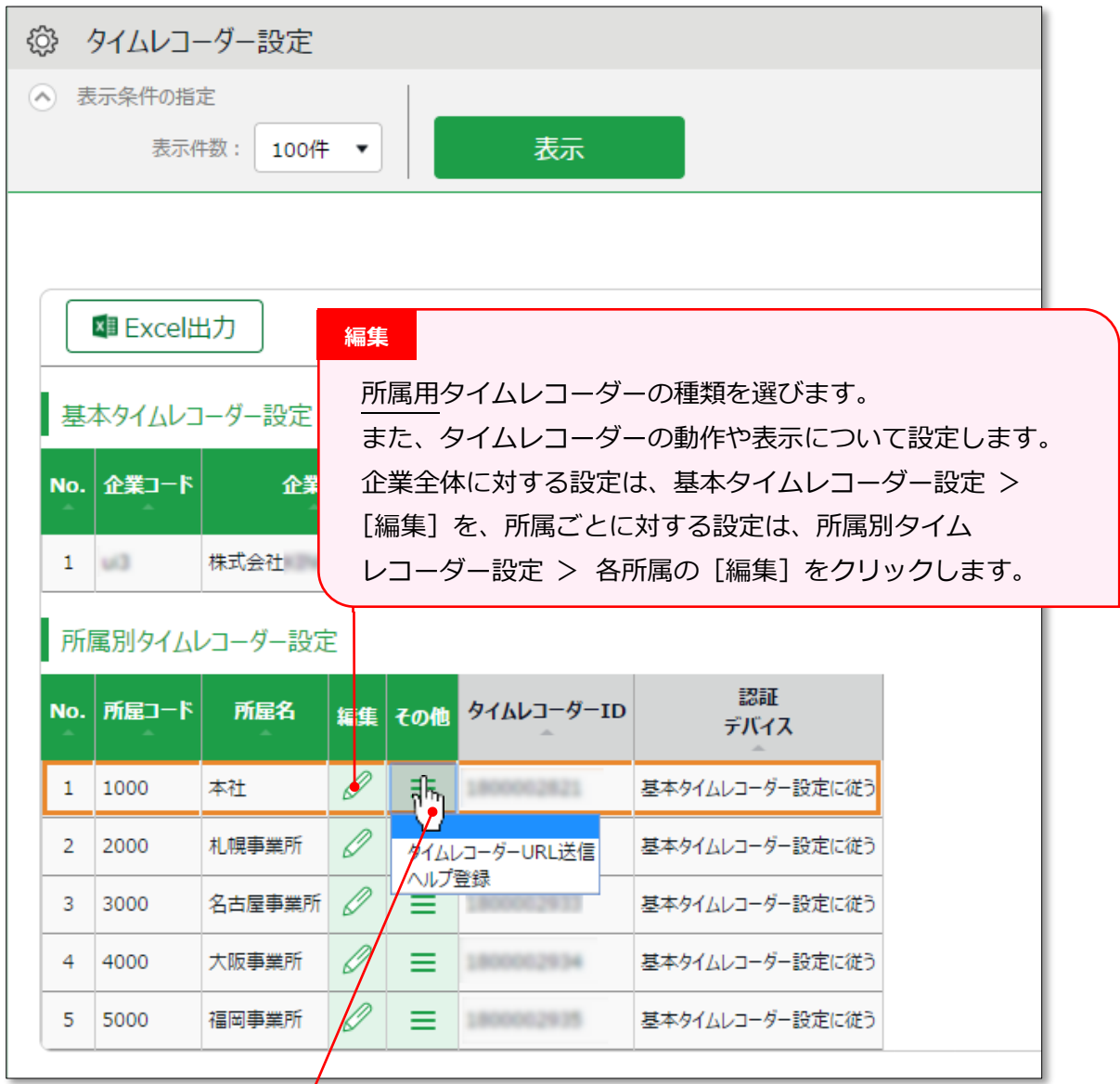

#### **その他**

[ Ξ ] ボタンをクリックすると、プルダウンメニューが表示されます。

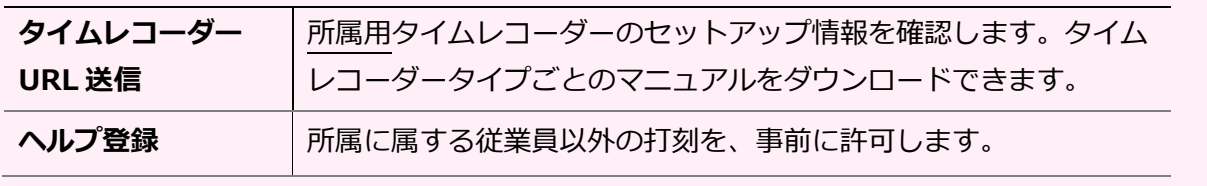

<span id="page-19-0"></span>タイムレコーダーの動作や表示について設定できます。 また、利用する所属用タイムレコーダーの種類を選びます。

#### **所属用タイムレコーダーの場合**

主な項目を以下に解説します。認証デバイスによって表示される項目が異なりますので、 詳しくはそれぞれのタイムレコーダーマニュアルをご参照ください。 タイムレコーダーマニュアルは次頁を参考にダウンロードしてください。

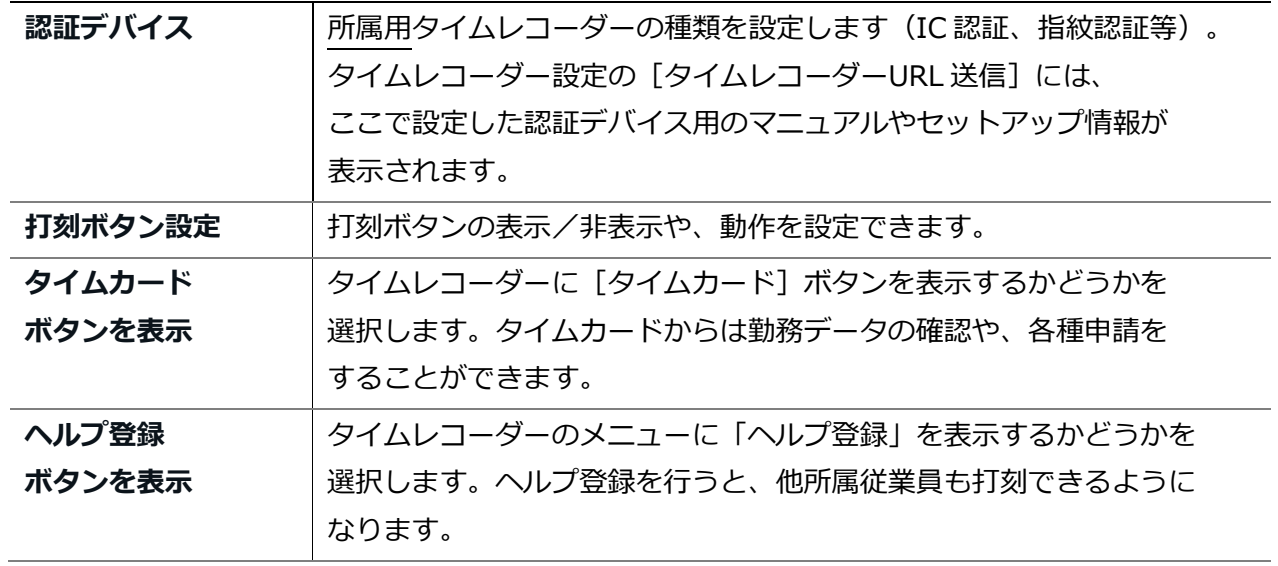

#### **個人用タイムレコーダーの場合**

「My レコーダー」、「携帯ブラウザレコーダー」の動作について設定します。

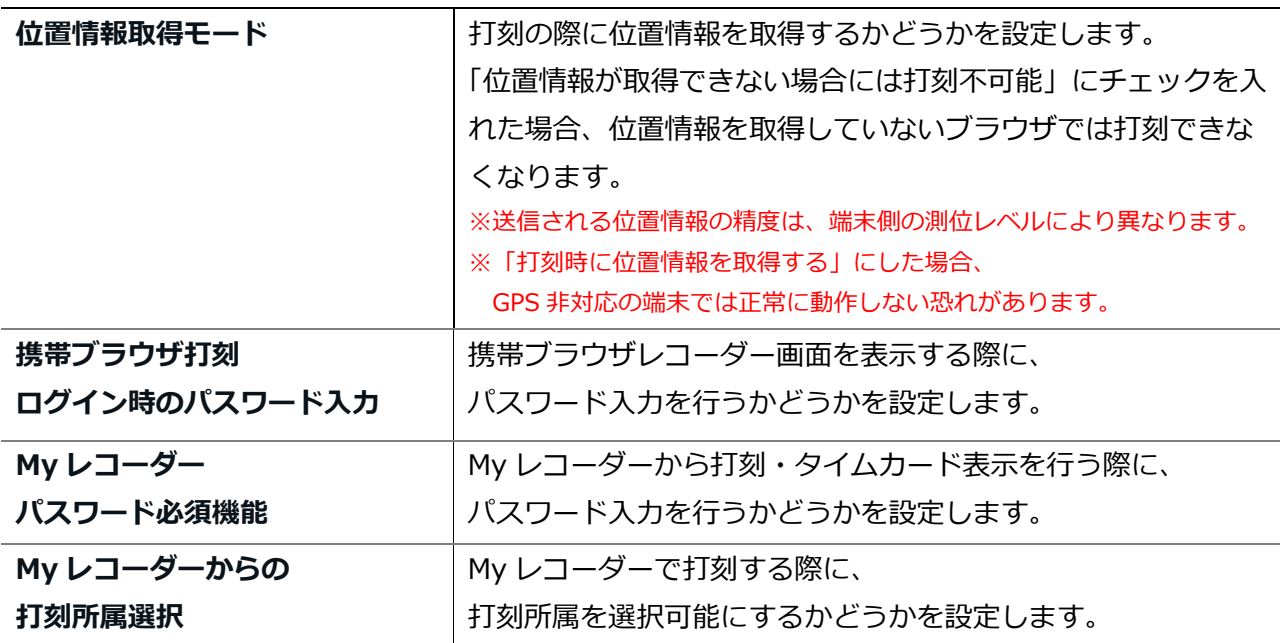

<span id="page-20-0"></span>**所属用**タイムレコーダーのセットアップ情報を確認します。

1. タイムレコーダーを設置する所属の「タイムレコーダーURL 送信」をクリックします。

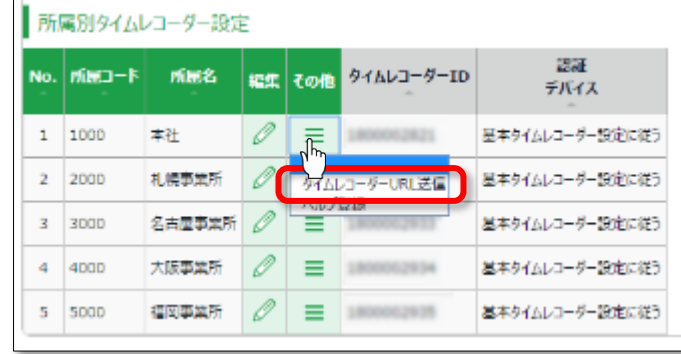

2. 送信先メールアドレスを入力して、 [メール送信]をクリックします。

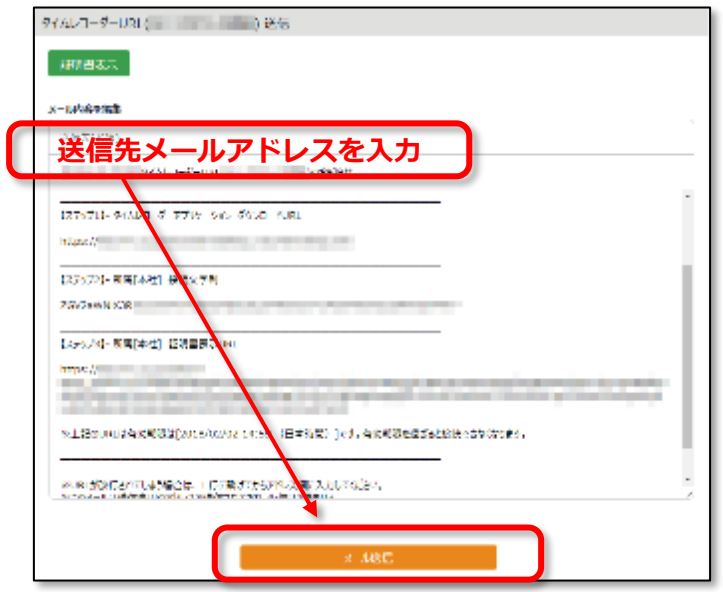

3. 上記で入力したメールアドレス宛に、タイムレコーダーのセットアップ情報が送信されます。 メール本文に、タイムレコーダーマニュアルのリンクが記載されておりますので、 マニュアルに従ってタイムレコーダーをセットアップしてください。

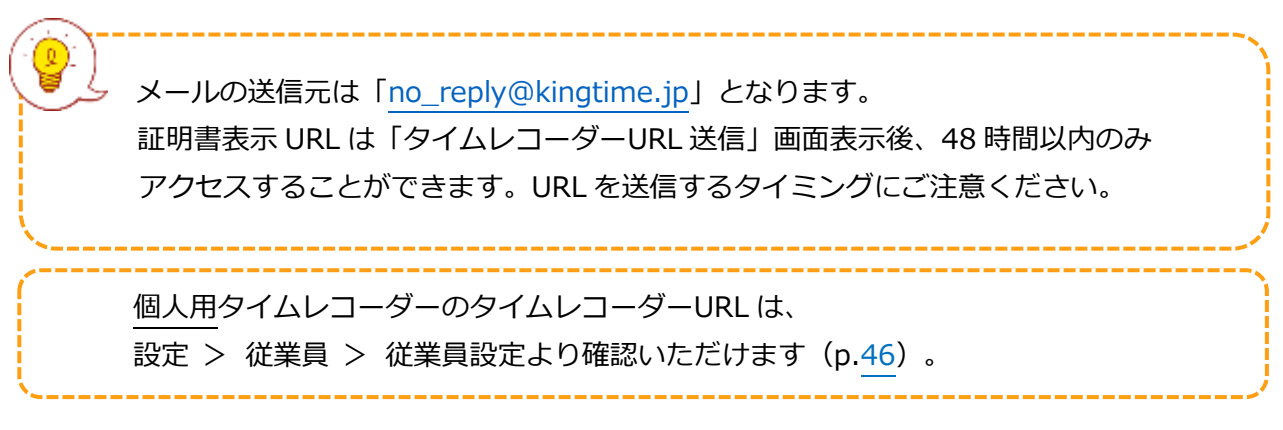

<span id="page-21-0"></span>デスクトップ版タイムレコーダーには「証明書」という概念があります。「証明書」とは、 タイムレコーダーからサーバーへの接続を行う際に、ユーザー企業、所属を証明するために 改ざんできない文字列のことを指します。サーバーで受け取った証明書が不正な場合は アクセスが拒否され、タイムレコーダーが起動できません。

タイムレコーダーのセキュリティを強化するために、証明書の更新を行うことができます。 定期的な更新を行うことで、悪意のある第三者がタイムレコーダーを動作させることを 未然に防ぐことができます。

- 1. 証明書の更新を行いたい所属の「タイムレコーダーURL 送信」をクリックします。
- 2. [証明書表示]ボタンをクリックします。

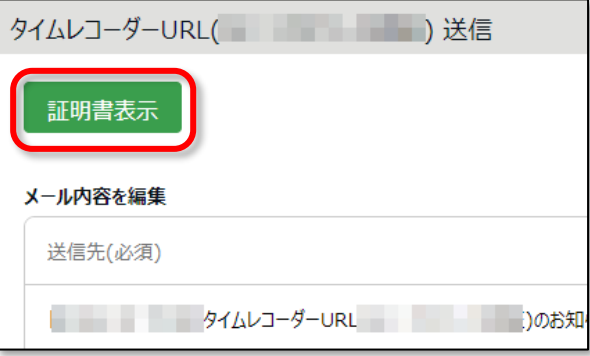

3. 注意事項の全てをご確認いただき、チェックすることで「新しい証明書に更新]ボタンが クリックできるようになりますので、更新してください。

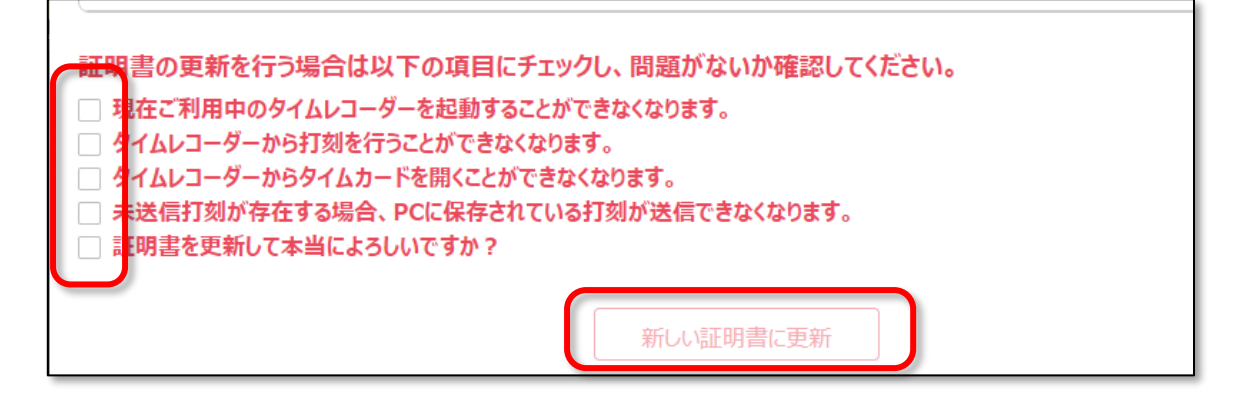

証明書の更新後は、対象所属のタイムレコーダー起動時に証明書を要求する画面が 表示されます。「タイムレコーダーURL 送信」から新しい証明書の通知を行い タイムレコーダーの証明書入力欄に文字列を貼り付けて保存してください。

#### <span id="page-22-0"></span>2.2.6 ヘルプ登録

#### ■ 設定 > 組織 > タイムレコーダー設定

「所属用タイムレコーダー」は基本的に所属単位で設置します。初期状態ではタイムレコーダーを 設定した所属以外の所属に属する従業員の打刻は受け付けないように制御されています。

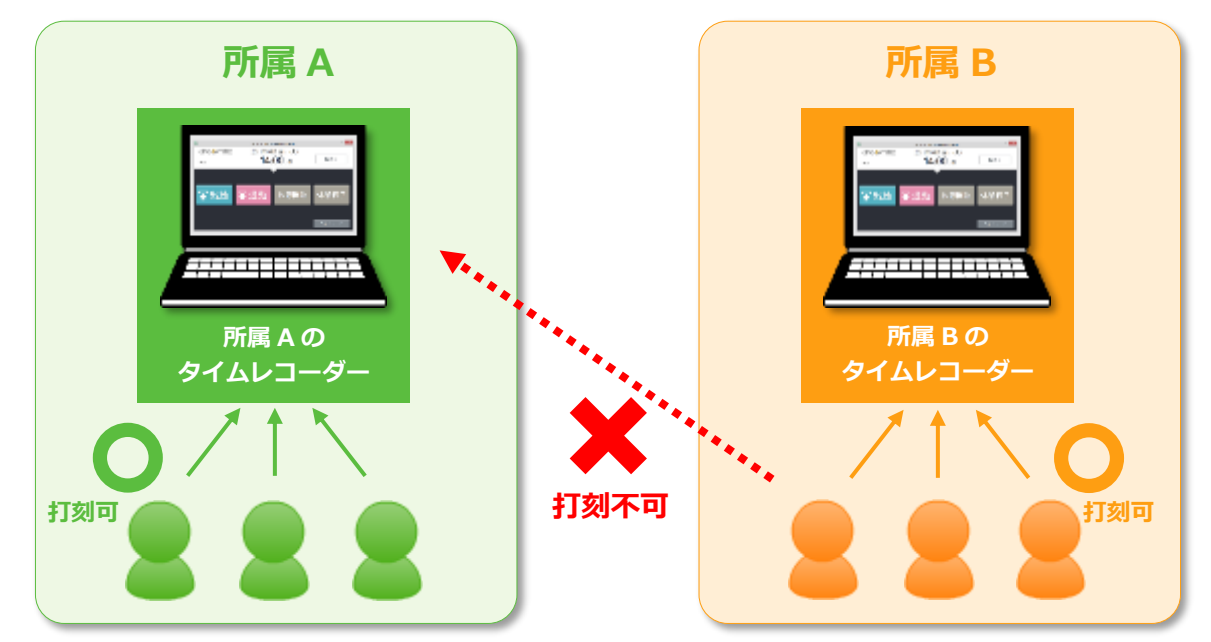

異なる所属にヘルプ出勤するとき、

あるいは、複数の所属を 1 台のタイムレコーダーで管理したいときは、 「ヘルプ登録」を行うことで、打刻を受け付けるようになります。

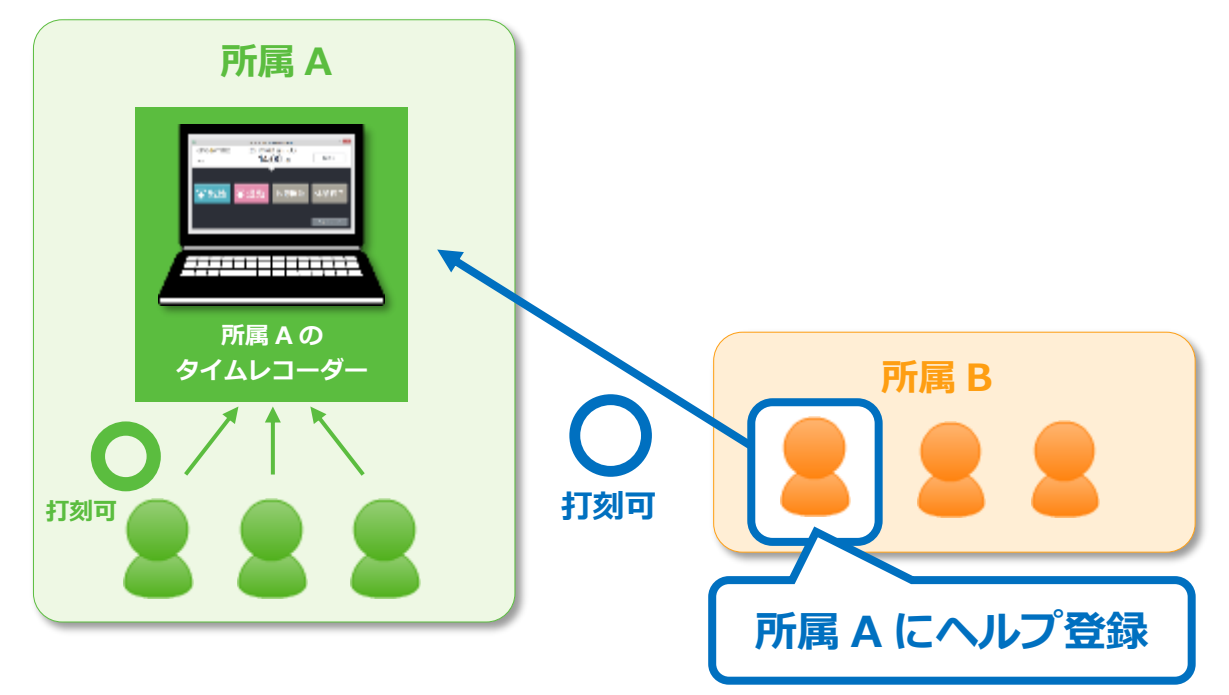

ヘルプ登録はタイムレコーダーの[ヘルプ登録]ボタンから、従業員自身で行うことも できますが、この操作によるヘルプ登録はタイムレコーダー画面を終了するとリセットされます。 常に自所属以外のタイムレコーダーで打刻する場合は、管理画面でのヘルプ登録を行うことを お勧めします。管理画面でのヘルプ登録手順を次頁で解説します。

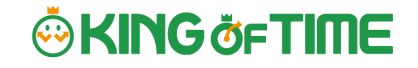

#### **管理画面でのヘルプ登録手順**

1. タイムレコーダーを設置する所属の「ヘルプ登録」をクリックします。

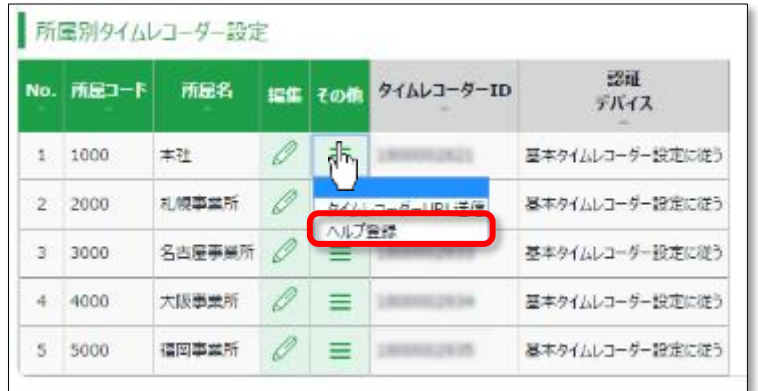

- 2. 次の画面で、「追加登録]ボタンをクリックします。
- 3. ヘルプ登録する従業員を選択して [登録] ボタンをクリックしてください。

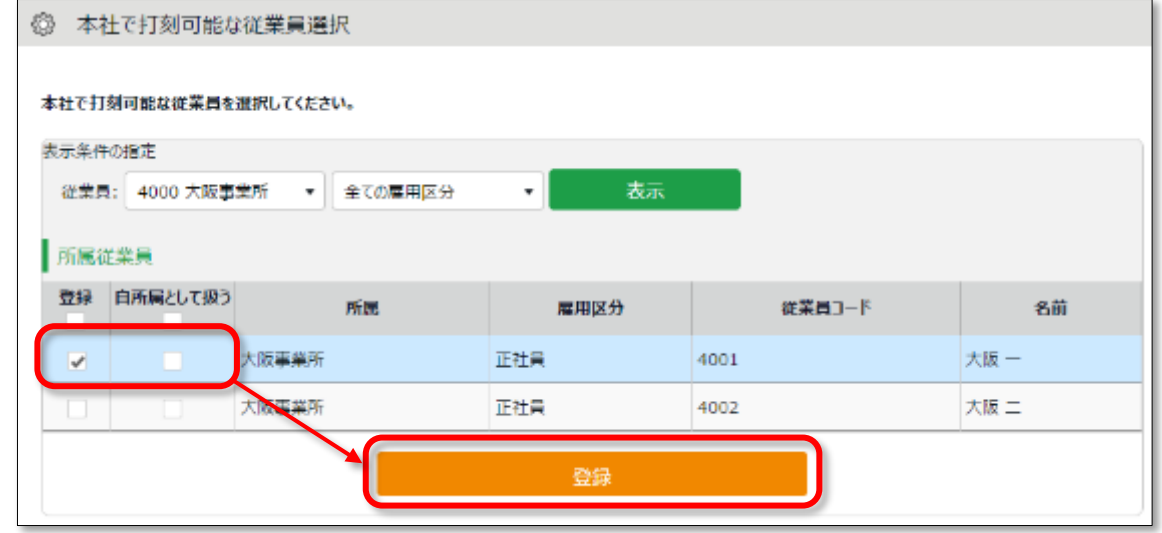

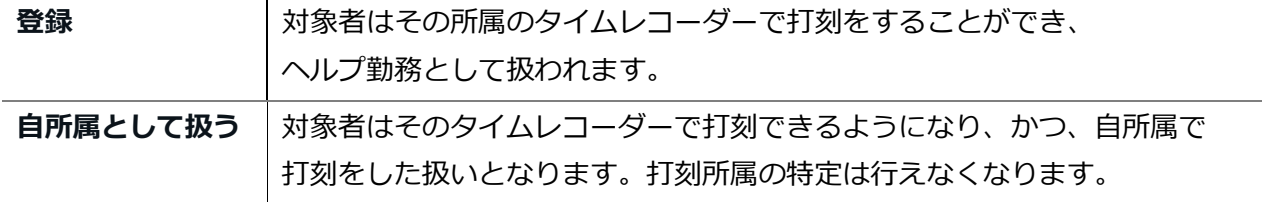

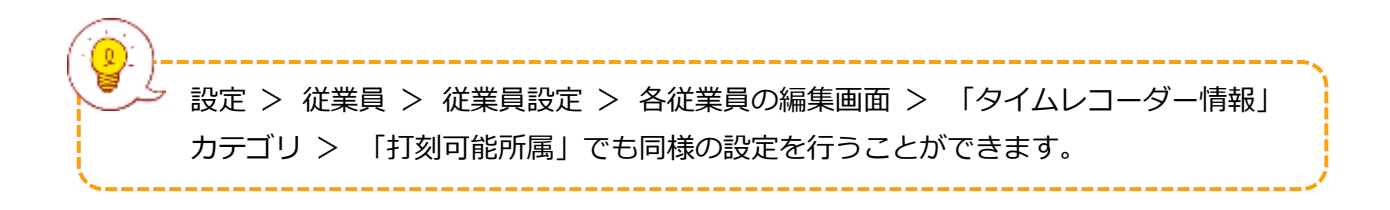

## <span id="page-24-0"></span>3. 管理者を登録しよう

管理者の登録や、誰が申請を承認するかのフローを組むなど、権限に関する設定を解説します。

- ・ 「管理者設定」
- ・ 「申請承認フロー設定」

## 3.1.「管理者設定」

■ 設定 > 管理者 > 管理者設定

<span id="page-24-1"></span>管理者アカウントは複数作成できます。すべての作業を行える「全権管理者」と、 限定された権限の中で編集・登録などが行える「一般管理者」があります。

#### <span id="page-24-2"></span>「管理者」を登録する

管理者の名前やメールアドレス等の基本情報の他、そのアカウントの操作権限を設定します。

- 1. 設定 > 管理者 > 管理者設定を開きます。
- 2. [新規登録]または [編集] ボタンをクリックして登録画面を開いてください。

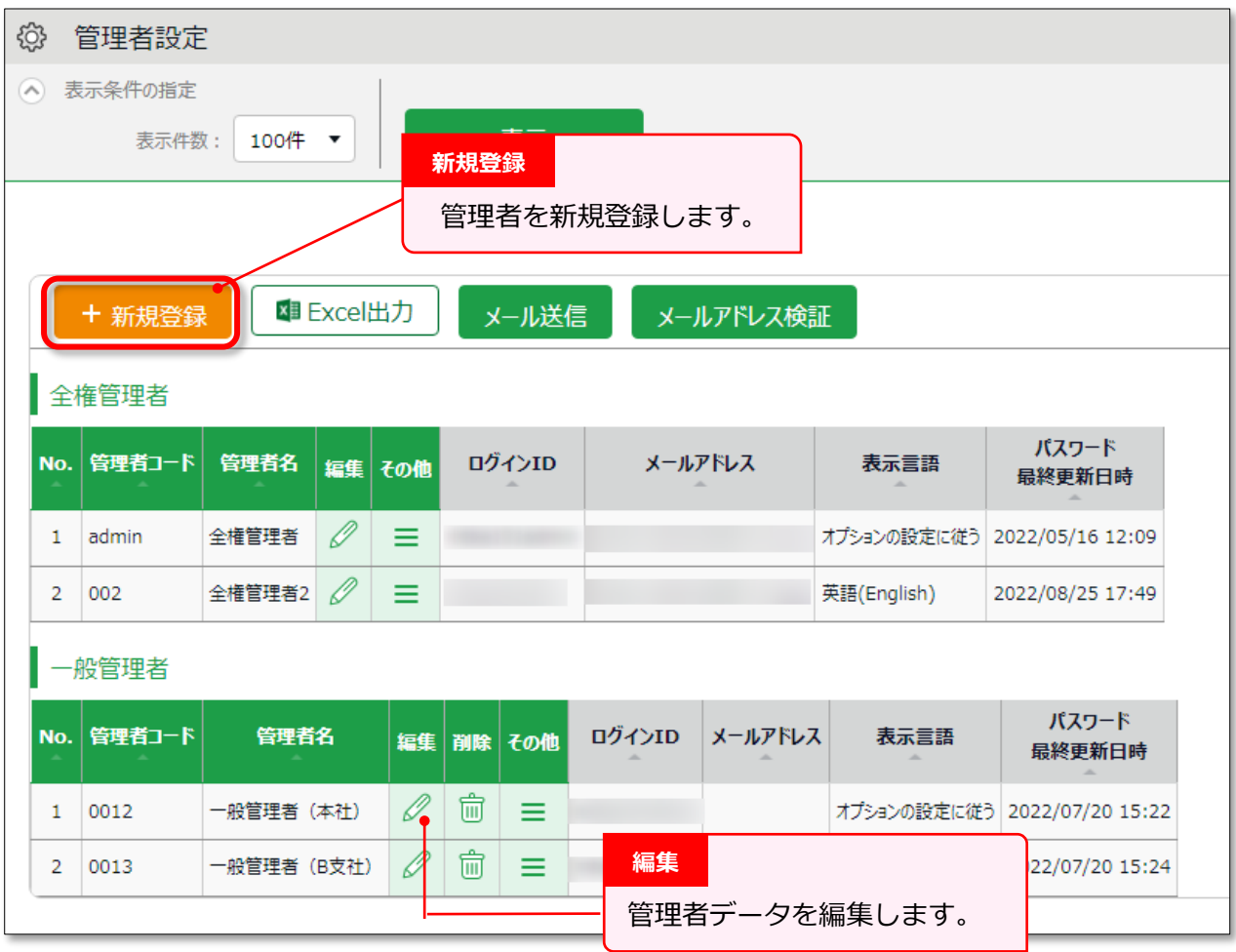

※その他の操作ボタンについては p[.25](#page-28-0) にて解説します。

3. 情報を入力したら[登録]ボタンをクリックし、設定内容を保存します。 設定項目を以下に解説します。

#### **基本情報**

管理者の基本情報を入力します。

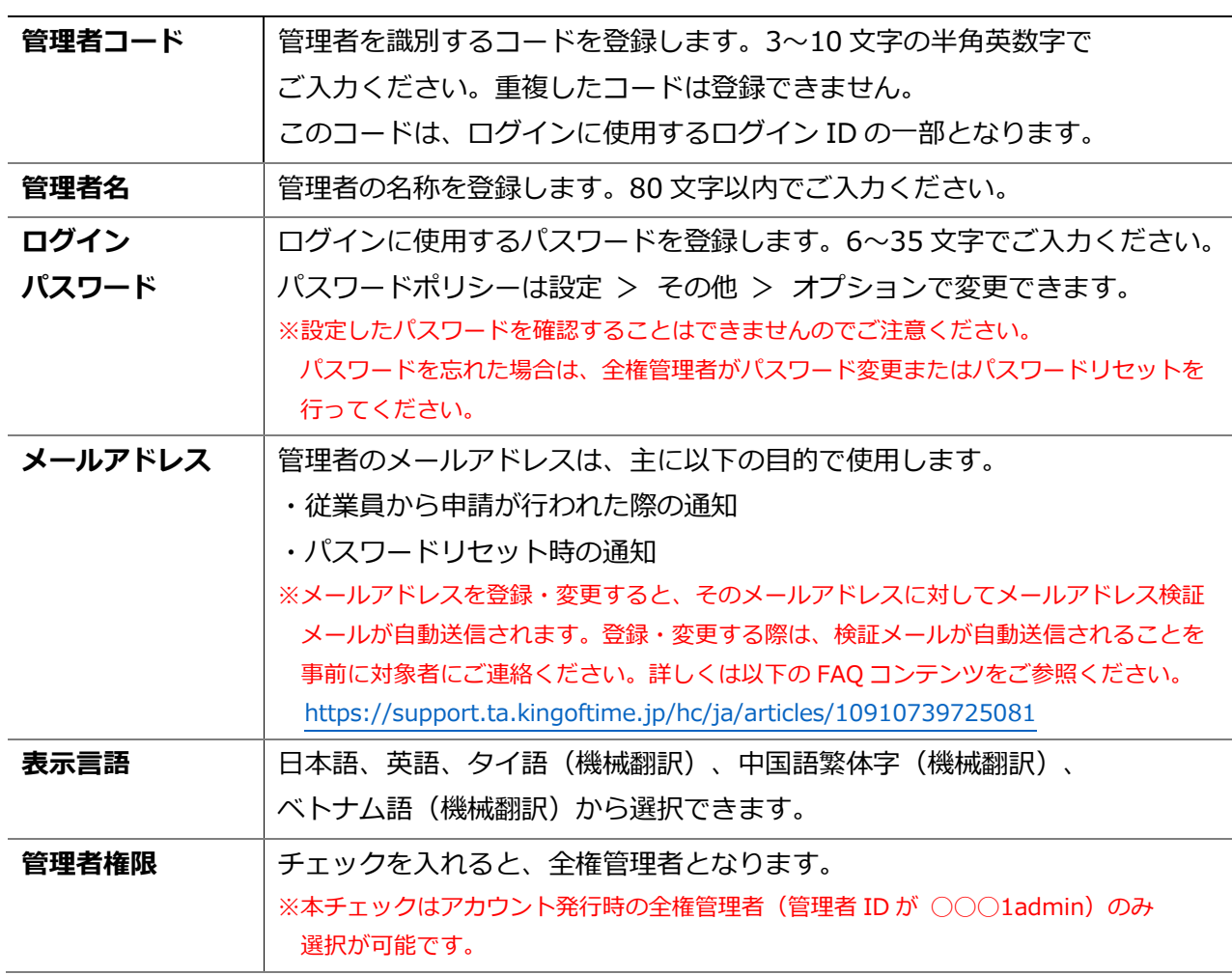

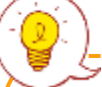

#### **全権管理者が可能な操作**

- ・ 管理者アカウントの作成・編集
- ・ 管理者アカウント、従業員アカウントへの代理ログイン
- ・ 申請承認フロー設定
- ・ 表示項目設定

#### **アカウント発行時の全権管理者(管理者 ID が ◯◯◯1admin)が可能な操作**

- ・ 上記全権管理者が可能な操作全て
- ・ 一般管理者の全権管理者への昇格

# **ORING OF TIME**

#### **基本設定権限**

基本設定を行う権限を設定します。 権限のレベルは以下の 3 段階となります。

- **○ 閲覧・編集**············· 設定内容の閲覧と設定変更が可能です。
- **△ 閲覧のみ** ··············· 設定内容の閲覧のみが可能です。
- **× 権限なし**················ 該当項目は表示されません。

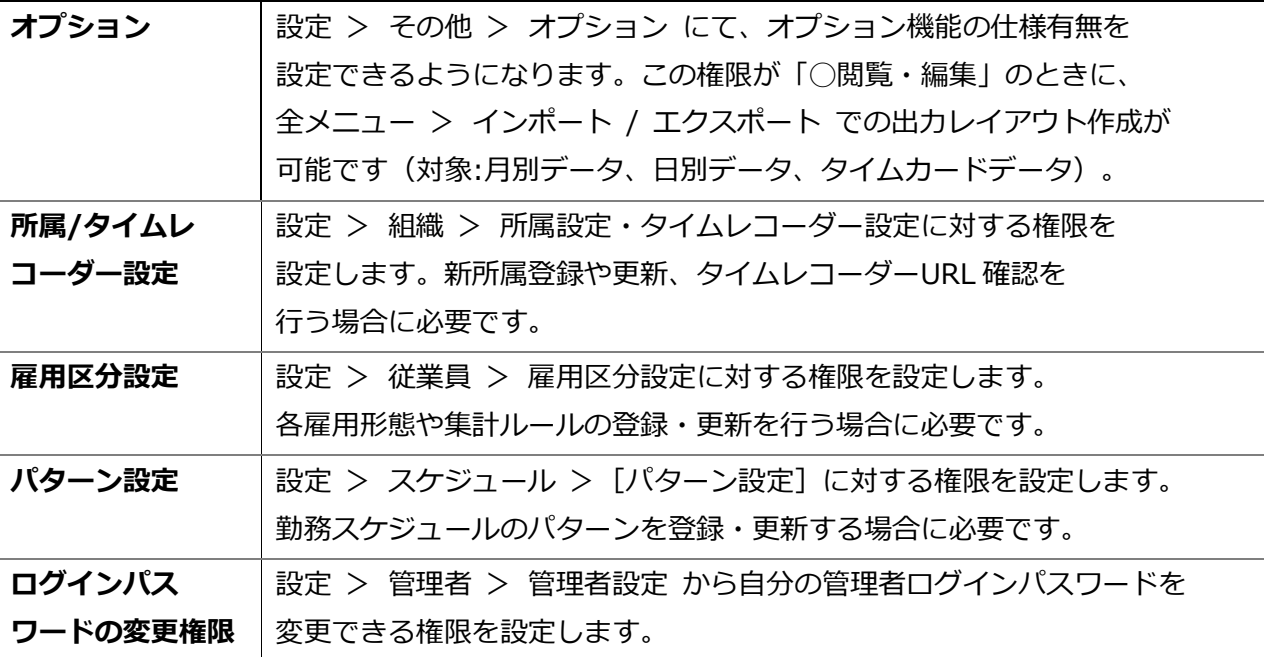

#### **所属管理権限・雇用区分管理権限**

「所属管理権限」と「雇用区分管理権限」の組み合わせによって、各操作の権限レベルと、 操作を許可する範囲を設定します。

- 1. まずは、「所属管理権限」にて各操作の権限を選択します。
	- (ア)「全ての所属」の行で設定すると全所属に対する権限が付与されます。
	- (イ)[--権限を追加する所属を選択してください--]という項目で所属を選択し、

該当の行で設定すると一部の所属のみに対する権限が付与されます。

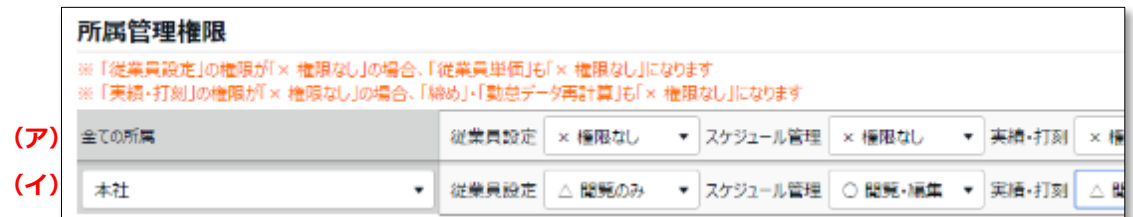

2. 次に、「雇用区分管理権限」でも各操作の権限を選択します。

所属と同じように「全ての雇用区分」または一部の雇用区分に対して権限を設定します。

3. 上記設定を組み合わせて権限の範囲が決定します。より権限レベルの低い方を適用します。

権限レベルは以下の 4 段階となります。

- **○ 閲覧・編集**············· 閲覧、新規登録や変更が可能です。
- **■ 閲覧・申請**············· 上位管理者に申請を行うことで新規登録や変更を行います。
- **△ 閲覧のみ** ··············· 閲覧のみ可能です。
- **× 権限なし**················ 該当メニューは表示されません。

※[-上位に従う]とした場合は「全ての所属」または「全ての雇用区分」の権限に従います。

各設定項目については以下の通りです。

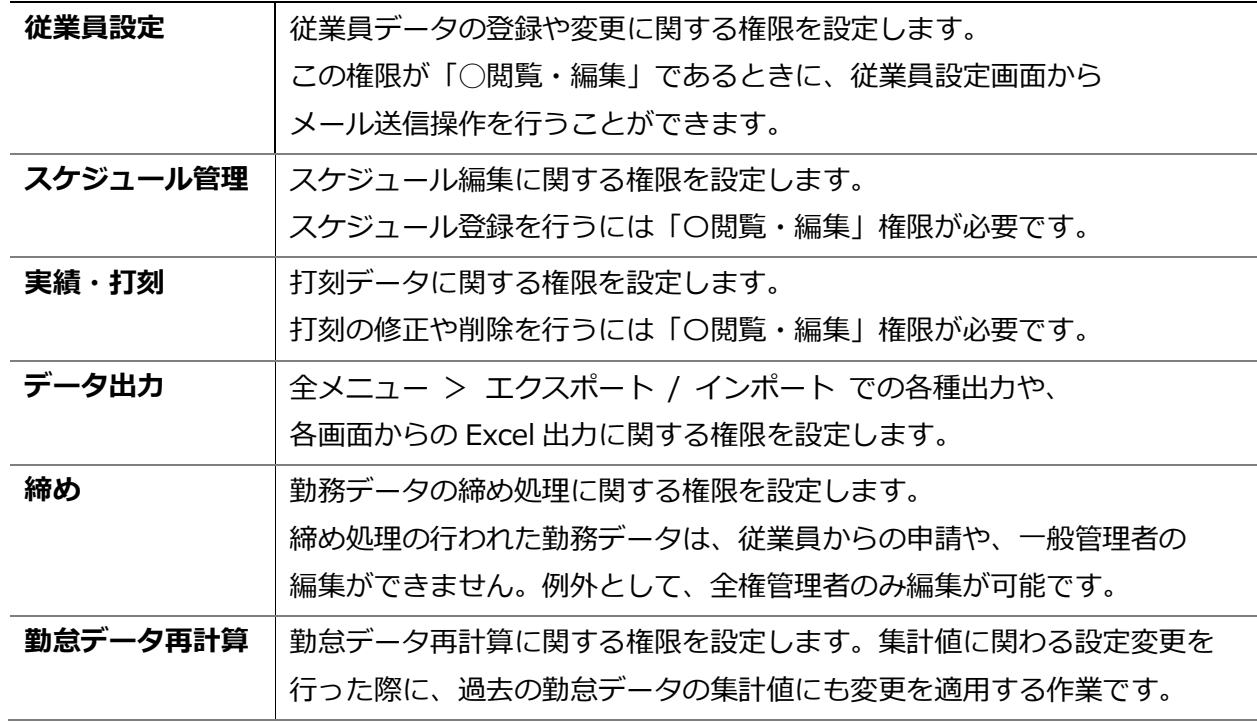

#### <span id="page-27-0"></span>3.1.2 管理者のログイン情報

管理者アカウントを作成すると、その管理者アカウントでログインできるようになります。 以下のログイン情報を管理者アカウントの使用者に伝えてください。

#### **ログイン情報**

![](_page_27_Picture_216.jpeg)

![](_page_28_Picture_0.jpeg)

## <span id="page-28-0"></span>3.1.3.各種操作

全権管理者アカウントでログインすると、管理者設定画面にて次の操作を行うことができます。

![](_page_28_Picture_115.jpeg)

![](_page_28_Picture_116.jpeg)

![](_page_29_Picture_103.jpeg)

<span id="page-29-0"></span>3.1.4.メール送信

ホーム画面の 設定 > 管理者 > 管理者設定にて、複数の管理者アカウントに対し、アカウントのお 知らせメールを一括送信します。メールの編集画面で本文の編集のほか、送信時のパスワードリセット、 パスワードの変更リンク追加のオプションが利用できます。

-------------------------------

1. [メール送信] ボタンをクリックします。

![](_page_29_Picture_104.jpeg)

2. メールテンプレートを選択し、[反映]ボタンをクリックします。

![](_page_30_Picture_73.jpeg)

3. 「メール内容を編集」で内容を確認し、適宜編集します。

![](_page_30_Picture_74.jpeg)

4. [メール送信] ボタンをクリックし、確認ダイアログでも[メール送信]をクリックすれば送信完 了です。

![](_page_30_Picture_6.jpeg)

![](_page_31_Picture_0.jpeg)

<span id="page-31-0"></span>3.2.「申請承認フロー設定」

申請承認機能を使って、従業員や管理者からの打刻修正や スケジュール変更依頼を受けることができます。

管理者を申請承認フローに登録する手順を解説します。

![](_page_31_Picture_4.jpeg)

■ 設定 > 管理者 > 申請承認フロー設定

<span id="page-31-1"></span>3.2.1.設定方法

- 1. 申請承認フロー設定より、各所属の「編集」ボタンをクリックします。
- 2. 承認を行う管理者を選択し「登録」をクリックしてください。
- 3. 複数階層のフローを組む場合は、第2承認者、第3承認者…と続けて登録します。 最大5階層まで登録できますが、必ずしも第5承認者まで登録する必要はありません。
- 4. 承認者の登録が終了したら、画面左上の[< 戻る]ボタンでフロー表示画面に戻ります。

![](_page_31_Picture_115.jpeg)

#### **同レベルに複数の承認者を設定するとき**

同レベルに複数の承認者を設定することができます。 この場合、いずれか 1 名が承認すれば次の階層に申請が渡されるようになります。

上記登録画面で、[同レベルに管理者追加]をクリックすると、 下段の管理者選択行が直前の階層と同レベルになります。

![](_page_31_Figure_14.jpeg)

## <span id="page-32-0"></span>4. 従業員を登録しよう

雇用区分や従業員の名前など、従業員データに関する設定を解説します。

- ・ 「雇用区分設定」
- ・ 「従業員設定」

## 4.1.「雇用区分設定」

● 設定 > 従業員 > 雇用区分設定

<span id="page-32-1"></span>「正社員」「アルバイト」などの雇用区分を登録します。雇用区分設定には勤務集計に関する 設定項目が含まれますので、集計ルールが異なる場合は雇用区分を複数に分けてご設定ください。

#### <span id="page-32-2"></span>4.1.1「雇用区分」を登録する

[新規登録]または「編集]をクリックし、登録画面を開いてください。 情報を入力したら[登録]ボタンをクリックし、設定内容を保存します。

![](_page_32_Picture_140.jpeg)

設定項目は、カテゴリ別に分類されています。

本マニュアルでは[詳細]ボタンクリックで展開される項目も含めて解説します。

#### **基本情報**

![](_page_33_Picture_193.jpeg)

![](_page_33_Picture_5.jpeg)

![](_page_33_Picture_6.jpeg)

設定項目がたくさんあって難しそうよね。わかるわ~。 最初は「基本項目」だけを確認してはどうかしら。 「詳細項目」では高度な設定ができるけど、どの企業様でも 必要な設定とは限らないわ。サンプルデータも活用するのよ。

![](_page_33_Picture_8.jpeg)

![](_page_34_Picture_0.jpeg)

![](_page_34_Picture_103.jpeg)

![](_page_35_Picture_117.jpeg)
#### **休憩の種類**

休憩を取得する方法は 3 種類あります。

#### **1. 打刻休憩**

従業員がタイムレコーダーで記録します。 実際の休憩実績を記録したいときに最適です。 使用しないときは雇用区分設定内「打刻休憩」で打刻を制御できます。

#### **2. 自動休憩**

日の労働時間が基準時間を上回るときに休憩を自動取得します。 雇用区分設定内「休憩時間 1~3」で設定します。

#### **3. スケジュール休憩**

スケジュールに休憩予定を登録します。 シフトによって異なる休憩を取得したいときに最適です。 詳しくは「パターン設定(p[.61](#page-64-0))」をご参照ください。

貴社に最もフィットする休憩の計算方法をご採用ください。 3 種類を併用することもできます。併用するときは雇用区分設定 > 休憩関連 > 詳細項目「休憩時間の優先順位」にて休憩適用の優先順位を設定します。

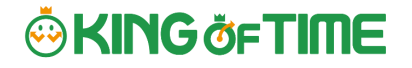

#### **深夜労働**

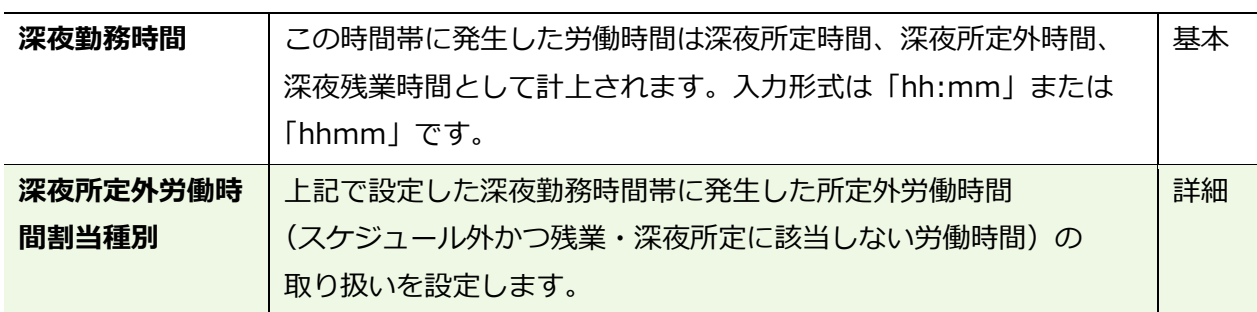

### **日の時間外集計**

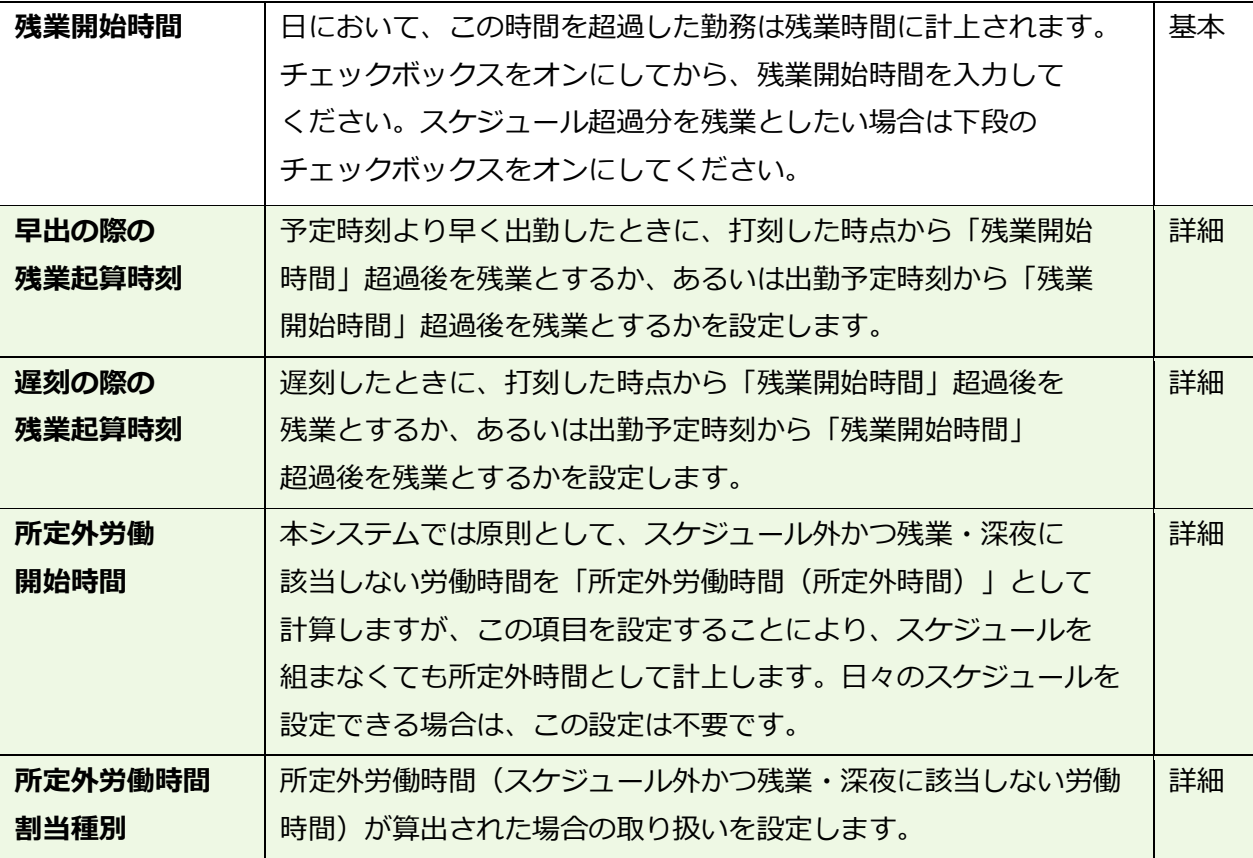

残業時間を月単位で計算したい場合は、設定 > その他 > オプション > 「勤務管理 設定」カテゴリ > 「変形労働設定機能」を「使用する」としてください。 雇用区分設定 > 「月の時間外集計」カテゴリ > 「変形労働」が追加され、 月ごとの残業開始時間が設定できるようになります。

## **週の時間外集計**

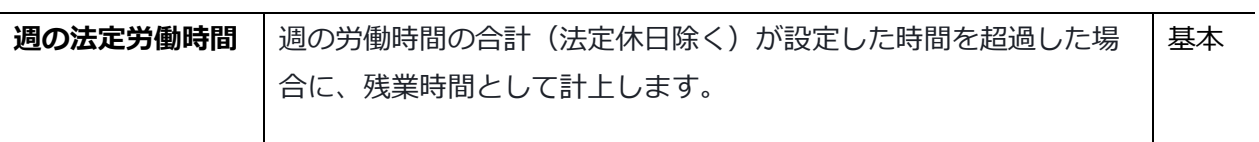

## **スケジュール**

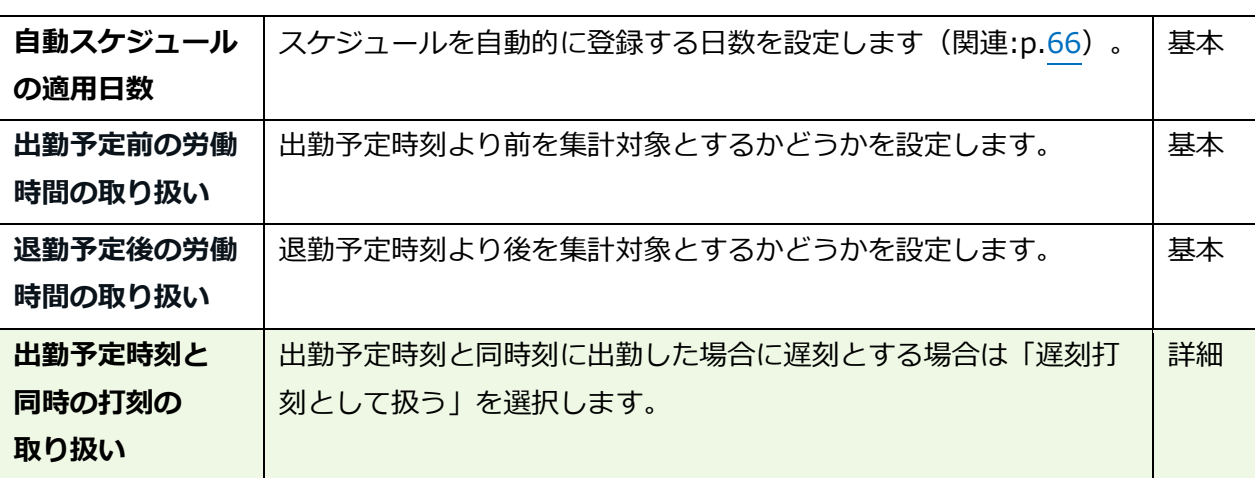

## **休暇関連**

休暇に関する設定項目です。

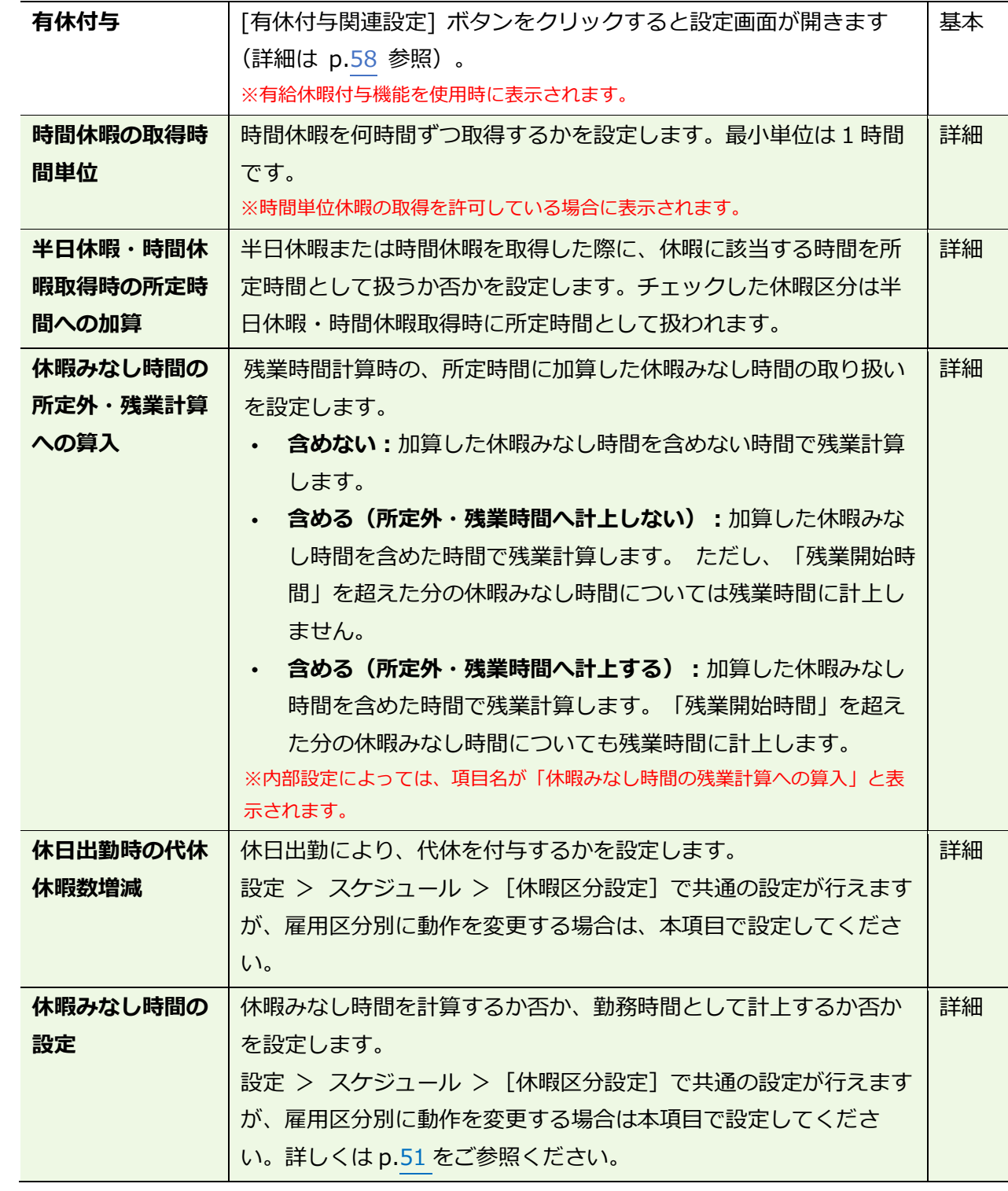

### **拡張機能**

勤怠管理や集計に関するさらに高度な設定を行うことができます。 カテゴリ名をクリックすると、設定項目が展開します。

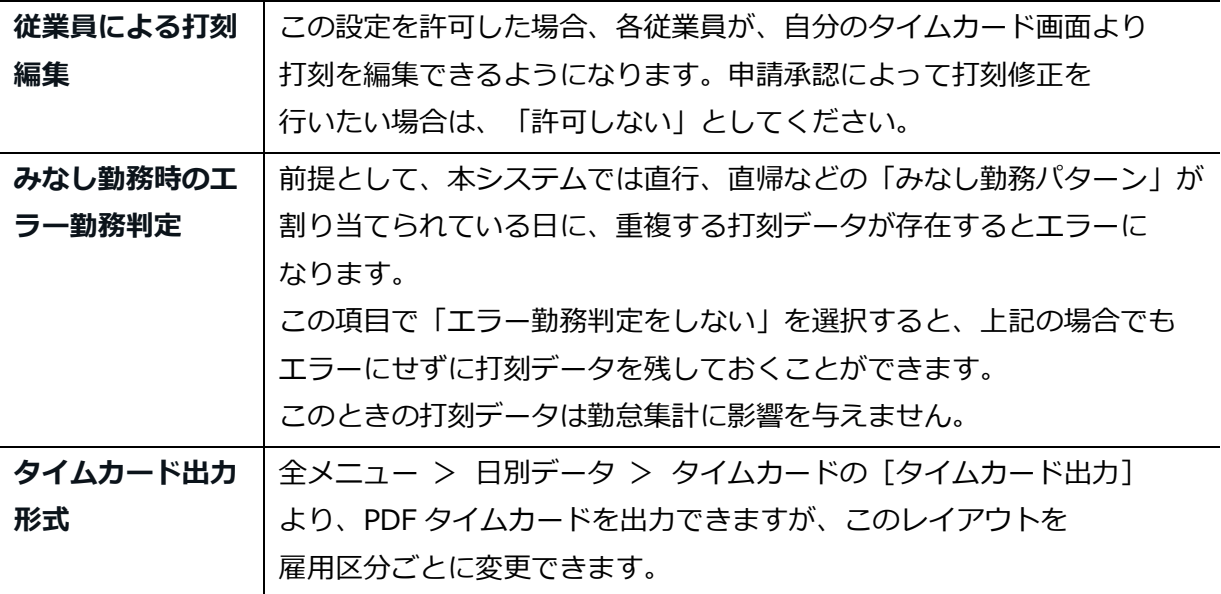

# 4.2.「従業員設定」

**ÖKINGÖFTIME** 

● 設定 > 従業員 > 従業員設定

従業員設定画面では、従業員の基本データの登録を行います。 その他、個人用タイムレコーダーのセットアップ情報や、従業員画面(タイムカード)への ログイン情報を、従業員へメール送信することができます。

「従業員」を登録する

名前、入社年月日、従業員コードなどの従業員データを登録します。

- 1. 設定 > 従業員 > 従業員設定を開きます。
- 2. [新規登録]または [編集] ボタンをクリックして登録画面を開いてください。

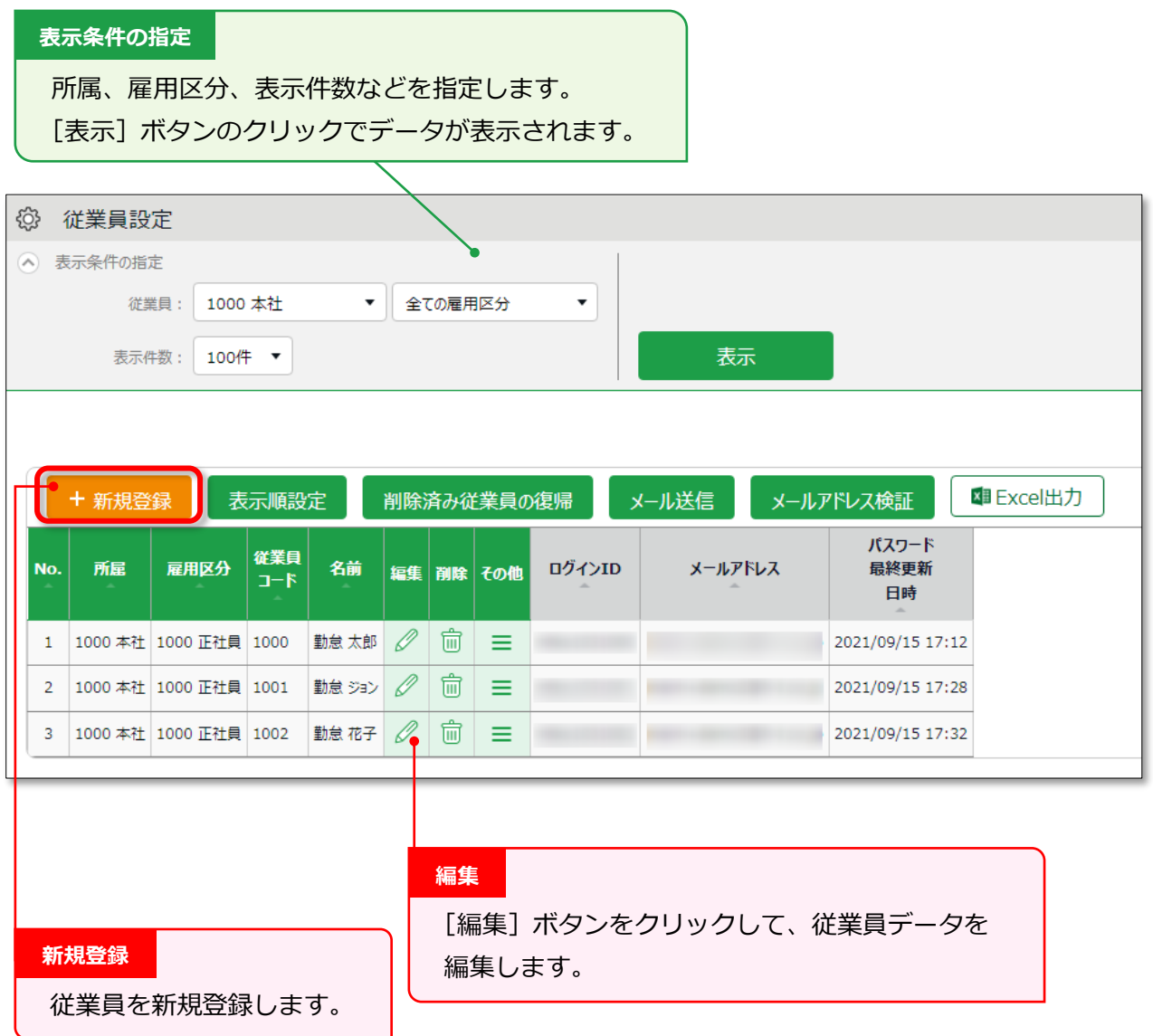

※その他の操作ボタンについては p[.45](#page-48-0) にて解説します。

3. 登録画面にて情報を入力したら[登録]ボタンをクリックし、設定内容を保存します。

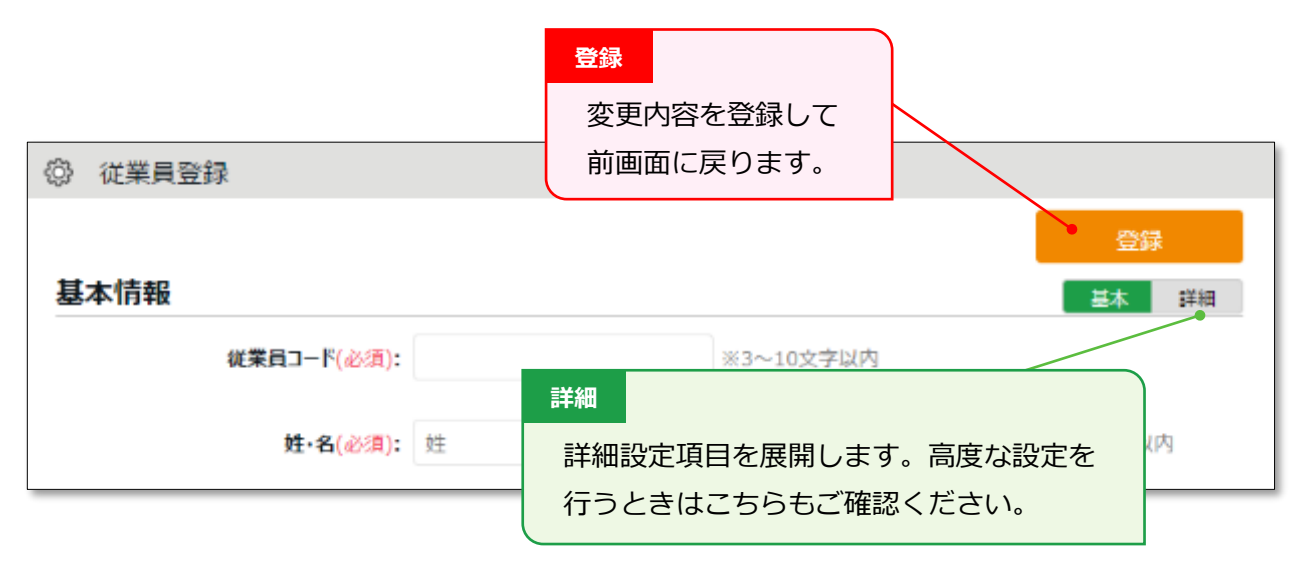

設定項目を、以下に解説します。

#### **基本情報**

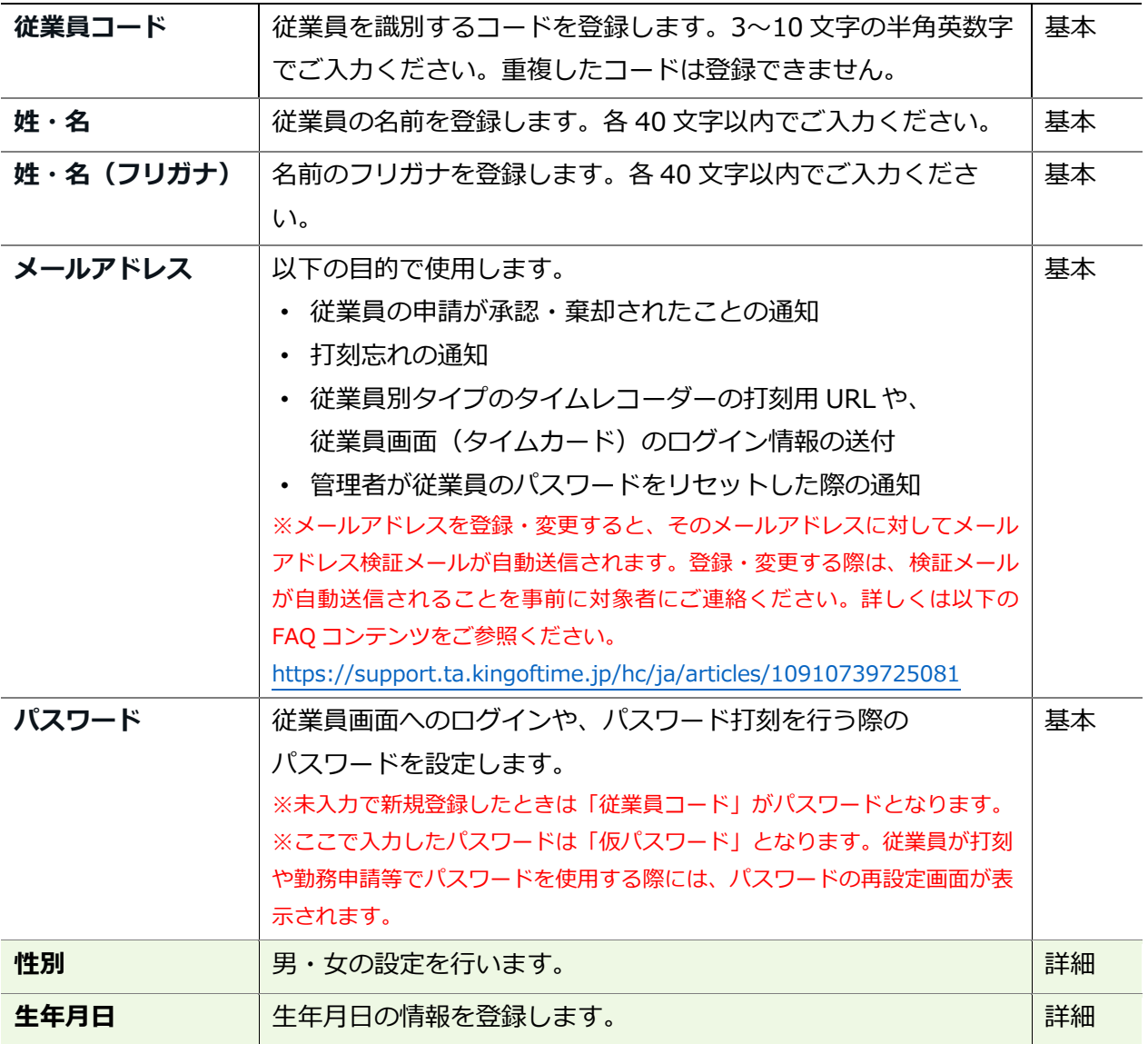

### **雇用情報**

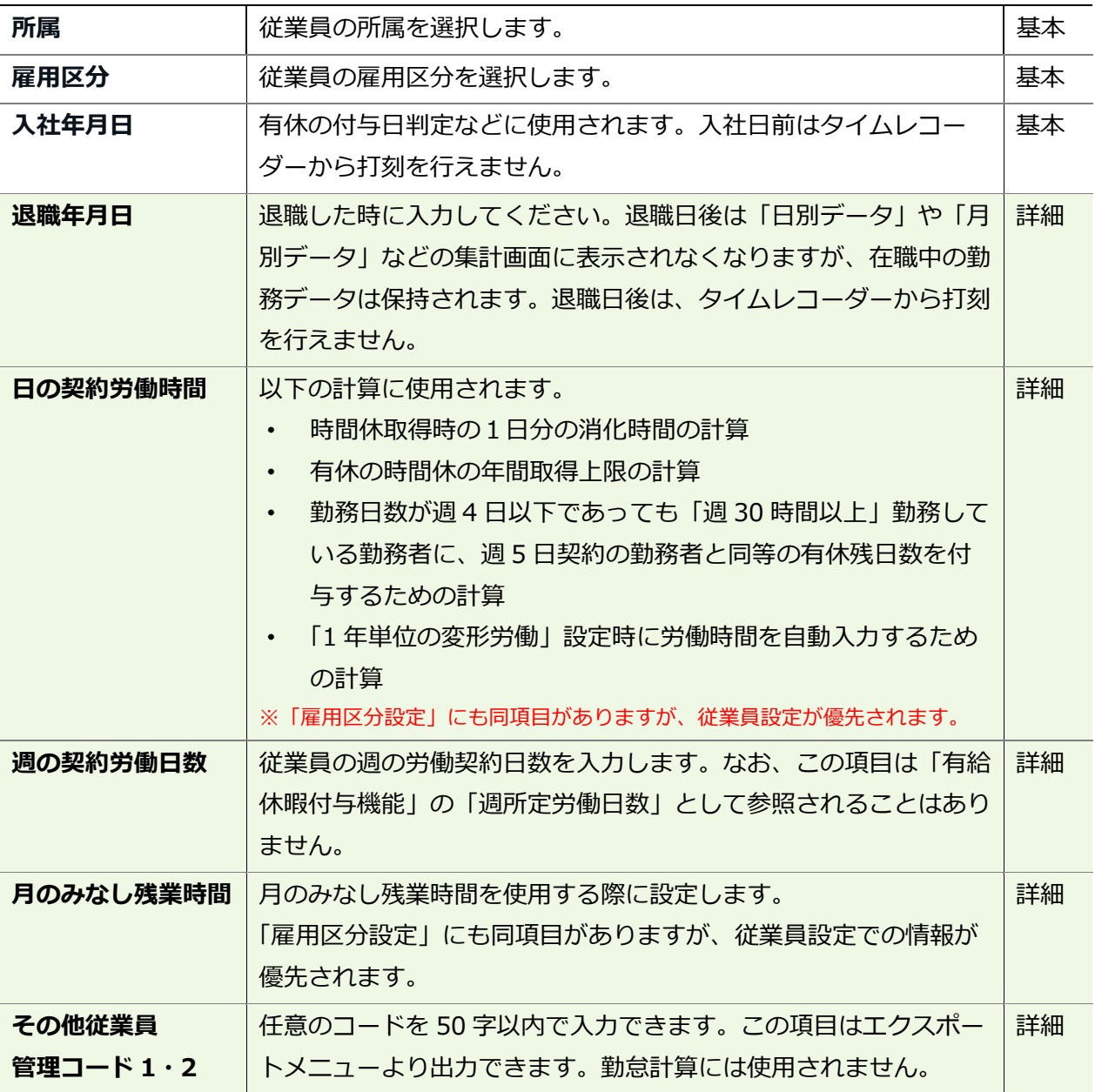

# **タイムレコーダー情報**

タイムレコーダーに関する設定項目です。

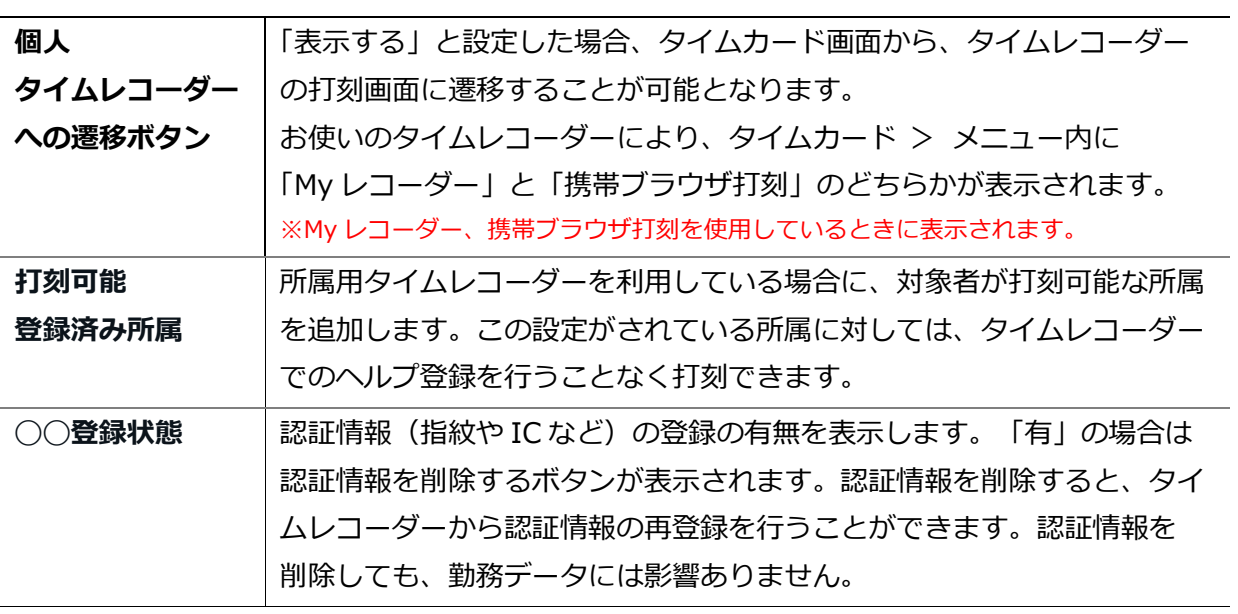

4.2.2「従業員」をインポートする

全メニュー > エクスポート / インポート

従業員データ登録は、CSV ファイルのインポートに対応しています。

まずは「入力レイアウト」を作成します。そのレイアウトの並び順で作成した CSV データを 用意し、インポートを行うことで、簡単に従業員データを登録することができます。

#### **入力レイアウトを作成する(初回のみ)**

- 1. 全メニュー > エクスポート/インポート > 「従業員データ[CSV]」の隣の 「入力レイアウト作成」をクリックします。
- 2. [新規登録]をクリックしてレイアウト登録画面を開き、以下の情報を入力します。

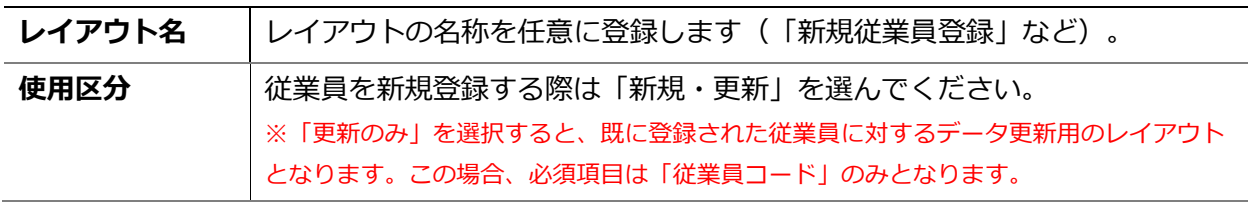

3. 次に「入力項目」にて、従業員登録時にインポートしたい項目を選択してください。 「選択できる項目」の中からインポートしたい項目をクリックし、「追加→1 ボタンをクリック します。「選択された項目」に追加すると、項目がレイアウトに追加されます。

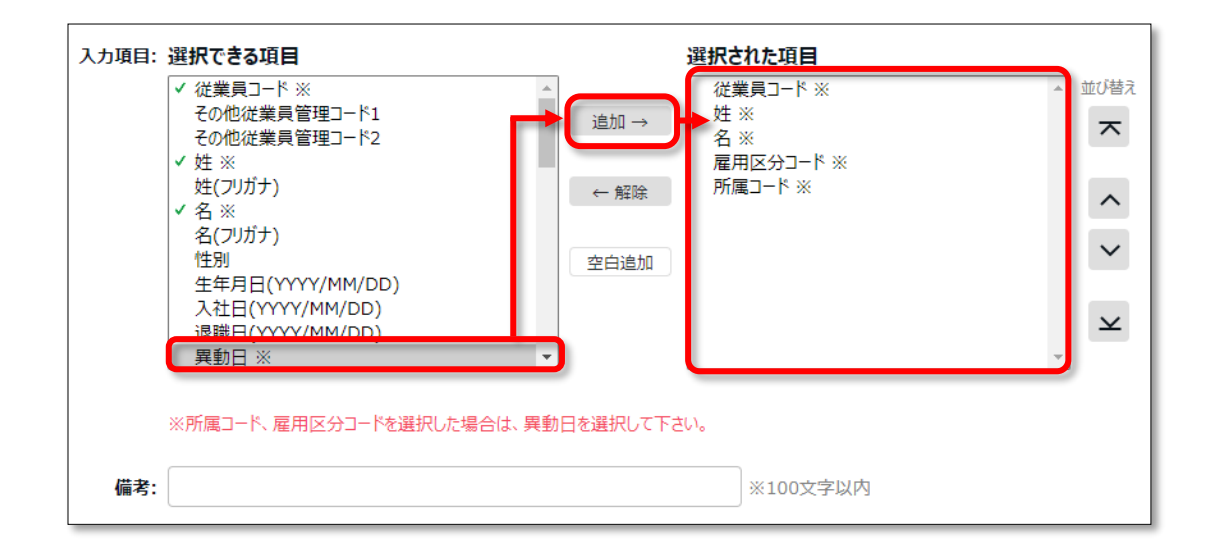

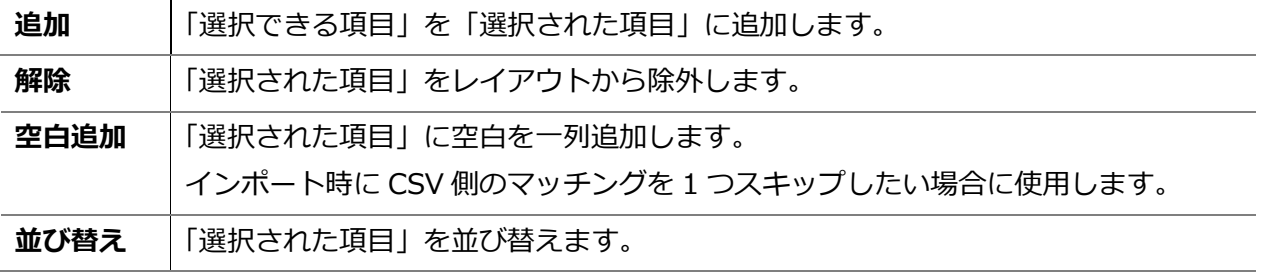

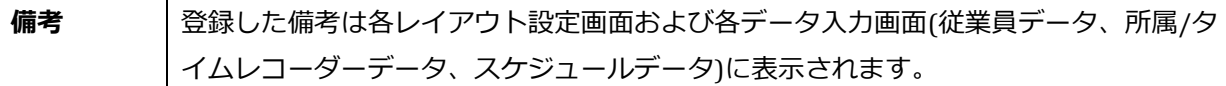

4. レイアウトを設定したら「登録」ボタンをクリックし、設定内容を保存します。 既存のレイアウトは編集時に[別名で登録]ボタンで複製・別名保存できます。 デフォルトで 「従業員」「有休残日数」インポート用のレイアウト設定をご用意しておりますので、必要に応 じて編集・別名保存してご利用ください。

### **従業員データをインポートする**

- 1. 全メニュー > エクスポート/インポート > 「従業員データ[CSV]」をクリックします。
- 2. 以下の項目を選択します。

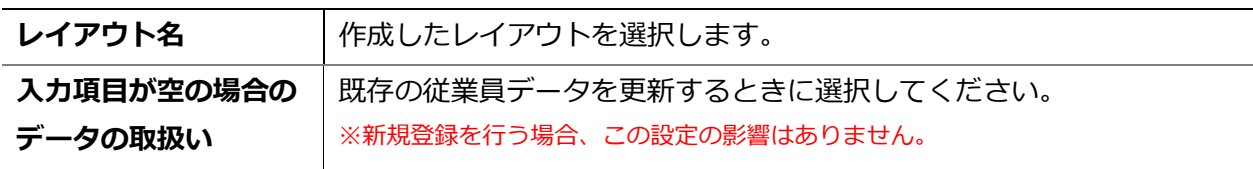

3. インポートする CSV ファイルを作成します(ご用意済みの場合は 4 へ進んでください)。

「入力用テンプレートのダウンロード]をクリックすると、テンプレート (CSV 形式) がダウン ロードされますので、デスクトップ等に保存し、Excel やメモ帳等で開きます。 タイトル行(1 行目)の通りに情報を入力し、CSV 形式でファイルを保存してください。 ※値の入力方法や、ファイル作成時のご注意点は、従業員データ入力画面上部の「はじめにお読みください」 をご一読ください。

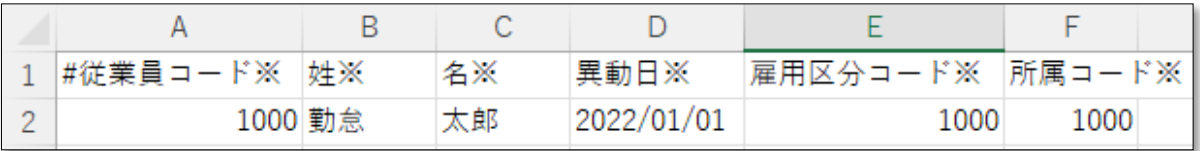

- 4. インポートする CSV ファイルを選択します。従業員データ入力画面にて [ファイルを選択]ボタンをクリックし、用意した CSV ファイルを選択してください。
- 5. [アップロード]ボタンをクリックすると、確認画面が表示されますので、問題なければ [登録]ボタンをクリックしてください。インポートを開始します。

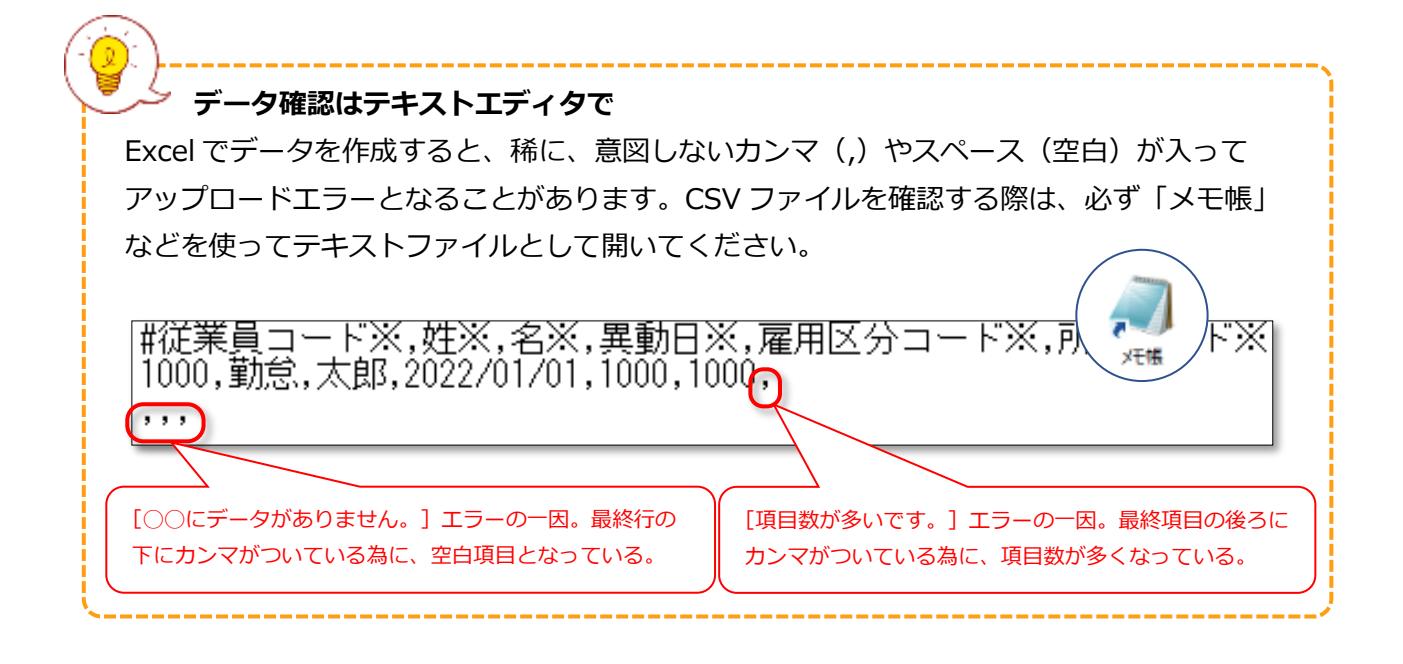

# 4.2.3.各種操作

● 設定 > 従業員 > 従業員設定

<span id="page-48-0"></span>従業員設定画面では、従業員データの登録・編集以外に、次の操作を行うことができます。

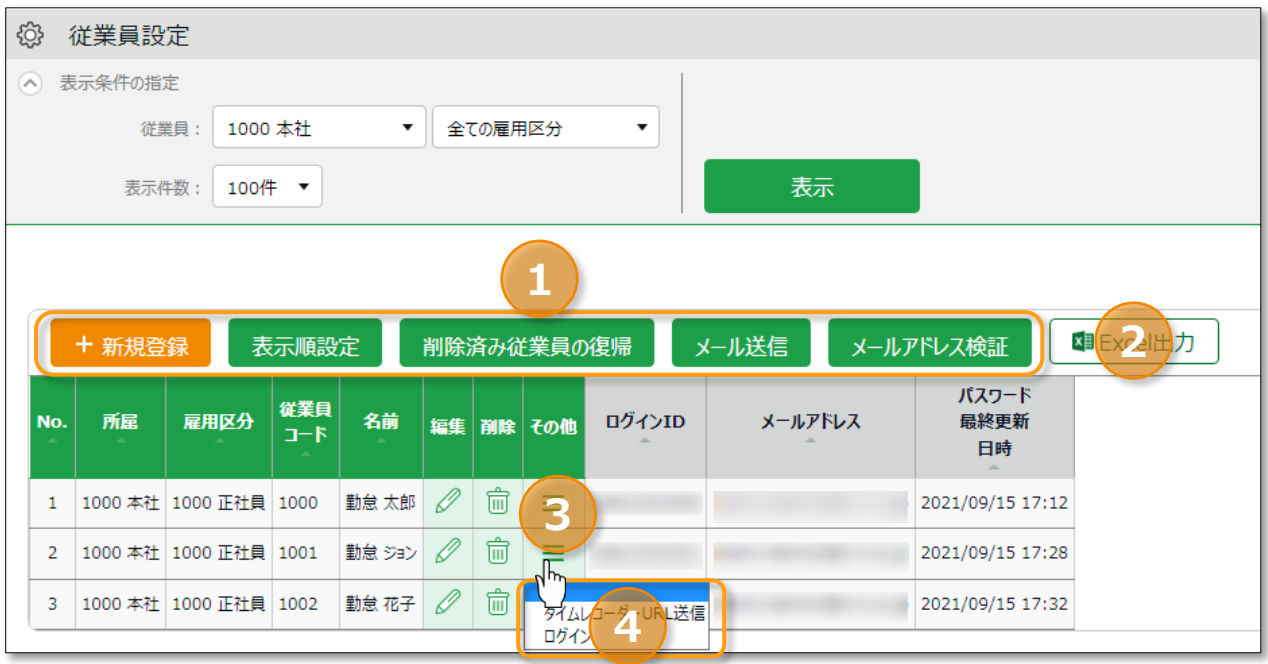

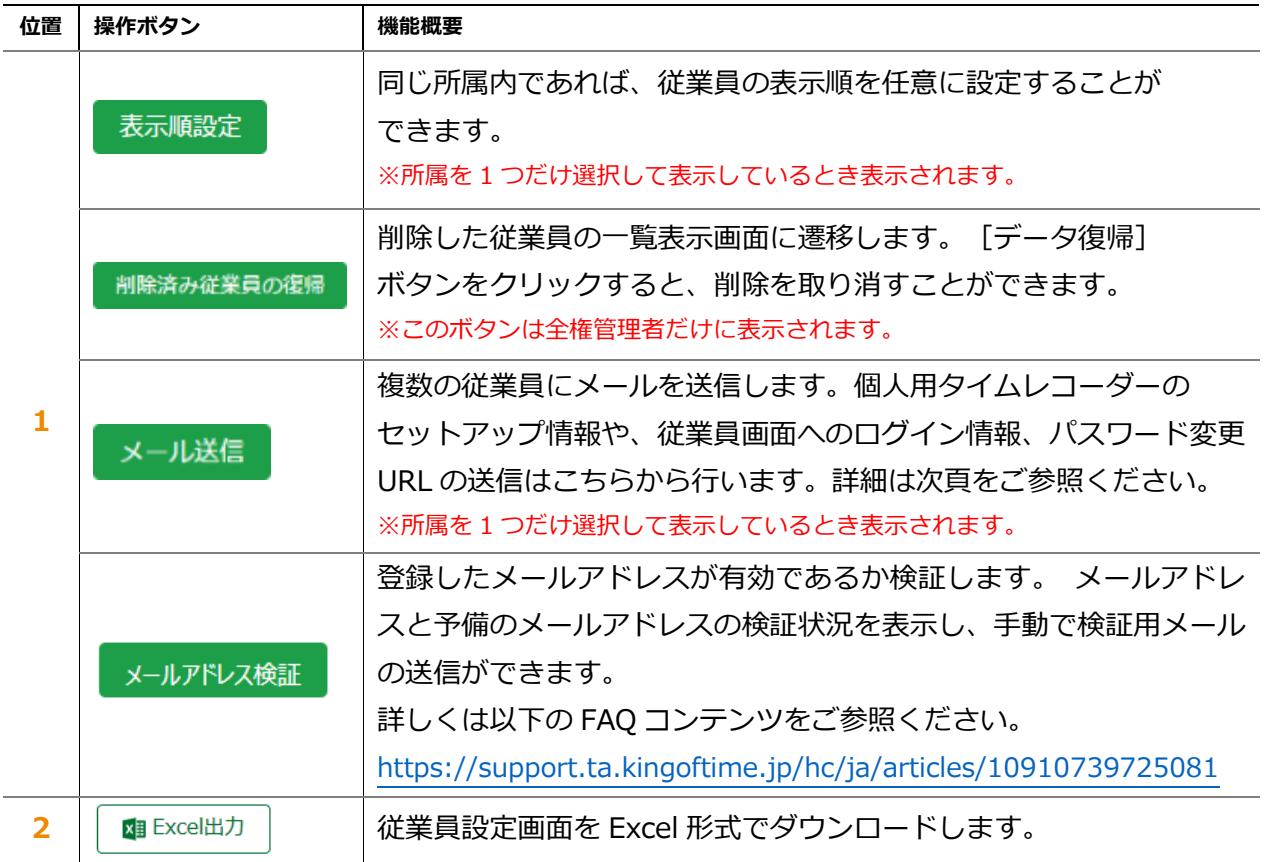

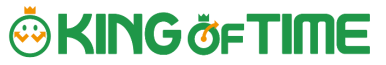

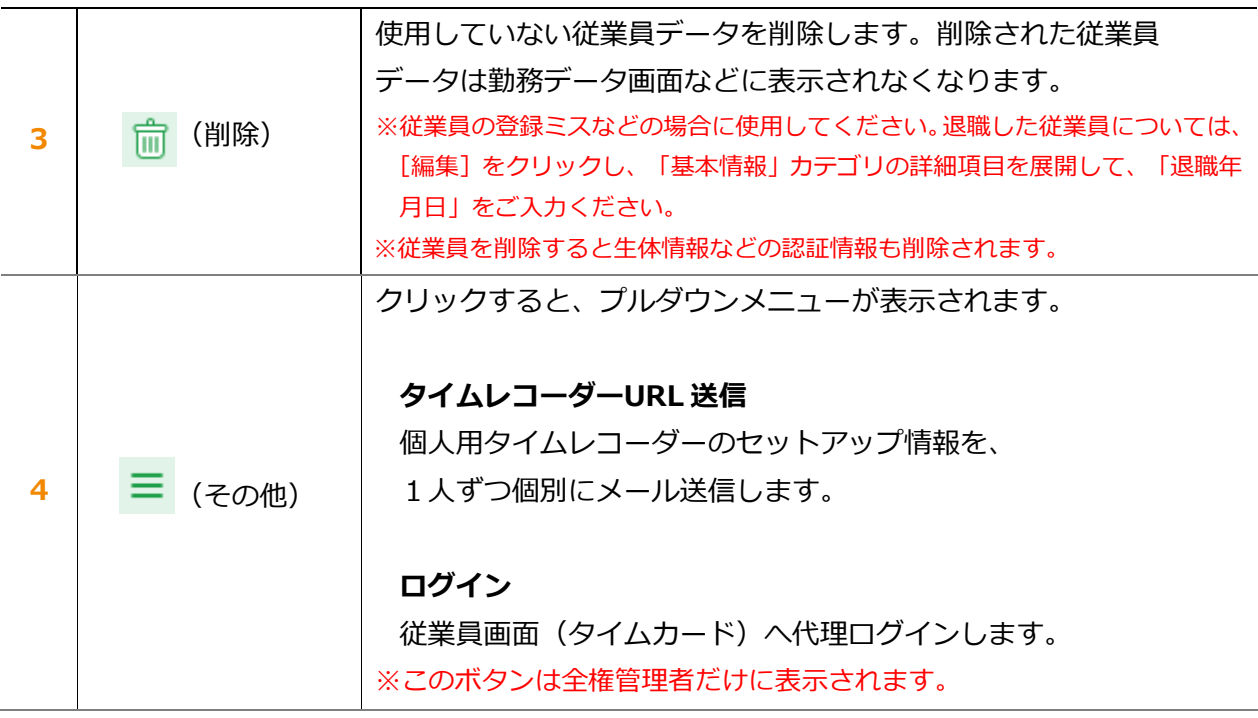

メール送信

■ 設定 > 従業員 > 従業員設定

ホーム画面の 設定 > 従業員 > 従業員設定にて、所属を1つ選択して表示すると[メール送信] ボタンが表示されます。個人用タイムレコーダーのセットアップ情報や、従業員画面へのログイン 情報、パスワード変更 URL の送信はこちらから行います。

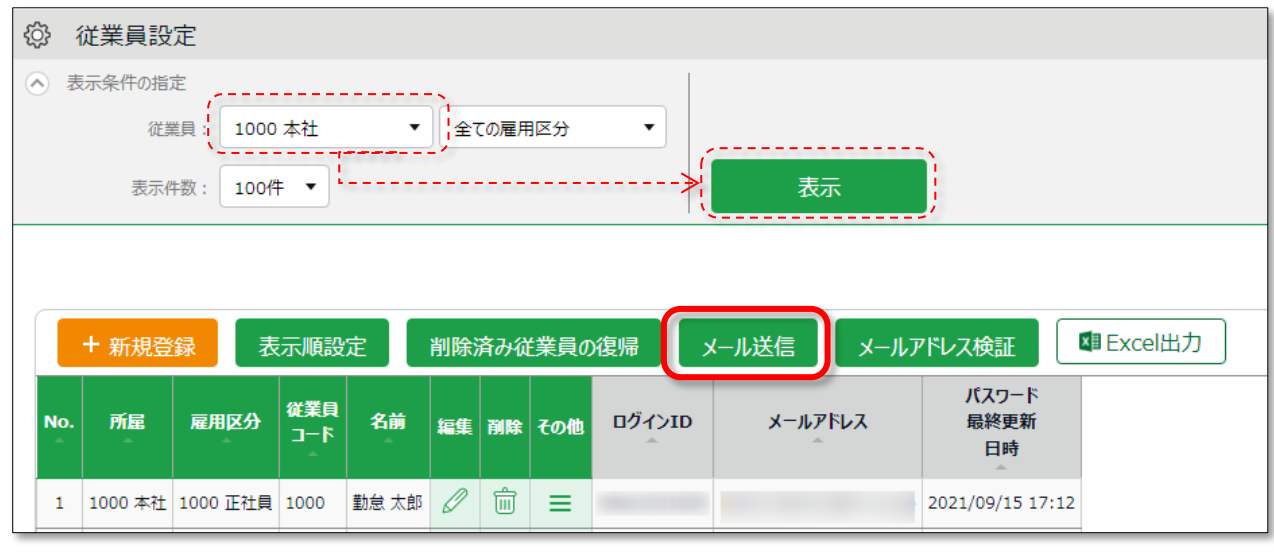

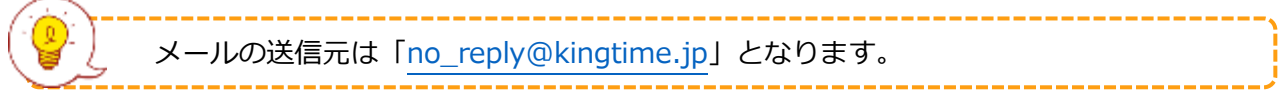

### **My レコーダーURL を通知する**

- 1. メール送信画面を開きます。「メールテンプレート選択」にて「My レコーダー用」を選択し [反映] ボタンをクリックしてください。
- 2. 送信対象者を選択して、画面最下部 [メール送信]をクリックします。

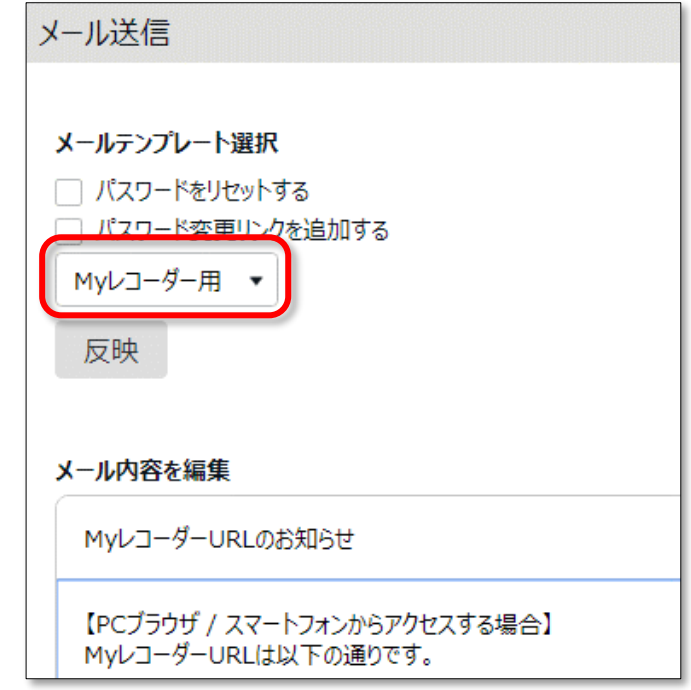

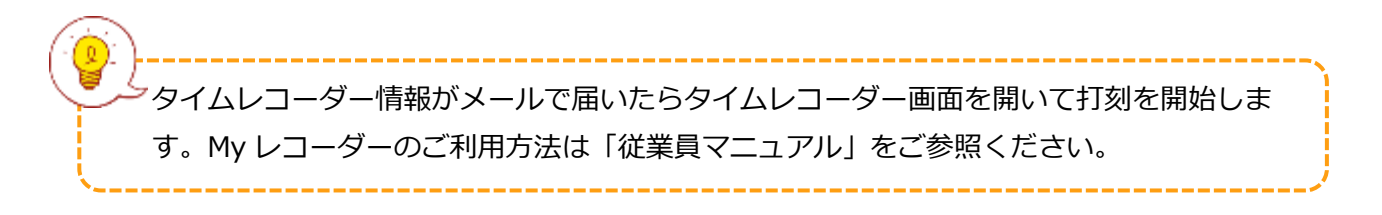

### **従業員画面へのログイン情報を通知する**

- 1. メール送信画面を開きます。「メールテンプレート選択」にて「タイムカード用」を 選択し [反映] ボタンをクリックしてください。
- 2. 送信対象者を選択して、画面最下部 [メール送信] をクリックします。

### **パスワードのリセット、パスワードの変更 URL を通知する**

パスワード認証によって打刻する場合は、従業員ごとのパスワードが必要となります。 従業員にパスワードの設定を促す場合は以下の手順に従ってください。

- 1. 従業員設定画面の「表示条件の指定」から、対象従業員の所属・雇用区分を選択します。
- 2. [メール送信]をクリックし、メール送信画面を開きます。
- 3. パスワードをリセットする場合は「パスワードをリセットする」にチェックを入れます。リ セットしない場合は「パスワード変更リンクを追加する」のみチェックを入れます。
- 4. [反映]をクリックします。
- 5. タイトルと内容を自由に入力してください。 「タグ挿入」欄から必要な項目を挿入できます。このタグはメール送信時に従業員ごとの情報に 置き換わります。

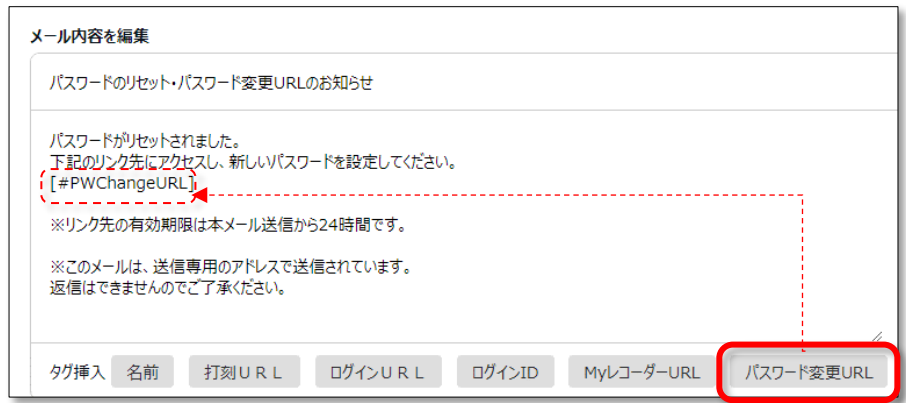

6. 送信対象者を選択して、画面最下部 [メール送信]をクリックします。

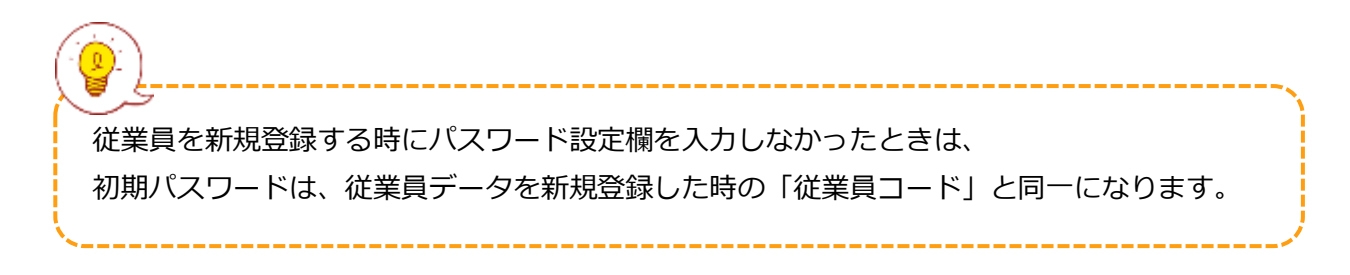

# 5. スケジュール管理のベースを作ろう

所定の勤務時間や休暇情報の登録など、スケジュール管理に関する設定を解説します。

- ・ 「休暇区分設定」
- ・ 「有給休暇付与機能」を設定する
- ・ 「パターン設定」
- ・ 「祝日設定」
- ・ 「自動スケジュール設定」

# 5.1.「休暇区分設定」

### ● 設定 > スケジュール > 休暇区分設定

「休暇区分」とは休暇の集計単位です。

「休暇区分」を作成すると、タイムカード上に休暇集計欄が表示されます。

「休暇区分」を割り当てると、その日は休暇取得日となり、休暇集計欄に取得日数が計上されます。

## 5.1.1.設定手順

「休暇区分」の設定手順を解説します。

[新規登録]または[編集]をクリックし、登録画面を開いてください。 情報を入力したら「登録]ボタンをクリックし、設定内容を保存します。 設定項目は以下の通りです。

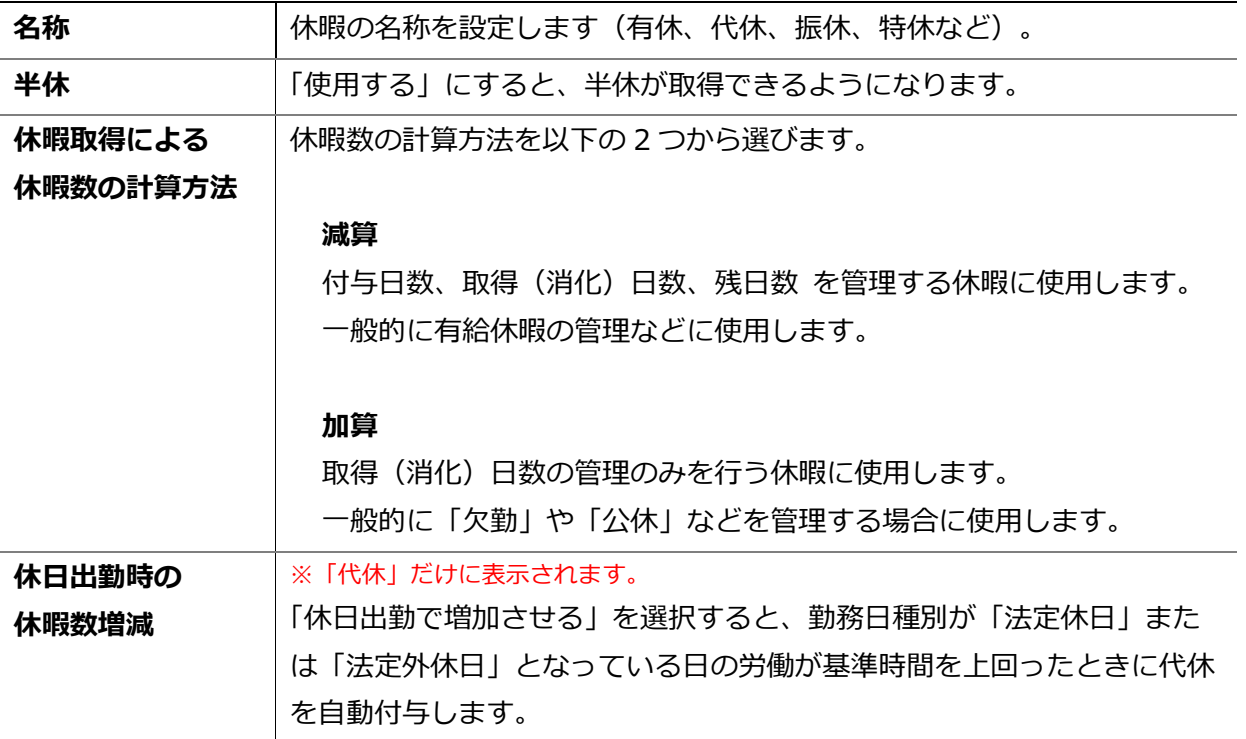

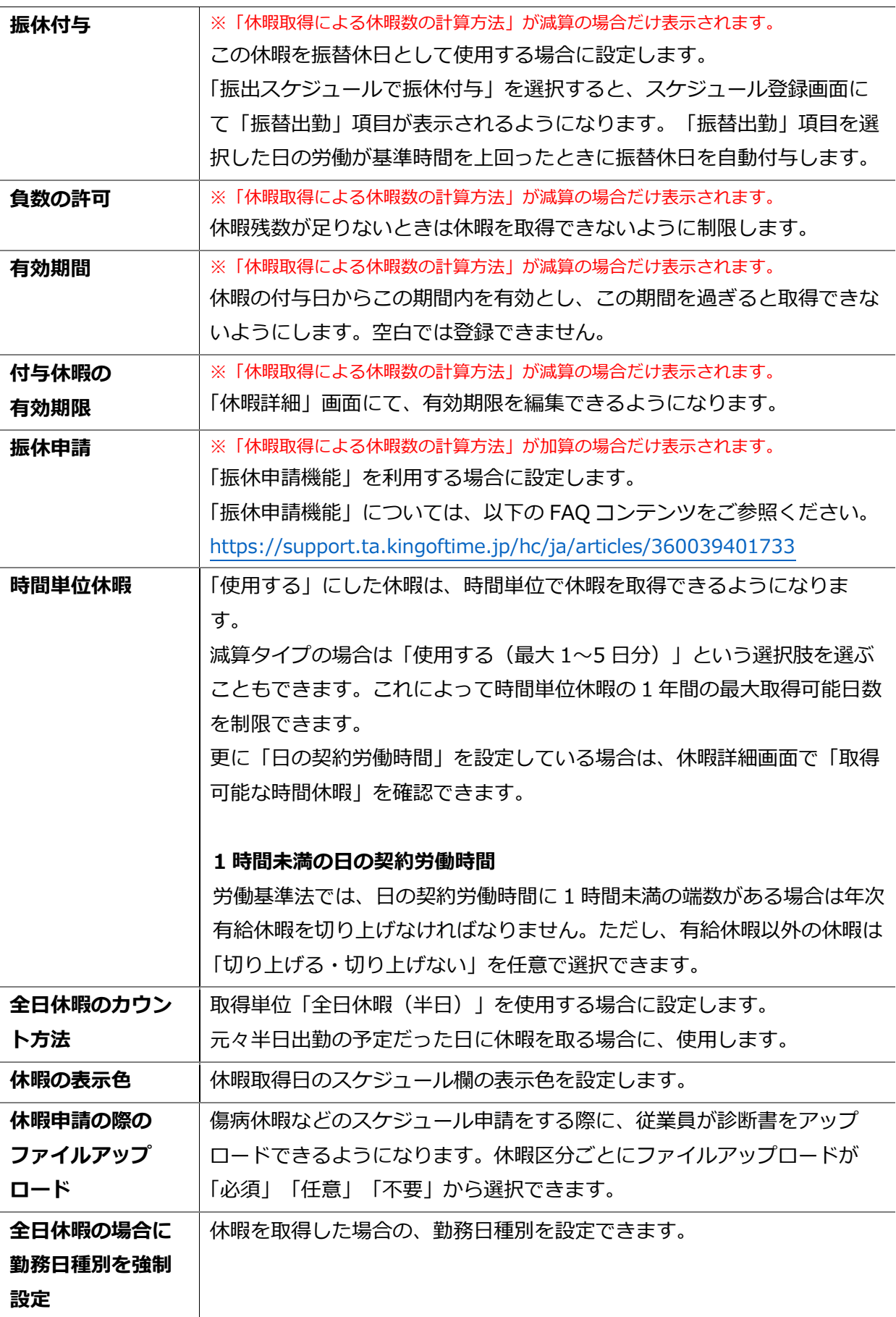

<span id="page-54-0"></span>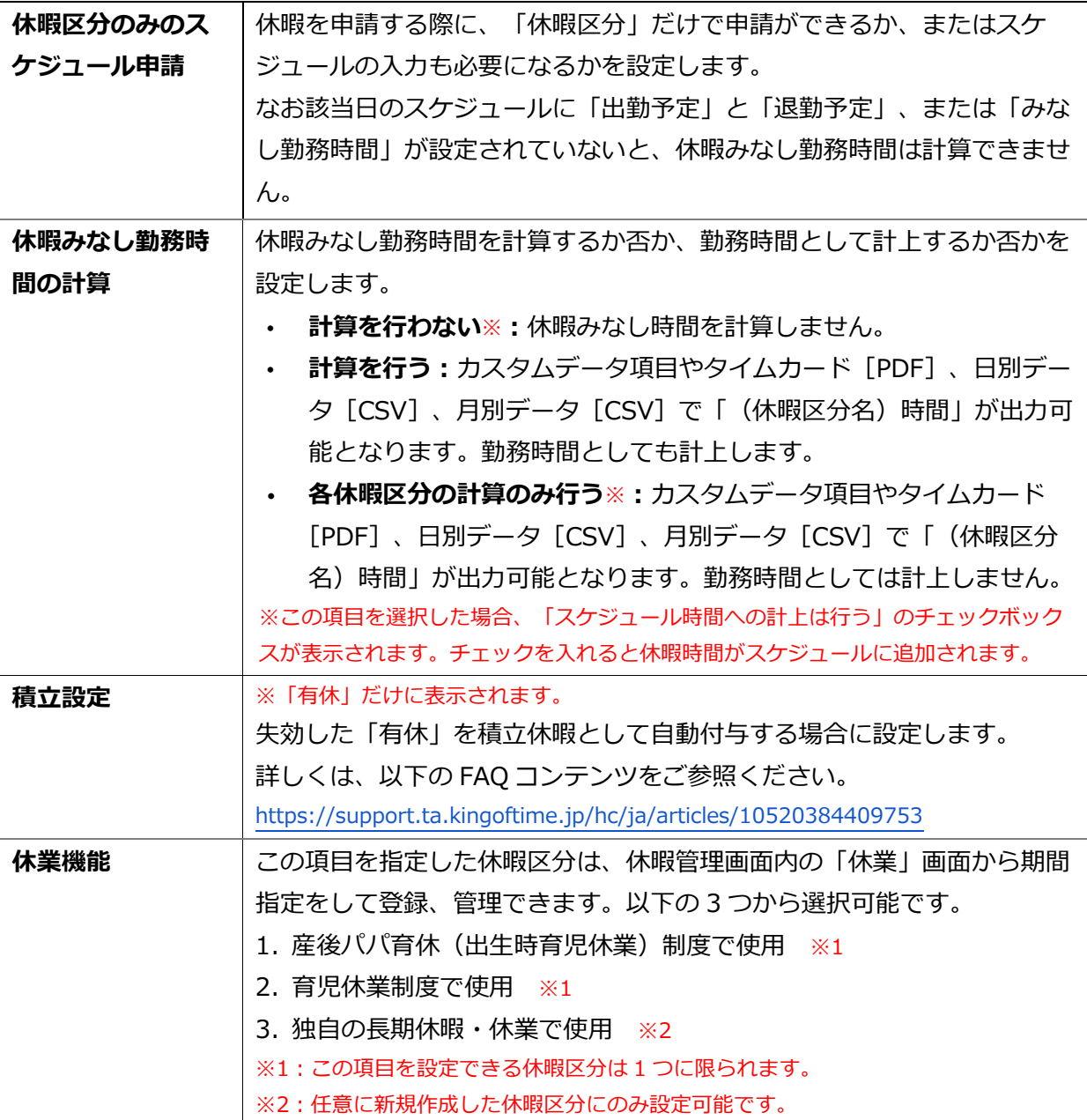

タイムカード画面などで、休暇区分は作成した順に表示されます。 並び替える場合は休暇区分画面で[表示順設定]ボタンをクリックし、 休暇区分表示順設定画面を開きます。 休暇区分の名称をドラッグして並び替えをした後、[保存]ボタンを クリックすることで表示順が反映されます。

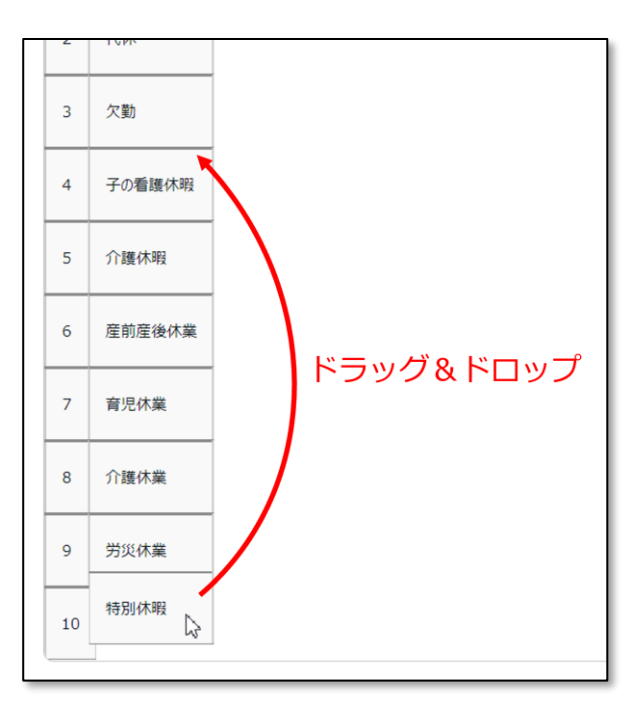

### 表示対象設定

各休暇区分に対して、一部の所属と雇用区分の従業員だけが利用できるよう制限できます。 それ以外の従業員に対して、従業員画面(タイムカード)の日数集計欄に表示されないようにした り、従業員や一般管理者からの申請や編集を制限したりできます。

設定手順を解説します。

- 1. 対象休暇区分の[ Ξ ] (その他)ボタンをクリックするとプルダウンメニューが開くので、 [表示対象設定] をクリックします。
- 2. 情報を入力したら[登録]ボタンをクリックし、設定内容を保存します。 設定項目は以下の通りです。

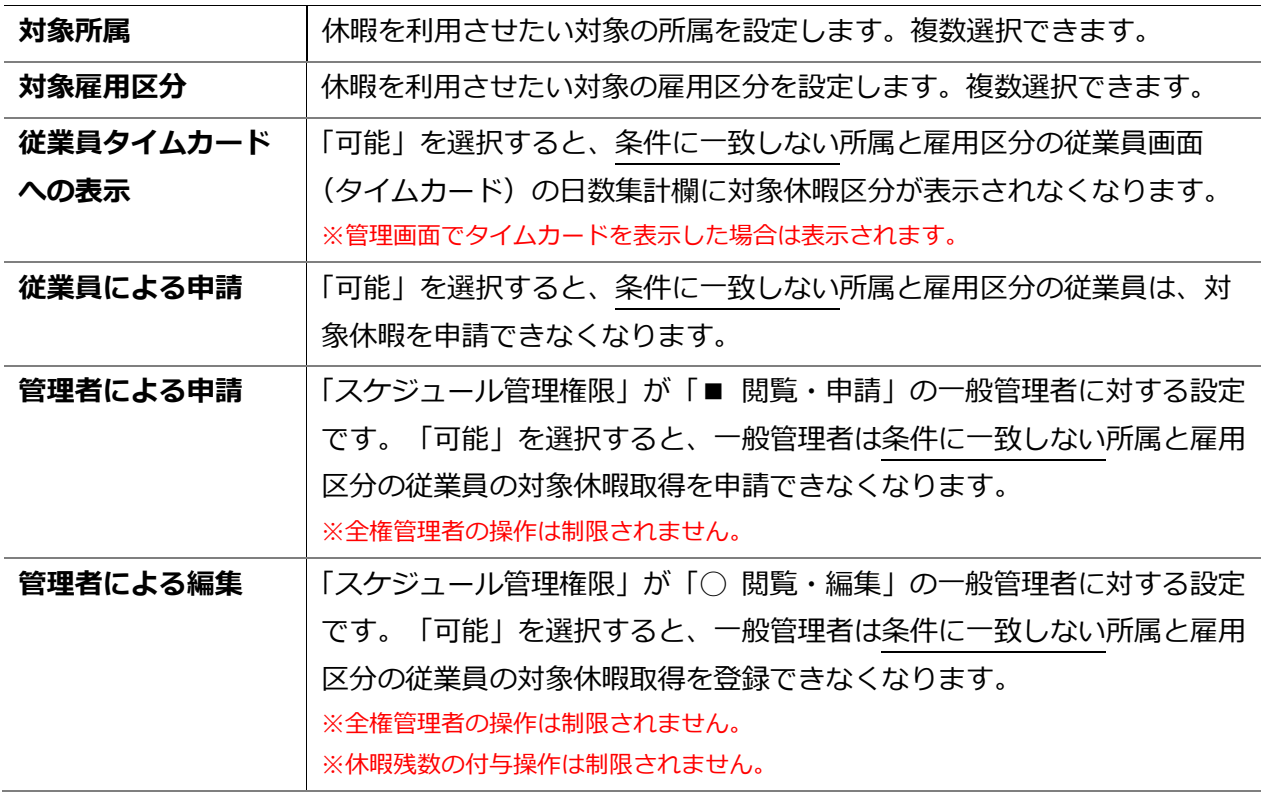

## **ご注意**

- タイムカード「PDF1 や月別データ「CSV1 項目は、本機能の対象外です。所属や雇用区 分によって該当休暇区分の出力有無を設定されたい場合は、出力レイアウトを分けて作成 してください。
- ・ アクションカテゴリで「不可」を選択した場合は、全従業員に対して表示・操作が制限さ れます(条件カテゴリの設定は参照されません)。

------------------------

# 5.2.「有給休暇付与機能」を設定する

「有給休暇付与機能」とは、有休の付与日と付与日数を自動計算し、 アラートでお知らせする機能です。

### 機能概要

付与日になると管理画面ホームの「対応が必要な処理」にて、「有休付与対象者」と 表示されます。この項目をクリックすると、有休付与対象者画面が表示されます。

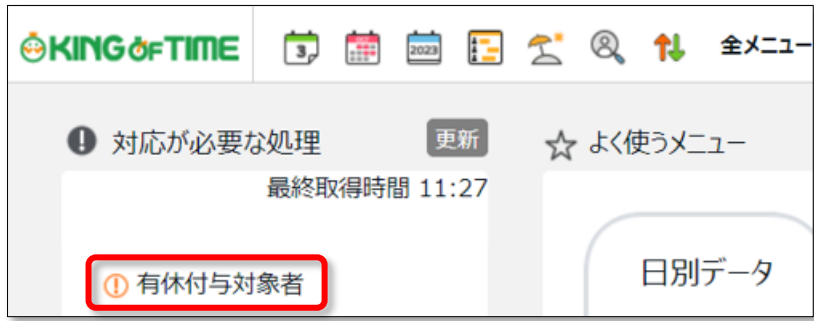

付与日、付与日数、またその算出基準が表示されておりますので、

確認の上、付与対象者に付与処理を行います。

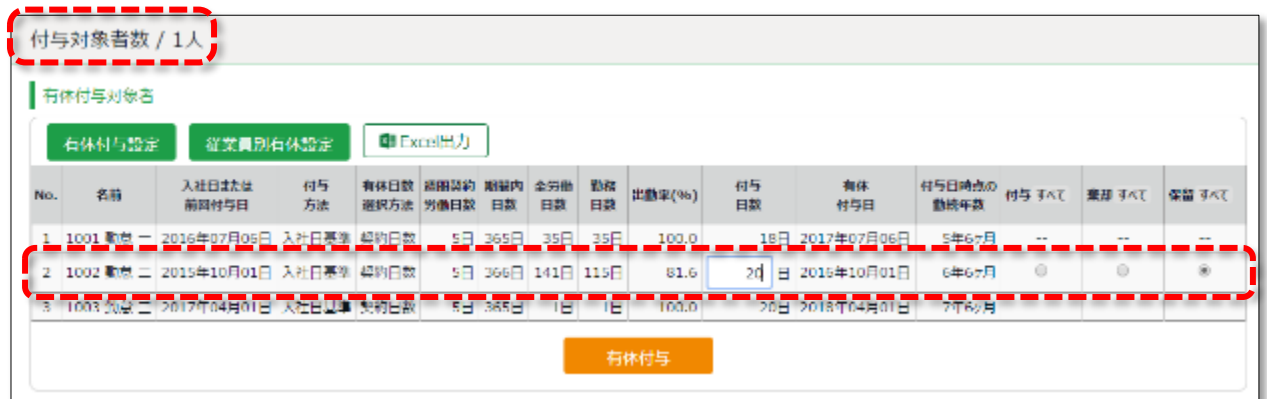

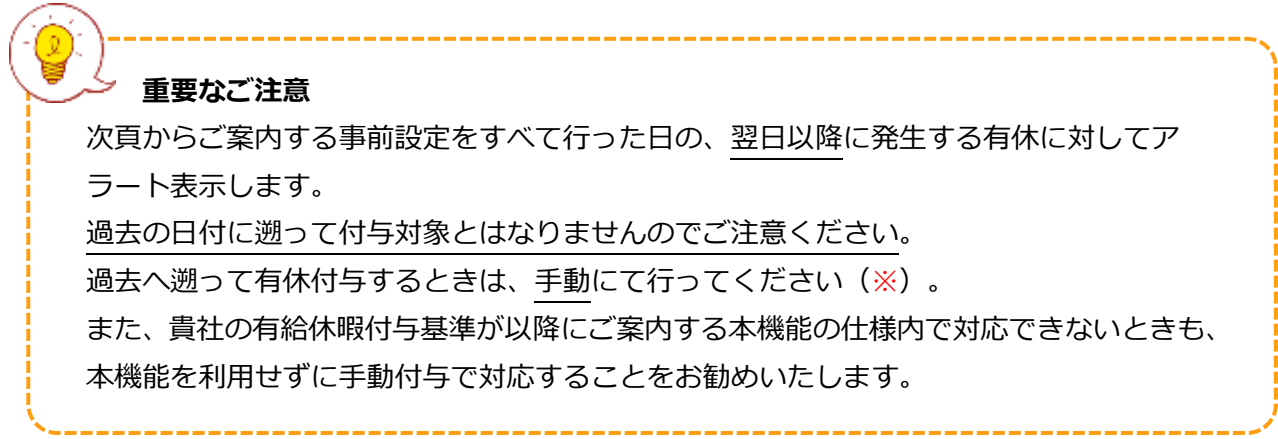

※休暇の手動付与方法については、以下の FAQ コンテンツをご参照ください。 <https://support.ta.kingoftime.jp/hc/ja/articles/360038842673>

## <span id="page-58-0"></span>**【仕様 1】有休付与日について**

有休付与日を設定する仕組みは、以下の 2 つに分けられます。

- ・ 入社日基準で付与
- ・ 付与日基準で付与

また、入社日から指定月数後に一部の日数を先に付与する「分割付与」や、付与日を基準に上半 期・下半期を定める機能も利用できます。それぞれの設定について、付与日がどのように設定され るかを解説します。

### **入社日基準で付与**

入社日から指定月数後に 1 回目の付与を行う設定です。以後、毎年同じ日に付与します。

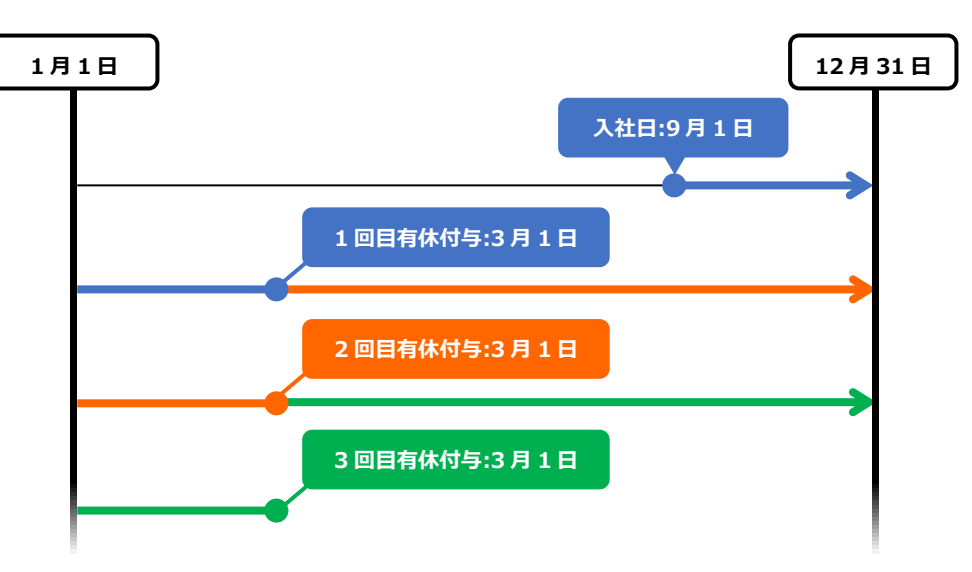

9月1日入社のケース

入社から 6 か月後を 1 回目の付与日に設定した場合

### **付与日基準で付与**

入社日から指定月数後に 1 回目の付与を行い、2 回目以降は、毎年指定日に付与します。

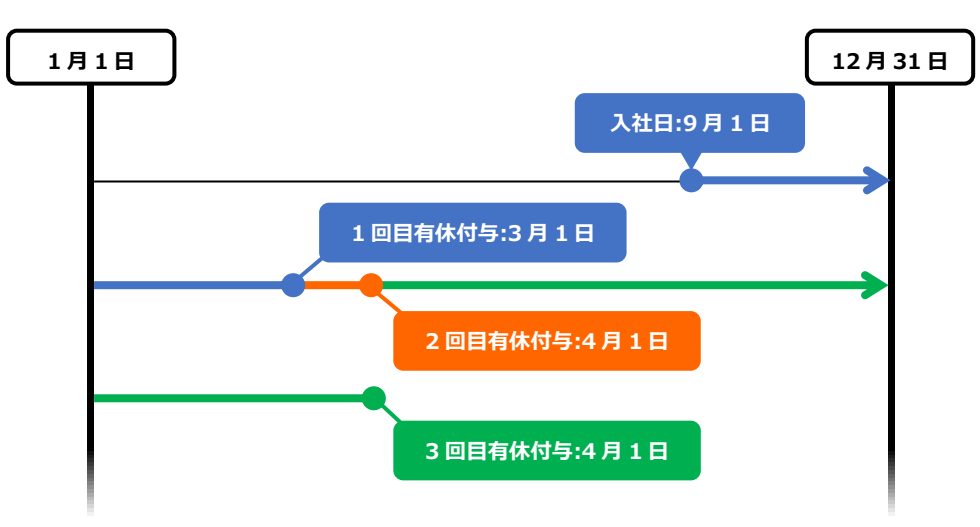

<sup>9</sup>月1日入社のケース

入社から 6 か月後を 1 回目の付与日に、統一付与日を 4 月 1 日に設定した場合

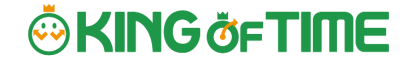

#### **付与日基準で付与(分割付与)**

1 年分の有給休暇を、入社日から指定月数後の「**分割付与日**」(1 回目)と「**第 1 基準日**」(2 回 目)の 2 回に分けて付与します。以降の基準日は「**分割付与日**」に指定できます。

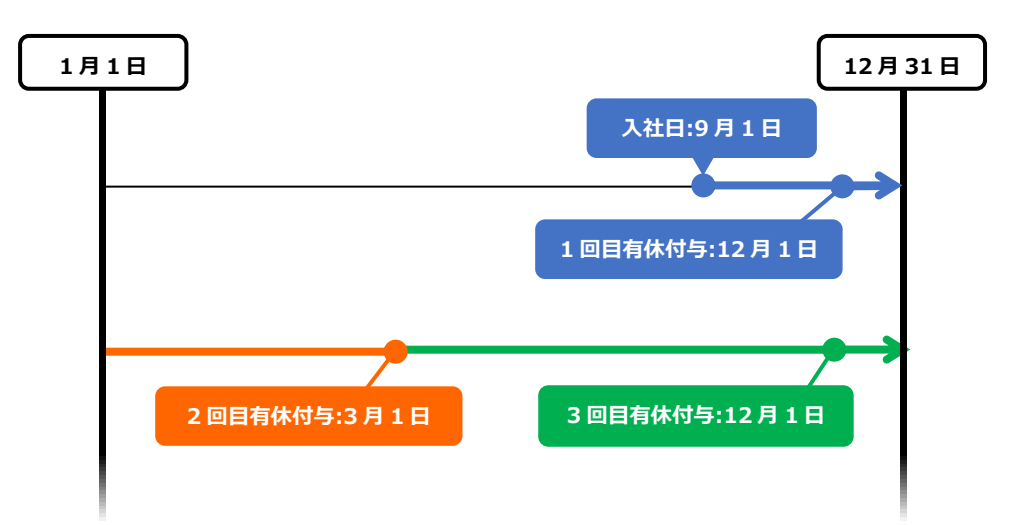

9 月 1 日入社、12 月 1 日と 3 月 1 日に分割付与のケース 入社日から 3 ヶ月後に分割付与し、入社から 6 か月後に 2 回目の付与、 分割付与日を毎年の付与日に設定した場合

#### <span id="page-59-0"></span>**【仕様 2】有休日数の算出基準設定**

付与する有休の日数を算出する仕組みは、以下の 2 つから選択します。

- ・ 週所定労働日数を設定
- ・ 年間の勤務日、全労働日を基に週所定労働日数を計算

それぞれの設定について、付与する有休の日数がどのように算出されるかを解説します。

#### **週所定労働日数を設定**

設定した「週所定労働日数」を参照し、対応する比例付与日数テーブル内の勤続年数によって付与 日数が決定されます。出勤率が 80%を超えていることが付与の条件です。 この条件が満たされないと、付与日数は 0 日と算出されます。

#### **年間の勤務日、全労働日を基に週所定労働日数を計算**

それぞれの従業員の年間勤務日数に応じて、週所定労働日数を仮定して有休を付与します(出勤率 は参照しません)。週所定労働日数を定めておらず、従業員ごとに設定できない場合の利用をお勧 めします。

例えば下表の比例付与日数設定では、勤続年数 6.5 年の従業員が年間 200 日の勤務を行った場 合、「年間所定労働日数」により、「週所定労働日数」は 4 日と仮定され、付与日数は 15 日と 算出されます(勤務日数 200 日は 169 日以上 217 日未満の基準に該当するため)。

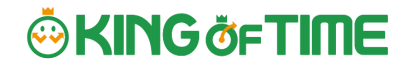

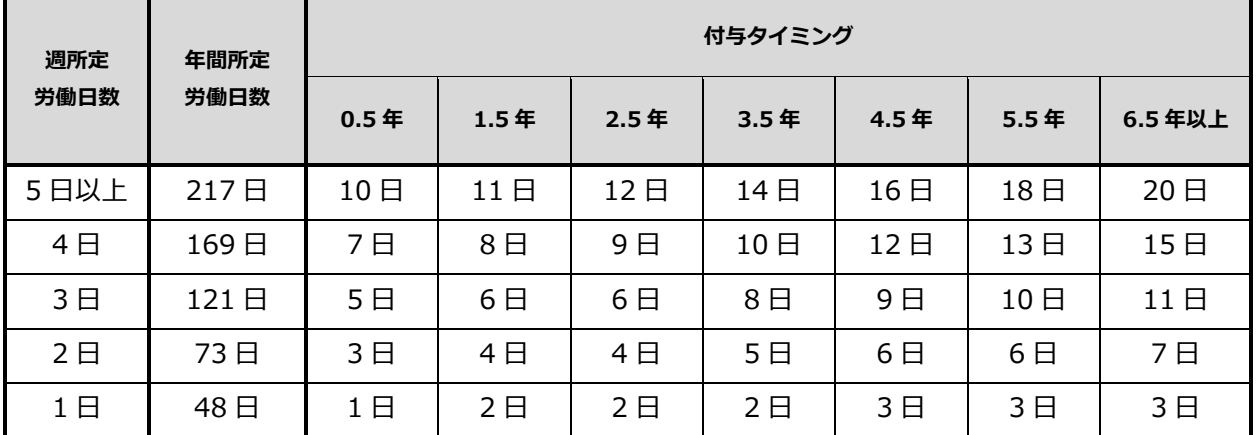

## 表 ― 比例付与日数の例(法定基準値)

# <span id="page-61-0"></span>5.2.2.有休付与関連設定

有休付与関連設定は以下の画面から開けます。

- ・ 雇用区分設定
- ・ 従業員設定

#### **事前設定**

ホーム画面の「設定」 > その他 > オプション >「スケジュール設定」カテゴリ内の 「有給休暇付与機能」が「使用する」になっていることを確認します。

### **設定項目**

対象の雇用区分設定にて、 [有休付与関連設定] ボタンをクリックすると設定画面が開きます。

#### **1. 週所定労働日数を設定してください(必須)**

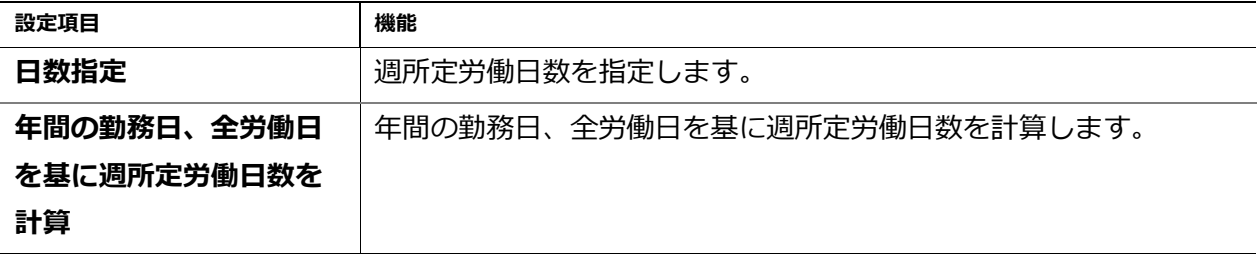

### **2. 第 1 基準日を設定してください(必須)**

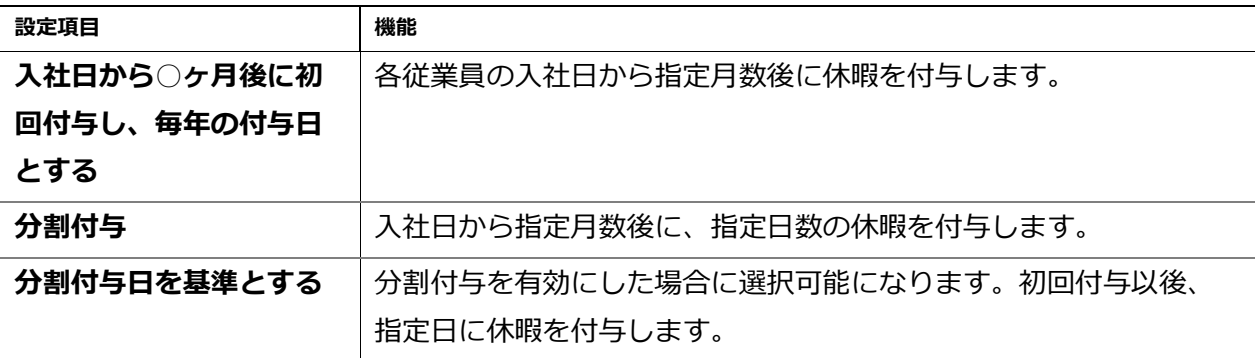

### **3. 第 2 基準日を設定してください(オプション)**

第1基準日と同時に設定できます。

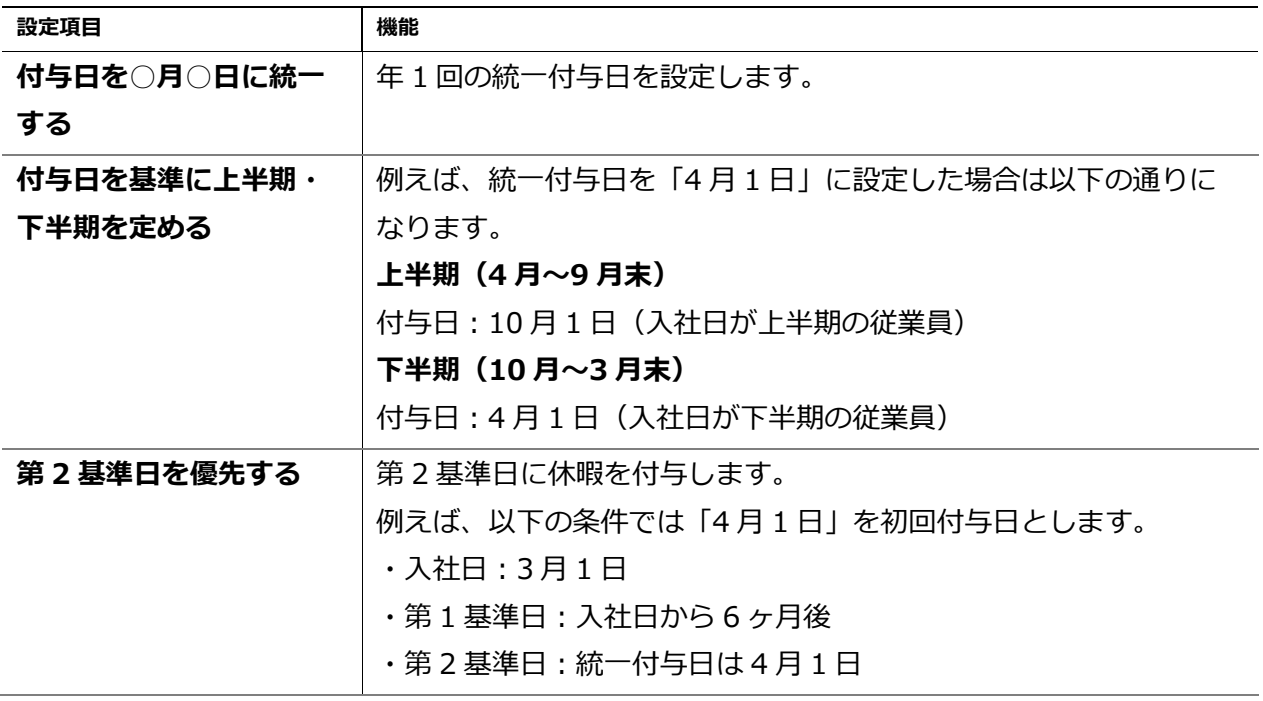

### **4. 比例付与日数を入力してください**

比例付与日数とは、週所定労働日数×勤続年数に応じた付与日数です。 入力すると、各従業員の年間勤務日数に応じ、週所定労働日数を仮定して有休を付与します。 初期値は推奨する法定基準ですが、貴社の就業ルールに合わせて編集してください。

### **5. 付与算出基準となる勤務日数・全労働日数として数える日を設定してください**

出勤率の算出に利用されます(勤務日数 ÷ 全労働日数 × 100)。 「平日出勤」「法定休日出勤」「法定外休日出勤」と、各休暇を選択できます。 5.2.3.「有給休暇付与機能」の設定方法

事前に以下のすべてを設定してください。

### **オプション**

ホーム画面の「設定」 > その他 > オプション >「スケジュール設定」カテゴリ内の 「有給休暇付与機能」が「使用する」となっていることを確認します。

#### **雇用区分設定**

ホーム画面の「設定」 > 従業員 > 雇用区分設定 にて対象区分の[編集]を開きます。

- 1. [有休付与関連設定] ボタンをクリックします。
- 2. 有休付与方法を設定します。p[.55](#page-58-0) の【仕様 1】を参考にしてください。
- 3. 「所定労働日数」を設定します。
- 4. 基準日を設定します。p[.56](#page-59-0) の【仕様 2】を参考にしてください。
- 5. 勤務日数、全労働日数として数える日を設定します。

#### **従業員設定**

ホーム画面の「設定」 > 従業員設定 > [編集] > 「入社年月日」を入力してください。 入社年月日の入力が漏れると、付与対象者となりませんのでご注意ください。

上記事前設定をすべて行った日の翌日以降に発生する有休に対して アラート表示します。過去の日付に遡って付与対象とはなりませんので ご注意ください。

#### 5.2.4. 年次有給休暇残数を登録する

本システムを導入した時点の有休残日数や残時間を登録する方法については、以下の FAQ コンテン ツをご参照ください。

[https://support.ta.kingoftime.jp/hc/ja/articles/36003833093](https://support.ta.kingoftime.jp/hc/ja/articles/360038330934)

5.3.「パターン設定」

**ORING OF TIME** 

■ 設定 > スケジュール > パターン設定

<span id="page-64-0"></span>スケジュールパターンの設定について解説します。

## **「スケジュール」とは?**

スケジュールを設定することで、早番、遅番などのシフト管理だけでなく、遅刻早退や休憩時間、 所定外時間の計上、早出時間の扱いの調整など、より詳細な集計が可能になります。

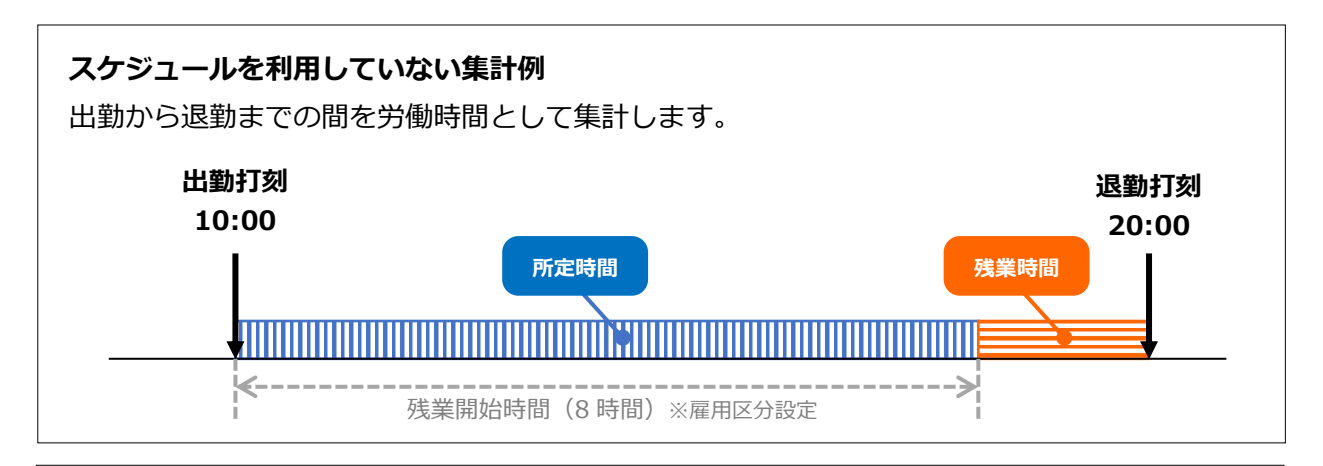

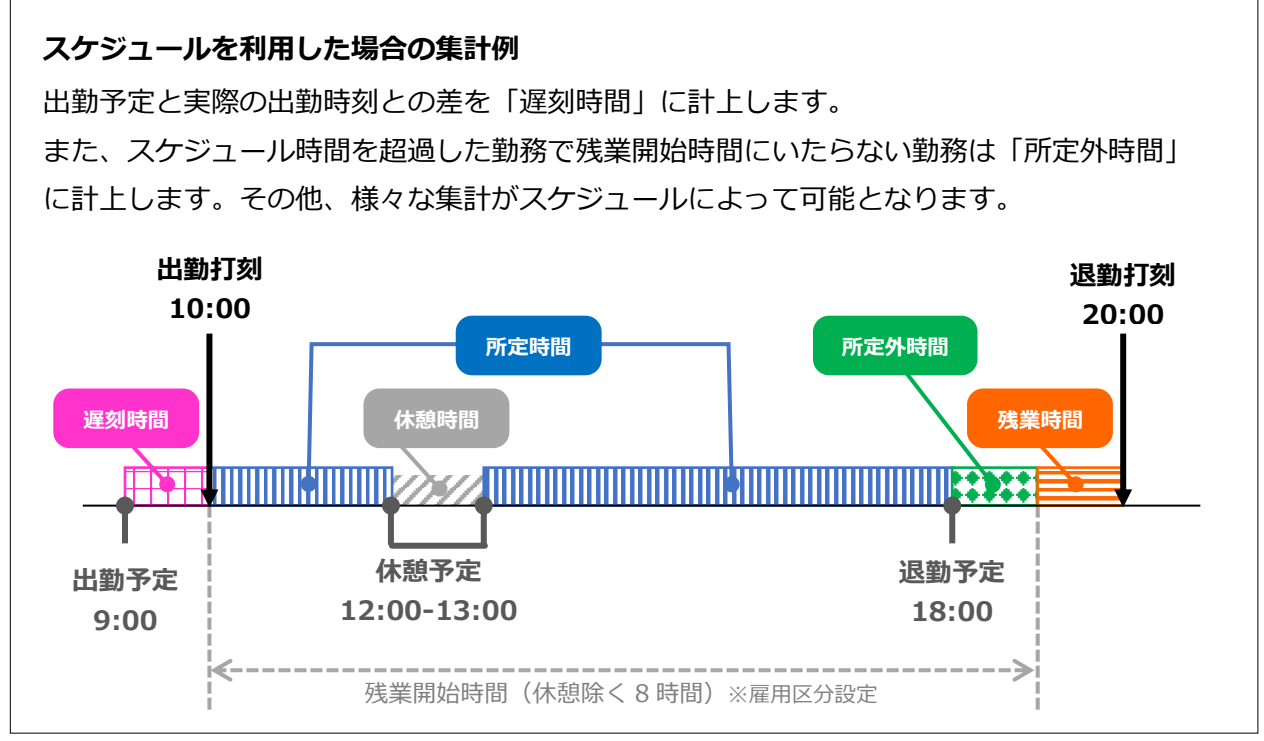

## **スケジュールパターンを登録する意味**

出勤予定や退勤予定を毎日入力するのは手間なので、「パターン設定」でスケジュールやシフトを パターン化しておきましょう。パターンを割り当てるだけで、出退勤予定やそれに付随する設定を 適用させることが可能です。

### **スケジュールパターンは 2 種類**

スケジュールパターンは 2 種類あります。それぞれ機能が異なります。

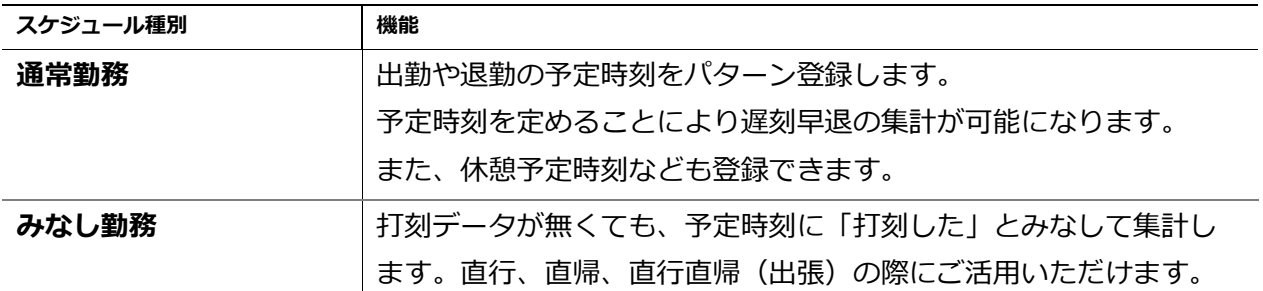

5.3.1 パターンを作る

■ 設定 > スケジュール > パターン設定

[新規登録]をクリックし、登録画面を開いてください。 情報を入力したら[登録]ボタンをクリックし、設定内容を保存します。

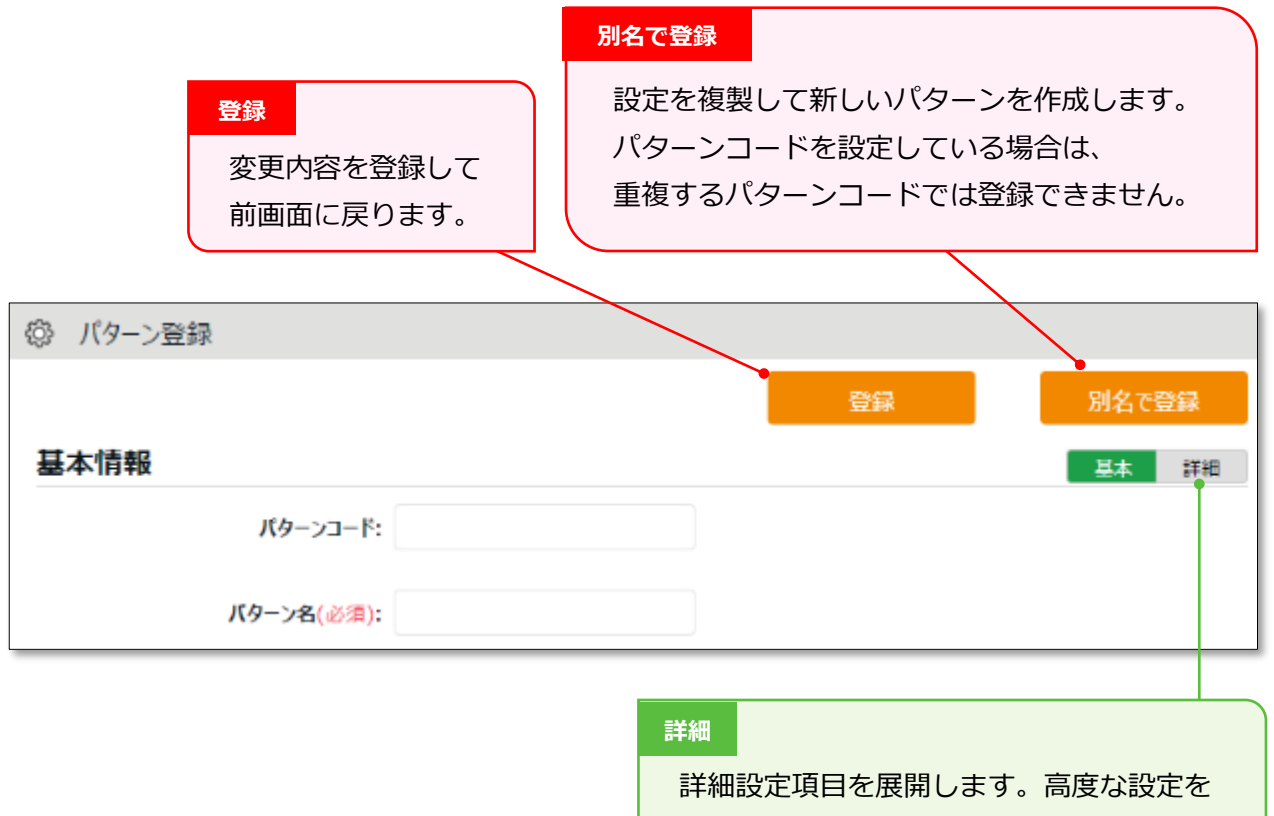

行うときはこちらもご確認ください。

■ 設定 > スケジュール > パターン設定

通常勤務パターンを作成するときの設定項目を解説します。

#### **基本情報**

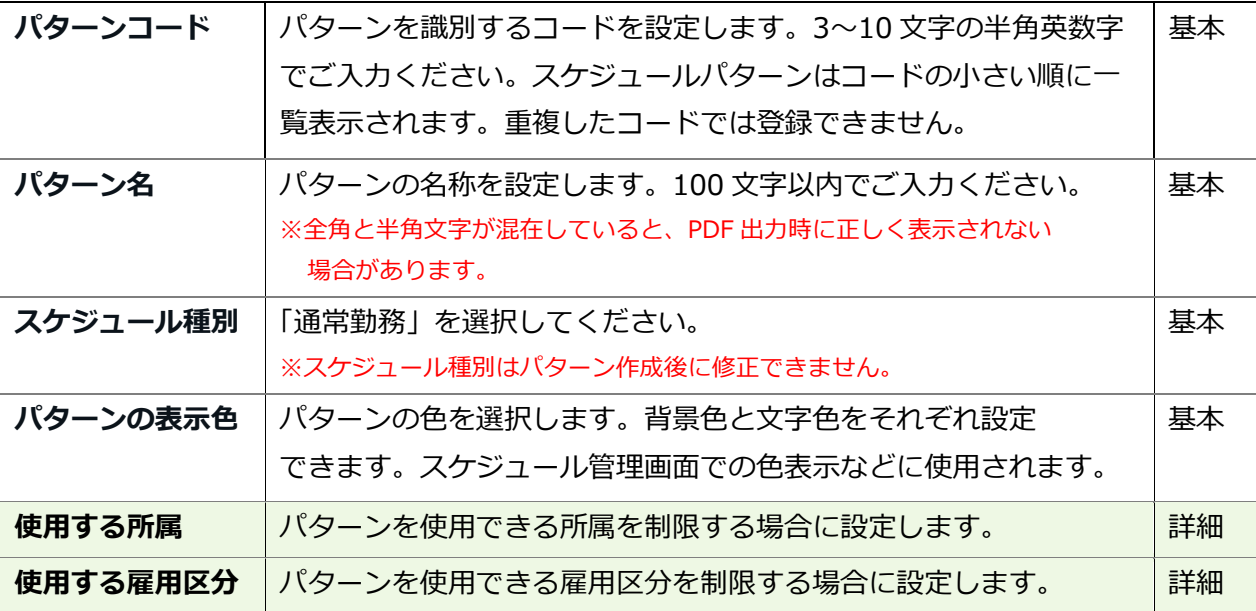

#### **予定**

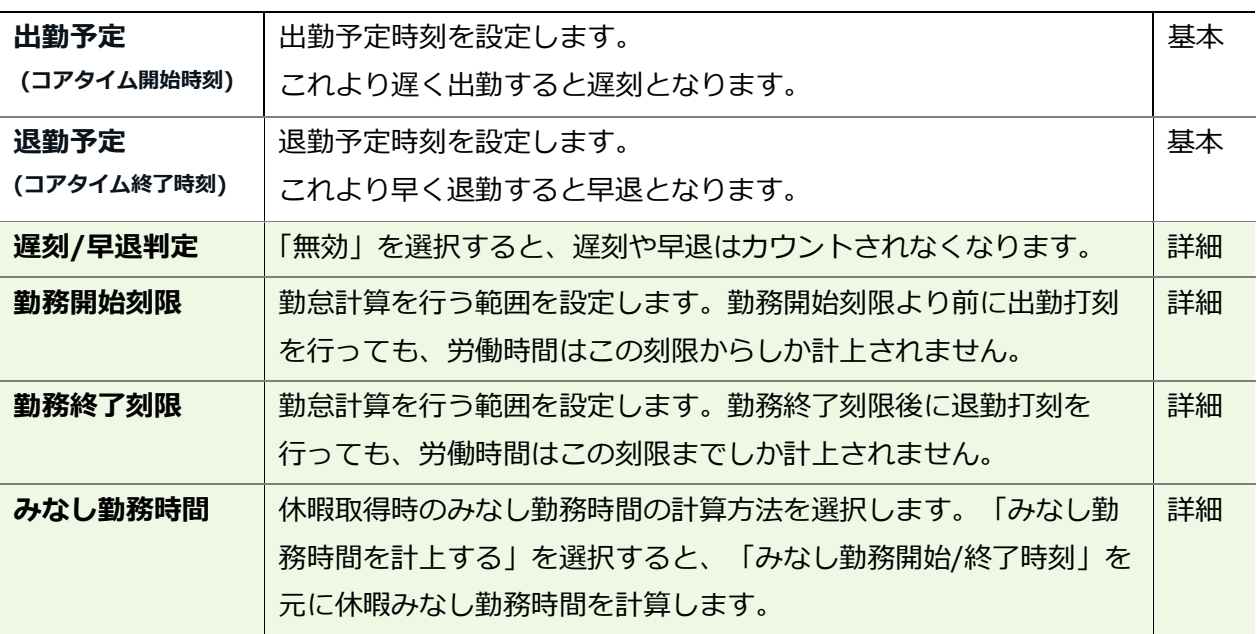

## **休憩予定**

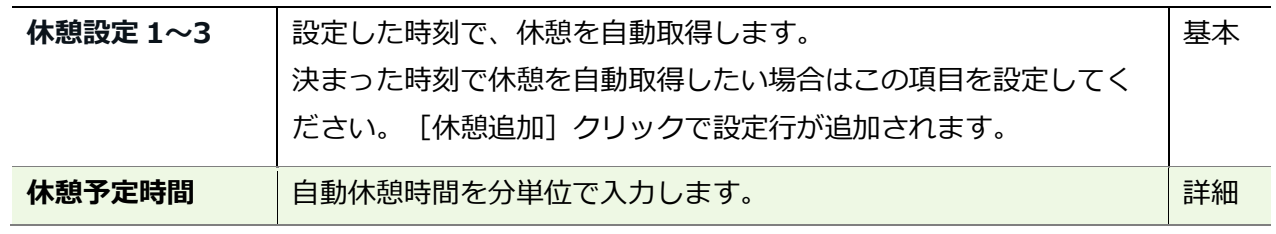

#### **半日勤務**

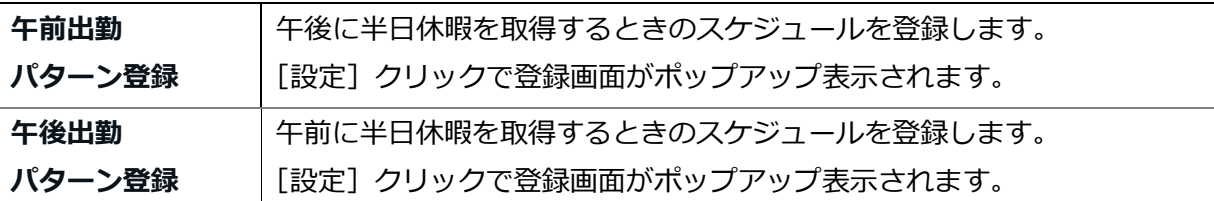

#### **拡張機能**

カテゴリ名をクリックすると、設定項目が展開します。

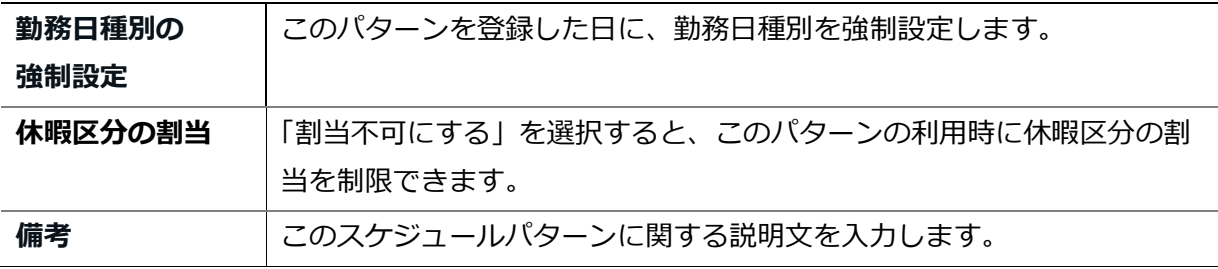

#### **勤務日種別とは?**

「勤務日種別」には「平日」「法定休日」「法定外休日」の 3 種類があります。 これによって、その日の勤務時間を平日勤務として集計するか、休日勤務(法定休日勤務あ るいは法定外休日勤務)として集計するかを設定します。

勤務日種別を指定する方法は以下となります。 適用される優先順位は 1 > 2 = 3 > 4 > 5 です。

- 1. スケジュールパターンに強制設定する
- 2. スケジュールの手動登録時に勤務日種別を登録する
- 3. スケジュール申請によって勤務日種別を登録する
- 4. 自動スケジュール設定に登録する (p[.66](#page-69-0))
- 5. 勤務日種別を指定しない

上記 1~4 をいずれも設定していない場合、勤務日種別は自動的に「平日」となります。 ※勤務日種別は、勤務実績およびスケジュールが入っている勤務日には必ず割り当てられ、 勤務日種別を「なし」にすることはできかねます。

# 5.4.「祝日設定」

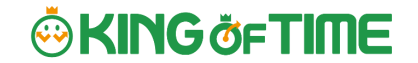

祝日を定休日とするなど、他の平日と分けて扱いたい場合は祝日を設定します。

登録された祝日に対してのスケジュールは、次頁の自動スケジュール設定で登録できます。 また、タイムカード画面などで日付が赤色で表示されます。

### 5.4.1.日本の祝日を登録する

暦日上の祝日を登録するときは、[日本の祝日登録]をクリックし、祝日一覧を表示します。 表示された祝日を割り当てる所属を選択し、[登録]をクリックします。

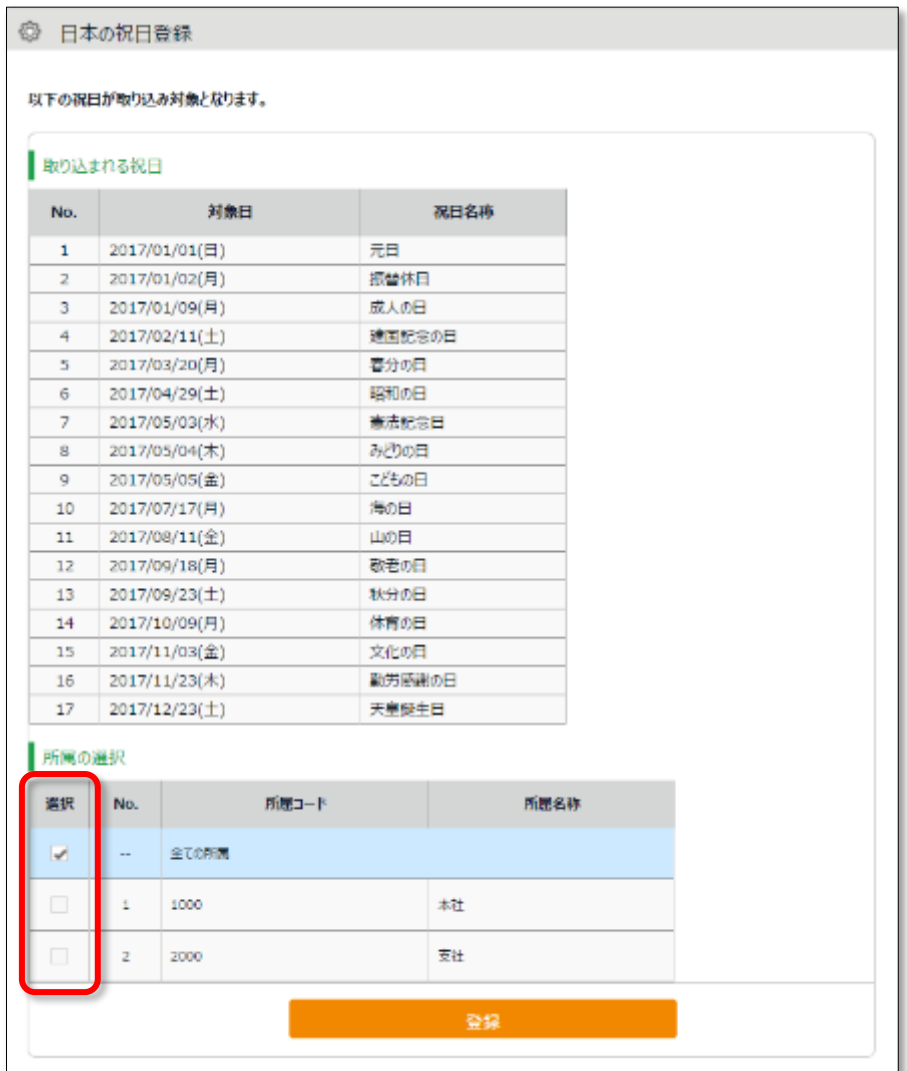

## 5.4.2.独自の祝日を手動で登録する

例えば「会社創立記念日」など、独自の祝日を登録する場合は、[新規登録]をクリックします。 祝日を割り当てる所属、祝日の日付、祝日名称を入力し、[登録]をクリックしてください。

5.5.「自動スケジュール設定」

■ 設定 > スケジュール > 自動スケジュール設定

<span id="page-69-0"></span>スケジュールを自動的に登録する機能です。

「所属」×「雇用区分」の単位で、各曜日のスケジュールを設定します。

# 5.5.1 画面の説明

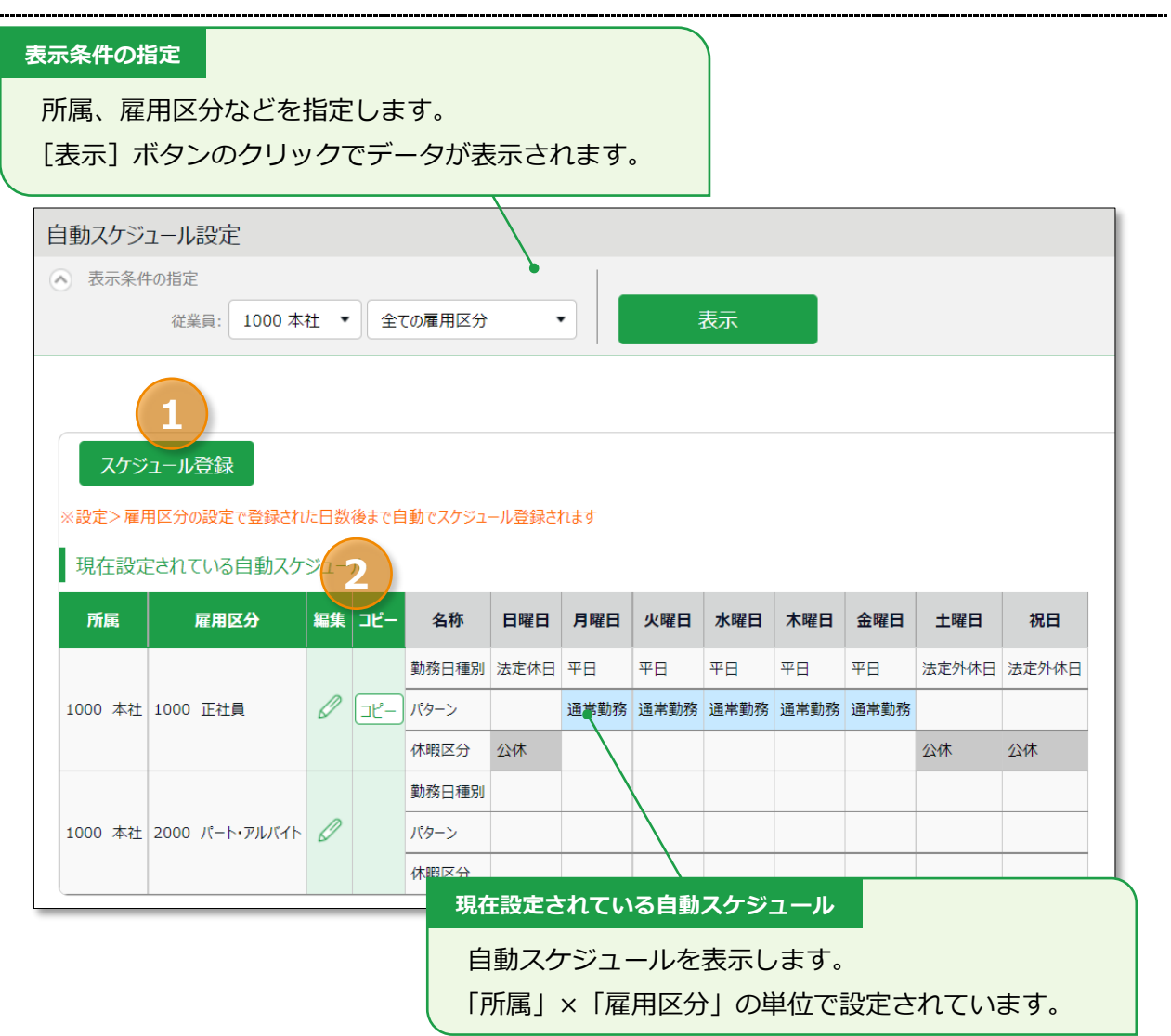

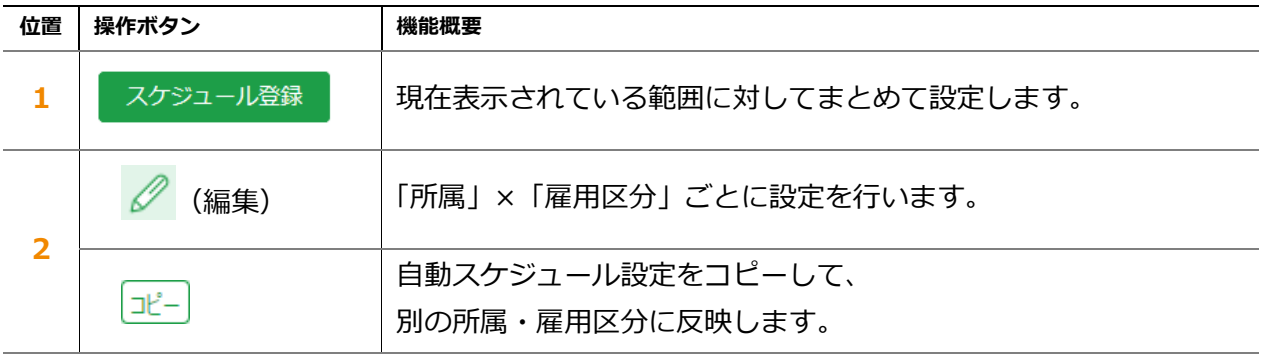

### 5.5.2.設定方法

自動スケジュール設定画面にて「スケジュール登録]または「編集]をクリックします。 曜日ごとに割り当てたい「勤務日種別」、「パターン」、「休暇区分」を選択します。

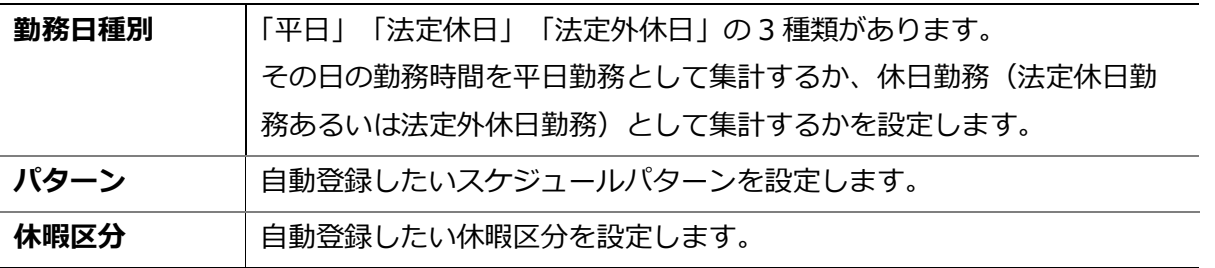

5.5.3.自動スケジュール設定が反映されるタイミング

自動的にスケジュール登録されるタイミングは、以下の 2 つです。

### **打刻したとき**

打刻したとき、または勤務データを編集したときにスケジュールが自動登録されます。 既にスケジュールが登録されている日には上書きされません。

### **日に 1 回(夜間)**

システムによる定時更新により、日に 1 回(夜間)登録されます。 ホーム画面の「設定」 > 雇用区分設定 > 各雇用区分の[編集] > 「自動スケジュールの適用 日数」を事前に入力していることが前提です。設定日の翌日から適用されます。過去日や、既にス ケジュールが登録されている日には登録されません。

 従業員設定で退職年月日を登録している場合、退職年月日後は、 自動スケジュールが反映されません。

# 6.「働き方改革関連設定」

# 6.1.時間外労働の上限規制を設定しよう

これまで「36 協定」を締結した場合、「原則月 45 時間以内かつ年間 360 時間以内」が時間外労働 の上限とされており、これを超える時間外労働は違法とされています。 しかし、「特別条項」を設けると無制限に時間外労働を行わせることが可能でした。

2019 年 4 月に施行された「時間外労働の上限規制」では、36 協定による原則的な時間外労働の限 度時間が法律として定められ、特別条項を設けた場合の時間外労働にも、上限が定められました。

# **~ 改正後 ~ (一般的な業務の場合)**

◆36 協定における時間外労働は月 45 時間以内、年間 360 時間以内を原則とする

◆45 時間を超える特別条項が適用できるのは年6回までとすること

◆特別条項がある場合でも、1ヶ月の時間外労働は休日労働を含めて 100 時間未満、 1 年間の時間外労働の上限は 720 時間以内とすること ※「自動車運転の業務」の場合は年間 960 時間以内

◆複数月(2ヶ月から6ヶ月)の平均で、 時間外労働と休日労働の合計時間は 80 時間以内とすること ※「自動車運転の業務」の場合は考慮しない

本システムでは、従業員の時間外労働を管理することができます。
時間外労働の上限値と警告値を設定します。

時間外労働が一定時間数に達した従業員を一覧表示できるため、従業員の労働の実態を把握し、過 度な時間外労働を防止することができます。

#### **「時間外労働の上限規制」画面の設定方法**

1. 管理画面ホーム > 設定 > その他 > [働き方改革関連設定] > 「時間外労働の上限規 制」画面にて[新規登録]をクリックします。

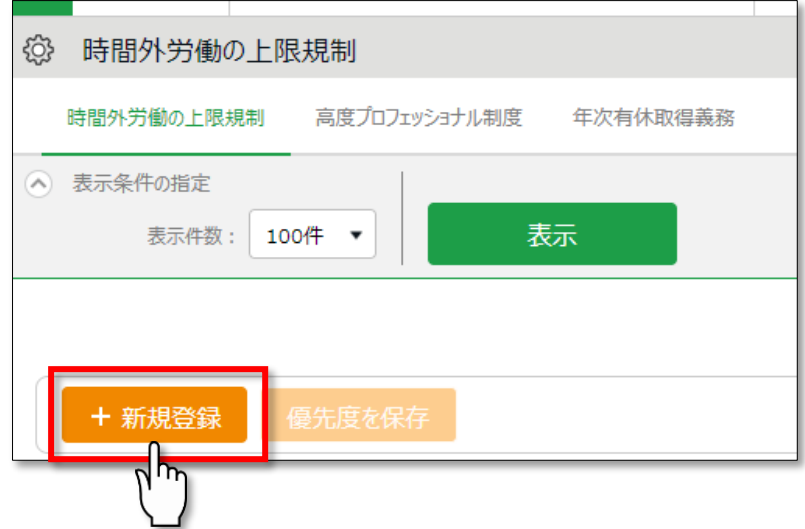

2. 「基本情報」を設定します。

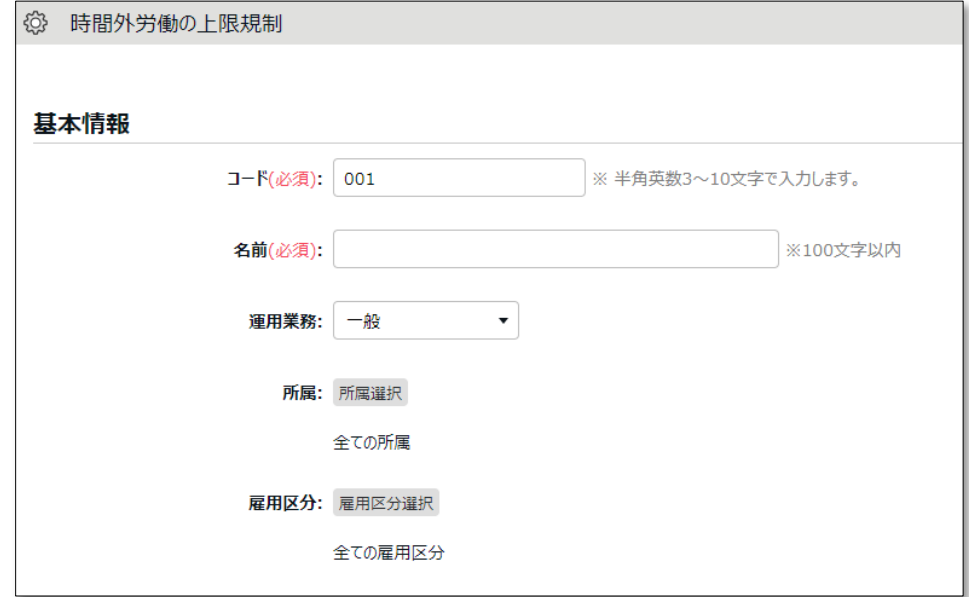

・ 作成した用途を識別するために「コード」と「名前」を入力する。

# **ORING ÖFTIME**

- ・ 運用業務で「一般」または「自動車運転の業務」を選択する。
- ・ 該当従業員を所属 / 雇用区分で絞り込む。

「運用業務」で「一般」または「自動車運転の業務」のいずれかを選択した場合、 以下の設定項目に違いがあります。

- ・ 時間外労働と休日労働の合計の警告 ※自動車運転の業務では項目非表示
- ・ 特別条項における年間の時間外労働の上限 ※720 時間 / 960 時間

「運用業務」を適切に切り替えることで、それぞれの業務形態に最適な設定が可能 です。

3. 「時間外労働の上限」を設定します。「届け出の上限」は「36 協定」の上限時間、「警 告」は上限値の 80%相当の数値がデフォルト値として入力されています。

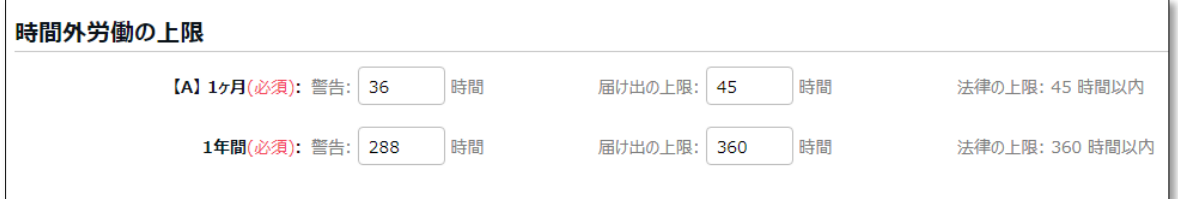

「届け出の上限」時間を入力し「警告」時間が未設定の場合は、「届け出の上限」時間の 80% に相当する時間が「警告」時間に自動で入力されます。

入力できる数値は、以下の通りです。

- ・ 「警告」→届け出の上限より少ない数値
- 「届け出の上限」→法律の上限以内の数値
- 4. 「時間外労働と休日労働の合計の上限」を設定します。
	- ※「運用業務」で「自動車運転の業務」を選択した場合は項目が非表示になります。

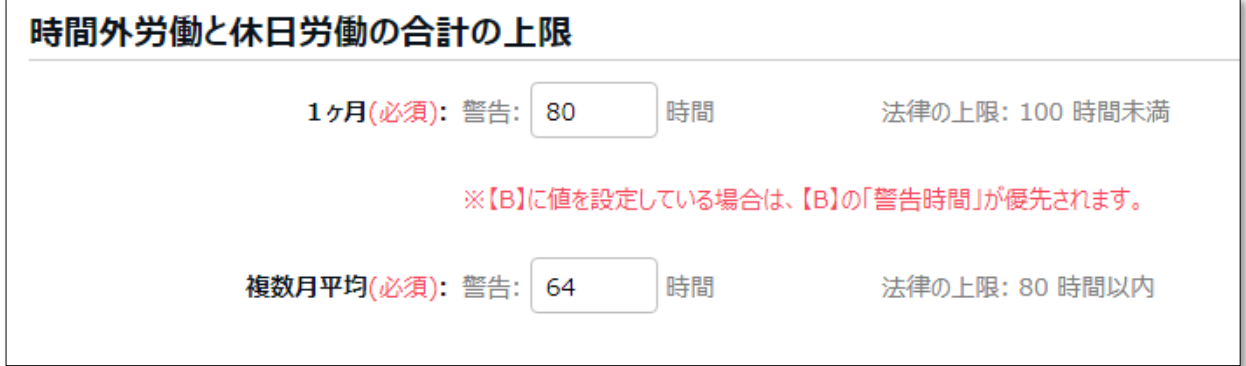

「法律の上限」の 80%相当の数値が、デフォルト値として入力されています。 36 協定の届け出では 上限時間を定めることはできないため、「警告」のみ設定可能です。 入力できる数値は、以下の通 りです。

「警告」→法律の上限より少ない数値

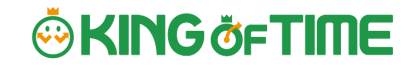

5. 「特別条項のある場合の時間外労働の上限」を設定します。

#### ・ **「運用業務」で「一般」を選択した場合の表示**

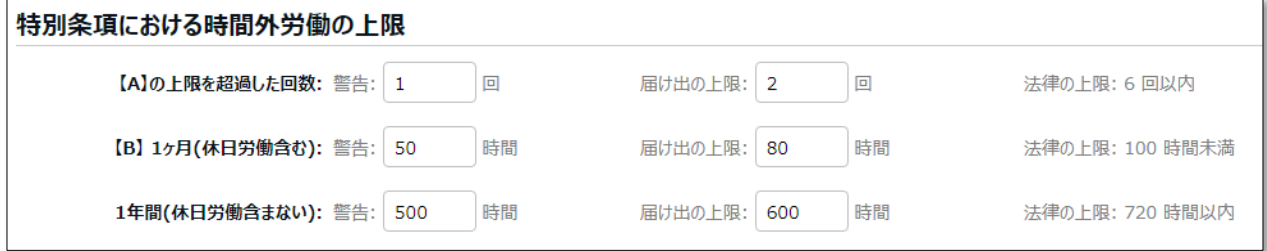

#### ・ **「運用業務」で「自動車運転の業務」を選択した場合の表示**

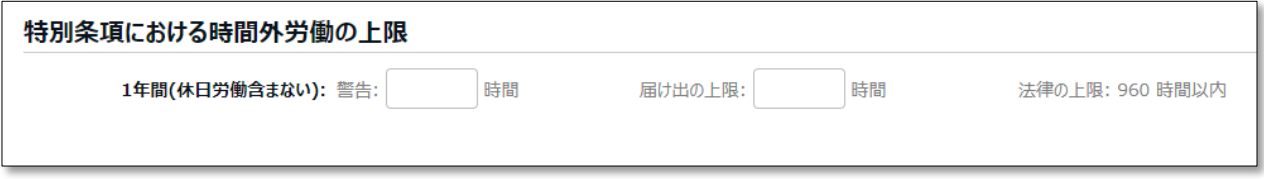

入力できる数値は、以下の通りです。

- ・ 「警告」→届け出の上限より少ない数値
- ・ 「届け出の上限」→法律の上限以内の数値

特別条項はすべての項目に値を入力してください。

6.1.2.アラートの対象について

各警告に設定した時間数に"到達"した従業員、各届け出の上限を"超過"した従業員がアラート対象と して一覧に表示されます。

「上限」値に法定上の上限を入力すると、罰則の対象を通知できます。

罰則となる前に上限の通知を行いたい場合は、法定上の上限よりも小さい値を「上限」値に入力す ることをお勧めいたします。なお、「時間外労働と休日労働の合計の警告」 > 「1ヶ月」の法律 の上限に"到達"した従業員、「複数月平均」の法律の上限を"超過"した従業員も、アラート対象とな ります。

### 6.1.3.警告基準、上限基準に達した従業員を確認しよう

設定した警告基準、または上限基準に達した従業員を確認します。

管理画面上部の「全メニュー」をクリック > 「働き方改革」をクリックします。

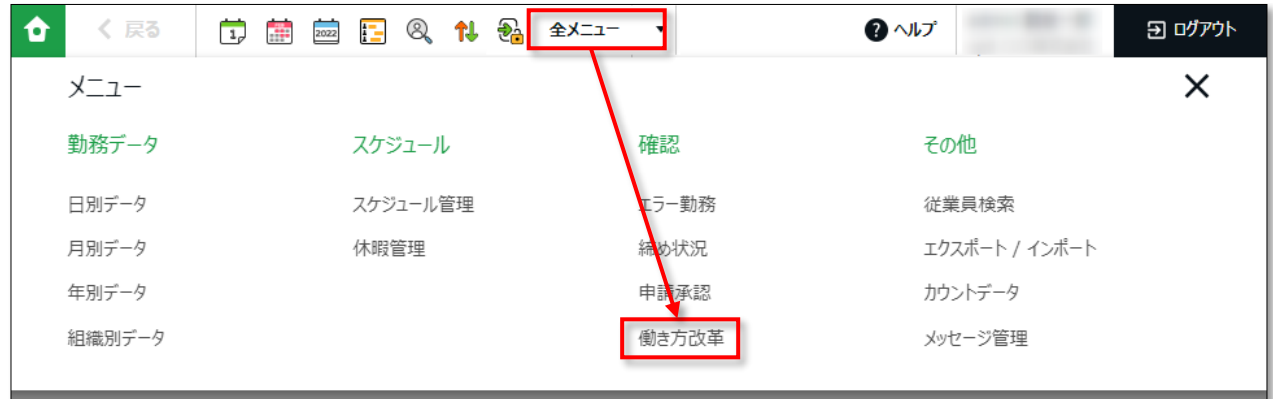

[表示]をクリックすると、以下のように、警告基準、上限基準に達した従業員リストが表示されま す。

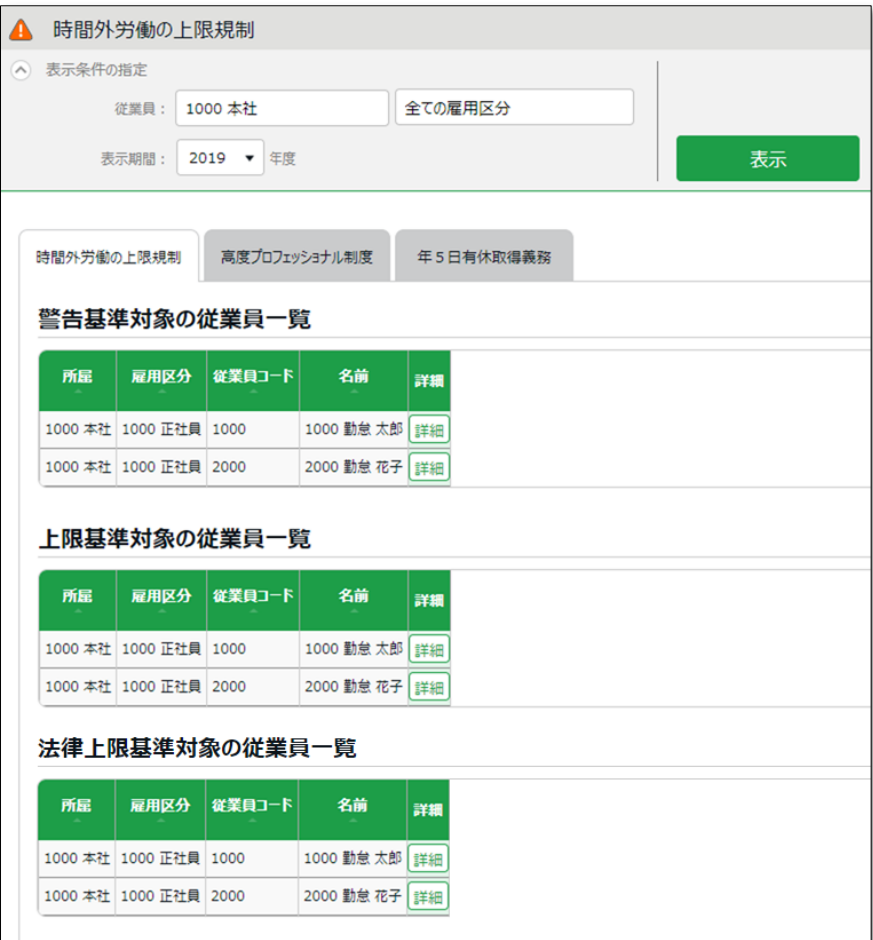

従業員の名前の右の[詳細]をクリックすると、どの警告基準、上限基準に達したのかを確認する ことができます。

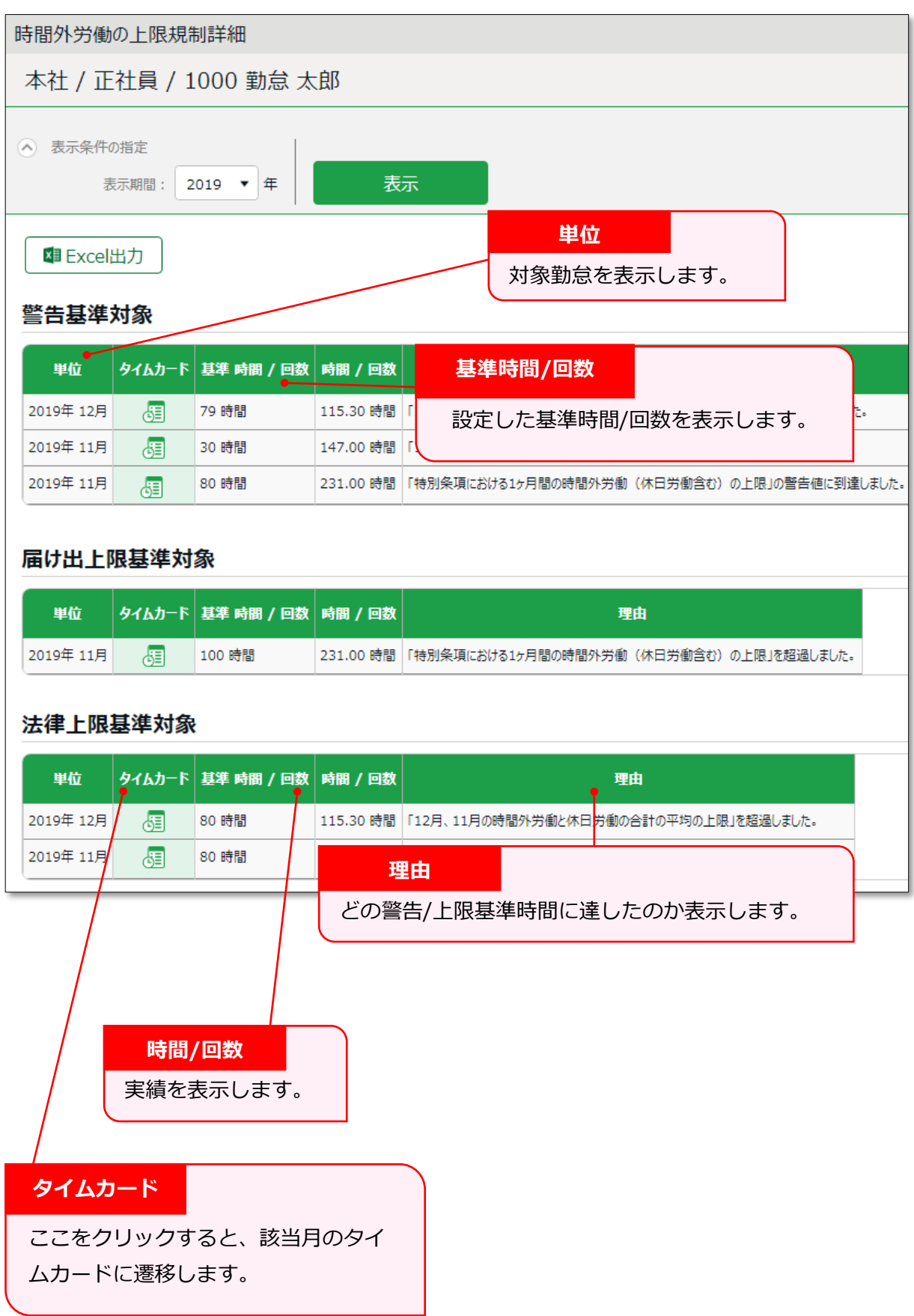

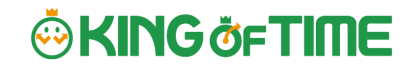

また、警告基準、上限基準に達した従業員が存在する場合、ホーム画面の「対応が必要な処理」に もアラートが表示されます。

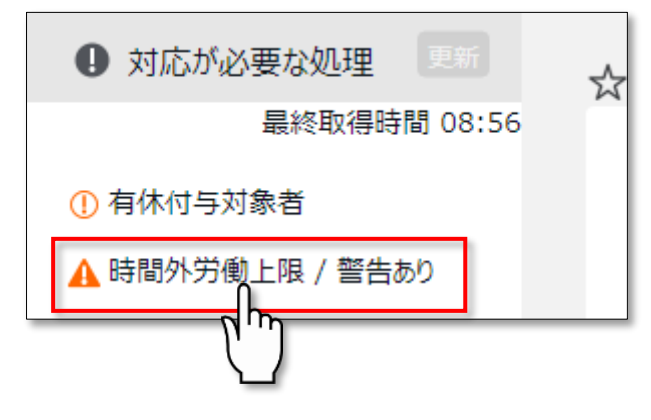

こちらをクリックしても、従業員リストの画面に遷移が可能です。

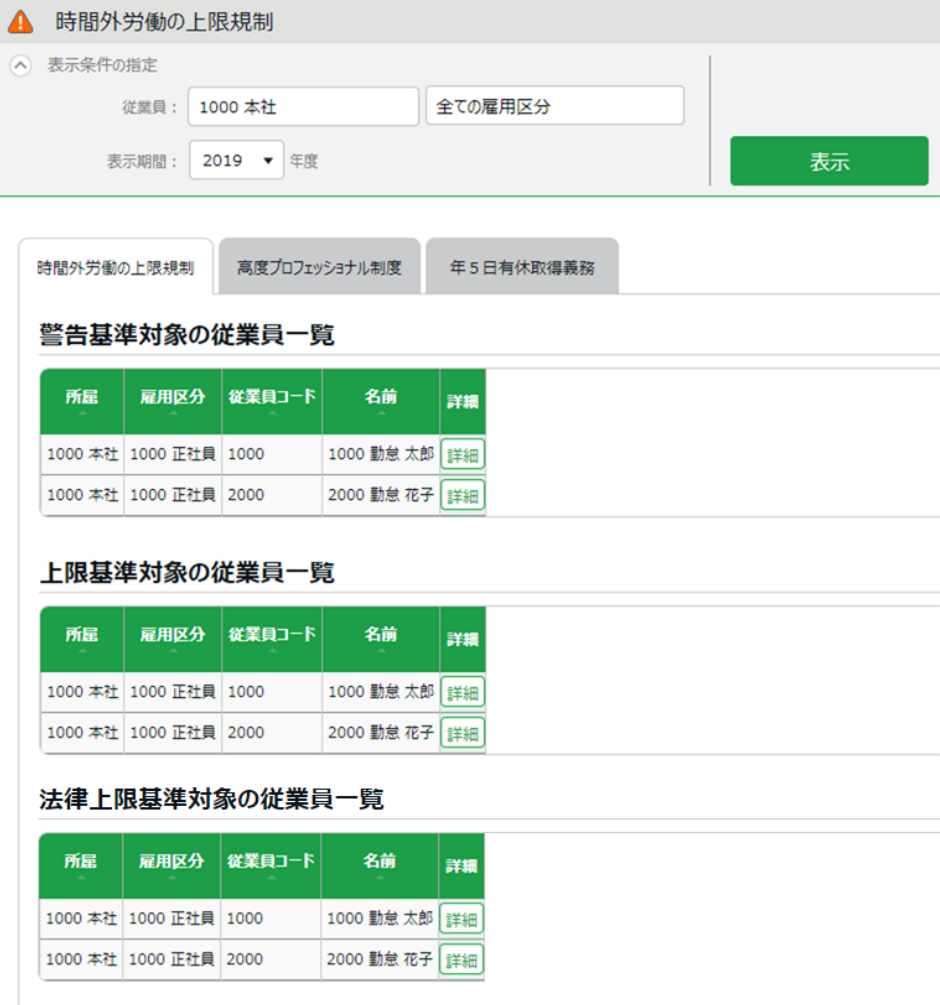

### 6.2.高度プロフェッショナル制度を設定しよう

「高度プロフェッショナル制度」とは、「高度な専門知識を持ち、一定の年収がある労働者」を時間 外労働、休日労働、深夜労働の割増賃金等に関する規定の適用対象外とし、働いた時間ではなく、 成果で労働価値を評価し賃金を支払う制度です。

なお、高度プロフェッショナル制度を導入する場合は、事業場に労使委員会を設置して 5 分の 4 以 上による決議を行い、かつ、対象労働者本人の同意が必要となります。

違反した場合は罰則対象となります。

#### **対象職種**

金融商品の開発・ディーリング、アナリスト、コンサルタント、研究開発業務 等 ※厚生労働省令で定められています。

#### **対象労働者**

厚生労働省の統計を基にした給与の平均額の 3 倍を相当程度上回る水準、年収 1,075 万円以上の労 働者。

また、以下の健康措置が必要となります。

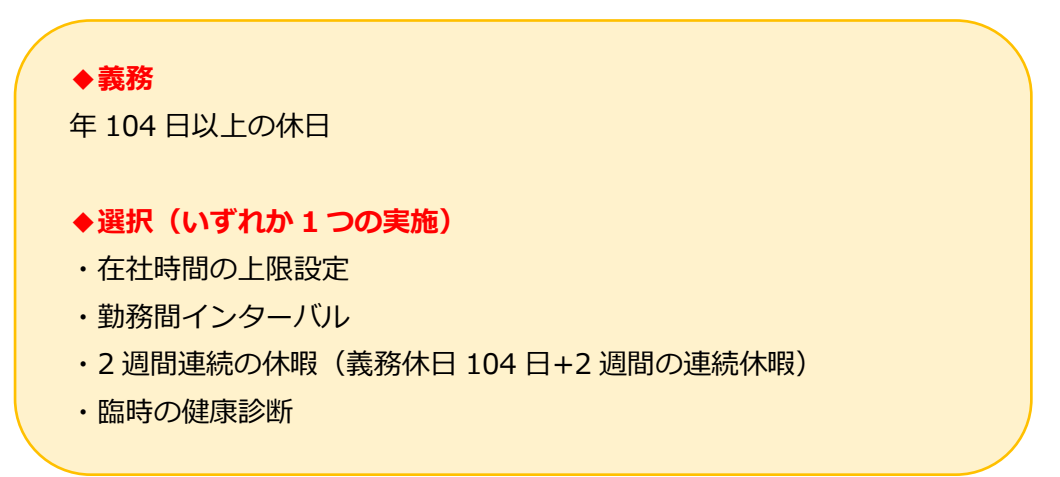

本システムでは、「高度プロフェッショナル制度」を従業員ごとに設定し、管理を行うことができ ます。

「義務休日取得」の「下限」日数と「警告」日数の設定、対象の従業員、適用する健康措置が設定で きます。

上記設定に該当する従業員の一覧表示や管理者への警告などにより、過重労働を未然に防止するこ とができます。

6.2.1.「高度プロフェッショナル制度登録」画面の設定方法

1. 管理画面ホーム > 設定 > その他 > [働き方改革関連設定] > 画面左上の「高度プロフェッショナル制度」をクリックします。

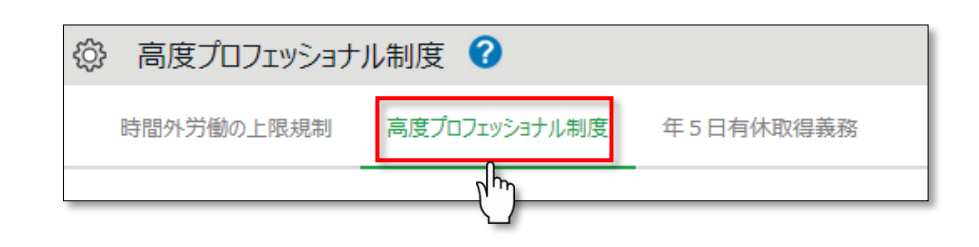

クリック後、以下の画面が表示されます。

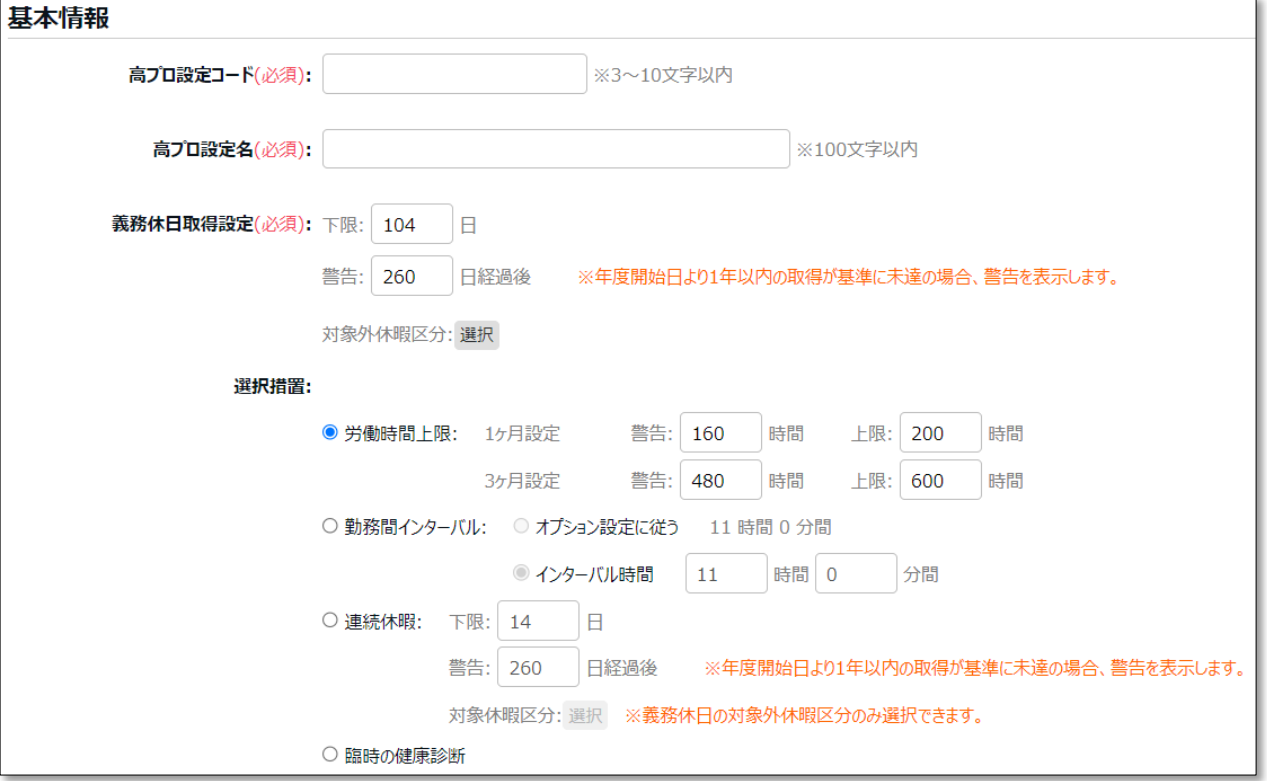

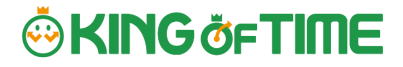

- 2. コードと名称を設定します。 選択する健康措置や対象の所属、雇用区分 等を分かりやすくすると、後の従業員選択が行いや すくなります。
	- 例)「高プロ設定コード:001、高プロ設定名:連続休暇」 「高プロ設定コード:002、高プロ設定名:埼玉研究室用」 等

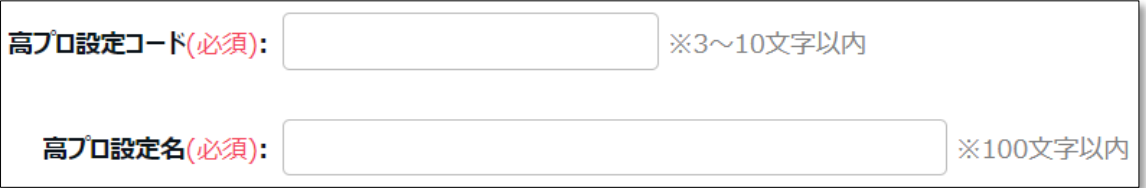

3. 「義務休日取得日数設定」を行います。

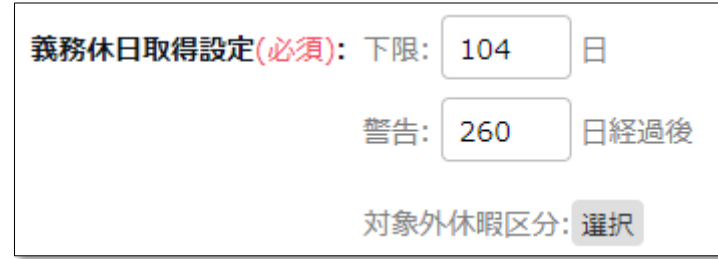

事業年度開始月日より 1 年間を計算します。

「義務休日」は法律で 104 日以上と定められているため、「下限」に設定できる値の範囲は 104~360 です。

休日の取得日数が「下限」の日数に達していない従業員がいた場合、管理者に警告通知するタ イミングを「警告」の日数に設定します。「警告」に設定できる値の範囲は 1~360 です。

また、[対象外休暇区分]をクリックし、「欠勤」等の、義務休日取得日数にカウントしない 休暇を選択してください。

「警告」に設定した日数によっては、 警告表示が出た時に未取得休日を全て取得しきれない場合があります。 (例:「警告」に 330 日を設定。 330 日経過後に警告表示が出たが、該当従業員が休日を 60 日しか取得していなかった。 残り 44 日を取得させなければいけないが、年間日数は残り 35 日のため足りない。) 「警告」には余裕を持った日数を設定しましょう。

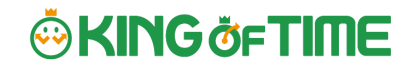

4. 「選択措置」を設定します。

 「選択措置」は 4 つの選択肢からいずれか 1 つを選択して設定をします。 設定後、[登録]をクリックしてください。

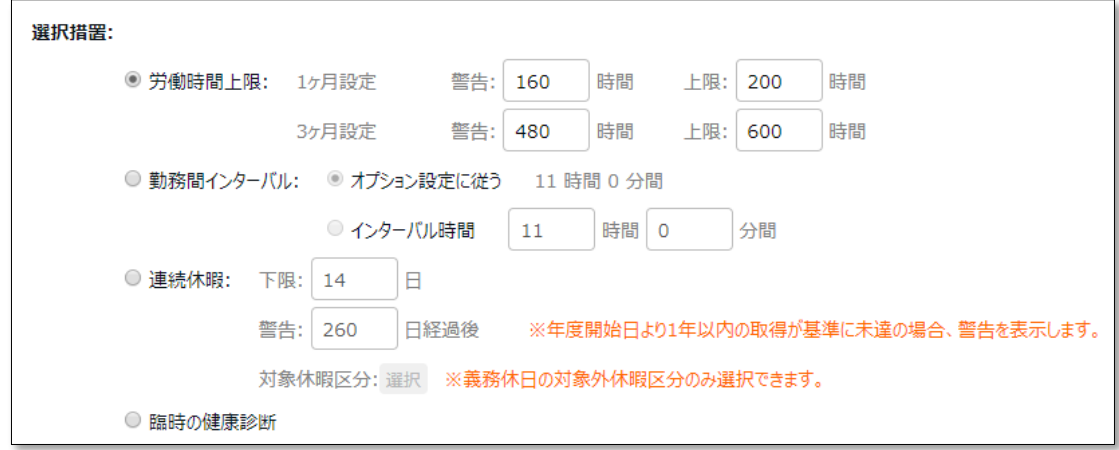

#### **【労働時間上限】**

本機能では、「在社時間」を対象とします。

在社時間がどの時間を算出しているかは、下記コンテンツ内の「定義」をご参照ください。 <https://support.ta.kingoftime.jp/hc/ja/articles/360038341594>

「1 ヶ月設定」と「3 ヶ月設定」のどちらか、もしくは両方の在社時間の「届け出の上限」値と、 注意を促す「警告」値を設定します。

「届け出の上限」時間には「1 ヶ月設定」と「3 ヶ月設定」の在社時間の上限値を設定し、「警 告」時間には、在社時間が「届け出の上限」値に達する可能性のある従業員がいた場合、 管理者に警告通知するタイミングを設定します。

こちらの「届け出の上限」時間に法律上の規定はありません。 「時間外労働の上限規制」も考慮した時間数を社内でご検討のうえ設定してください。

「警告」時間が未設定の場合、「届け出の上限」時間の 80%に相当する時間が自動で入力されま す。

#### **【勤務間インターバル】**

前日の終業時刻~翌日の始業時刻までの間隔を何時間以上とするのか、設定します。

ホーム画面 > 設定 > オプション > 「勤務間インターバル不足カウント機能」の設定をその まま使用したい場合は「オプション設定に従う」を選択します。

「勤務間インターバル不足カウント機能」の設定方法については、以下の FAQ コンテンツをご参 照ください。

[https://support.ta.kingoftime.jp/hc/ja/articles/360038340954](https://support.ta.kingoftime.jp/hc/ja/articles/360038340954%0d)

新たに設定を行う場合は、「インターバル時間」を選択し、時間数を設定します。 設定できる値の範囲は、0 時間 1 分間~12 時間 0 分間です。

#### **【連続休暇】**

連続休暇の最低取得日数を「下限」に設定します。 設定できる最小値は「14」日です。

「警告」には、最低限取得日数を取得できていない従業員がいた場合、管理者に警告を出す日数 を設定します。こちらは、1~360 の範囲で設定できます。

また、「連続休暇」としてカウントする休暇を、[対象選択]からお選びいただきます。 「義務休日」の 104 日とは分けて管理することが必要なため、「義務休日」の対象外として選 択した休暇のみ「連続休暇」の[対象選択]に表示します。

「連続休暇」は**勤務をせず連続で休暇を取得していれば**連続休暇としてカウントします。 そのため、カウントする対象に選択していない休暇を挟んだとしても、設定した日数分を連続 で取得していれば問題ありません。

例)[対象選択]にて「特別休暇」のみを選択。

### **×連続休暇としてカウントしない**

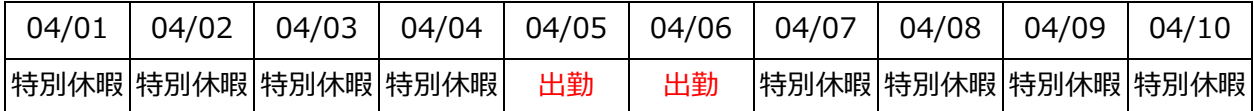

#### **〇連続休暇としてカウントする**

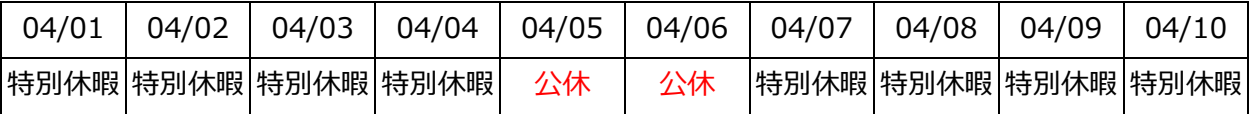

#### **【臨時の健康診断】**

こちらは選択だけで、特に設定は不要です。 本システム内では「臨時の健康診断」の実績管理はできないため、警告表示等もできません。 別途、社内で管理してください。

5. 登録後以下のように、作成した「高度プロフェショナル設定」が表示されますので、[従業員

### 選択]をクリックします。

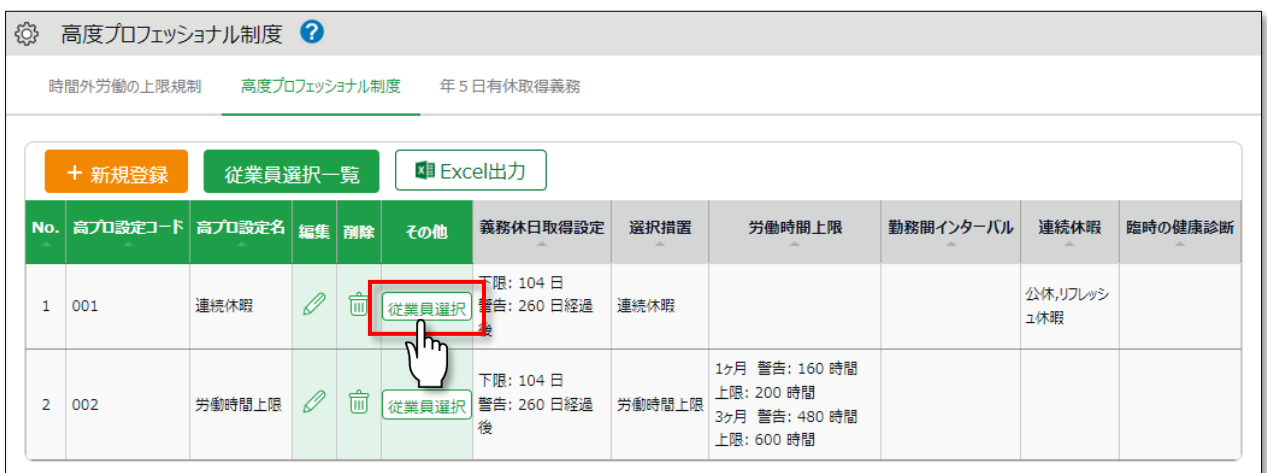

6. 以下の画面にて、適用する従業員を選択します。

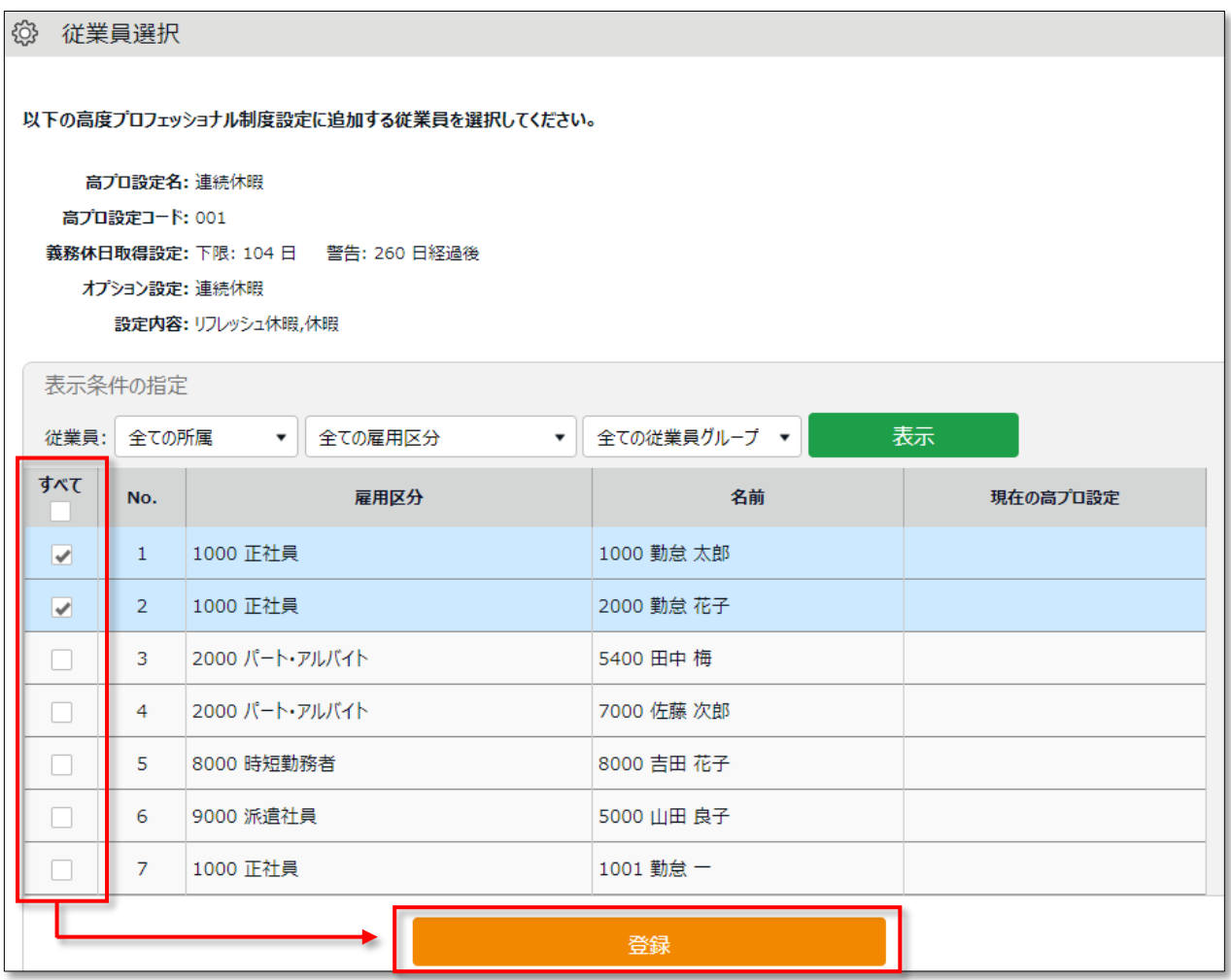

6.2.2.警告基準、上限基準に達した従業員を確認しよう

設定した警告基準、または上限基準に達した従業員を確認します。

### **確認方法**

管理画面上部の「全メニュー」をクリック > 「働き方改革」をクリックします。

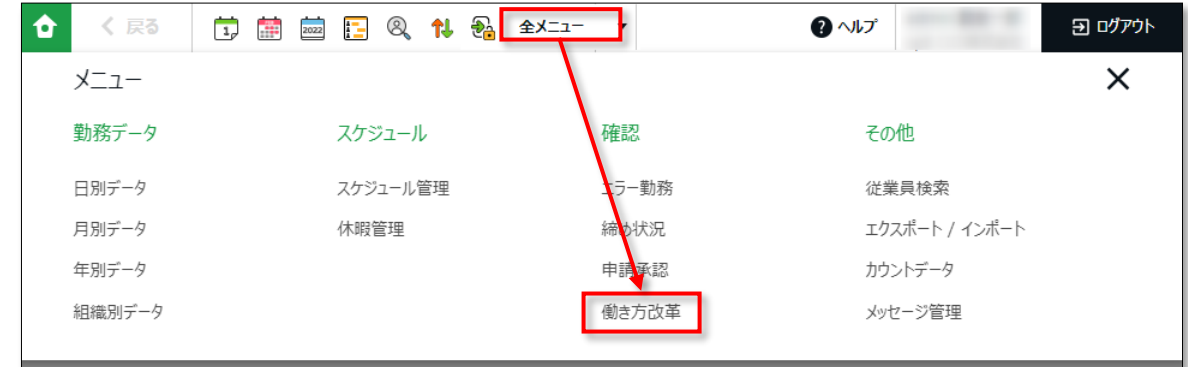

「高度プロフェッショナル制度」のタブをクリックします。

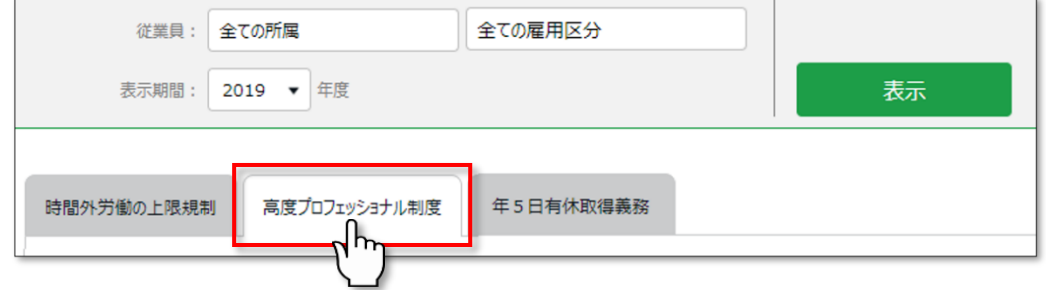

#### 警告基準、上限基準に達した従業員がリストで表示されます。

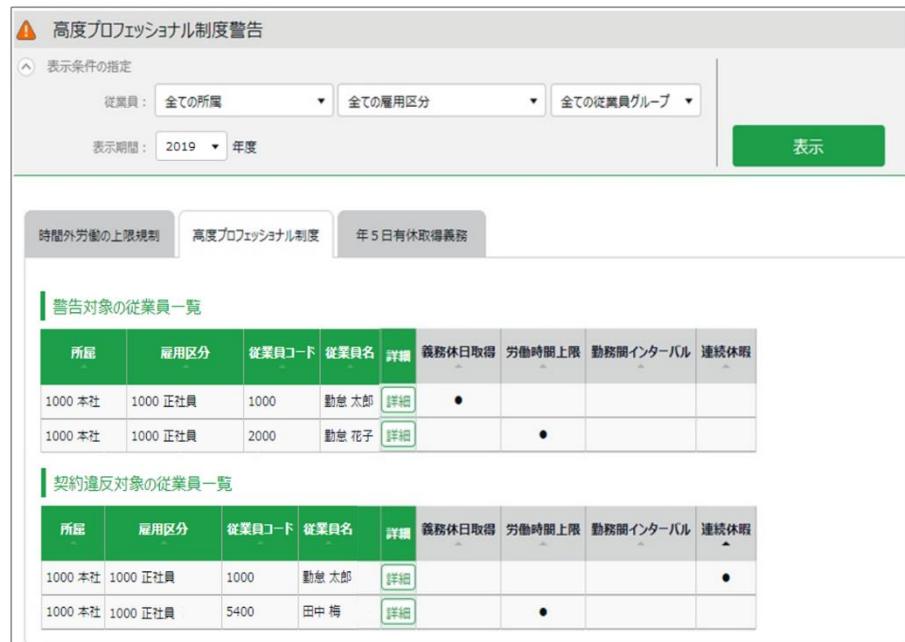

以下のようにどのオプションを選択しているか確認できます。

<sup>※</sup>上限基準に達した従業員は、「契約違反対象の従業員一覧」に表示されます。

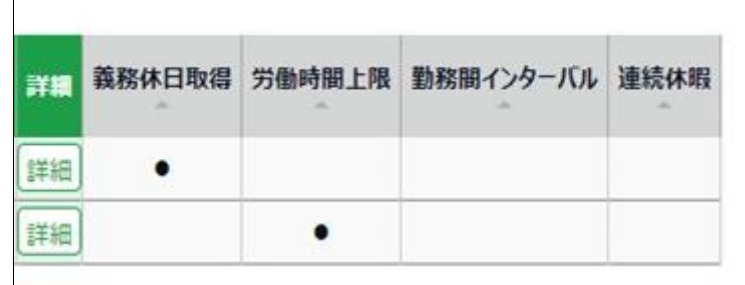

※「臨時の健康診断」は本システムでは管理できないため、項目は表示されません。

従業員名の右にある[詳細]をクリックすると、警告基準、上限基準に達した勤怠が確認できま す。

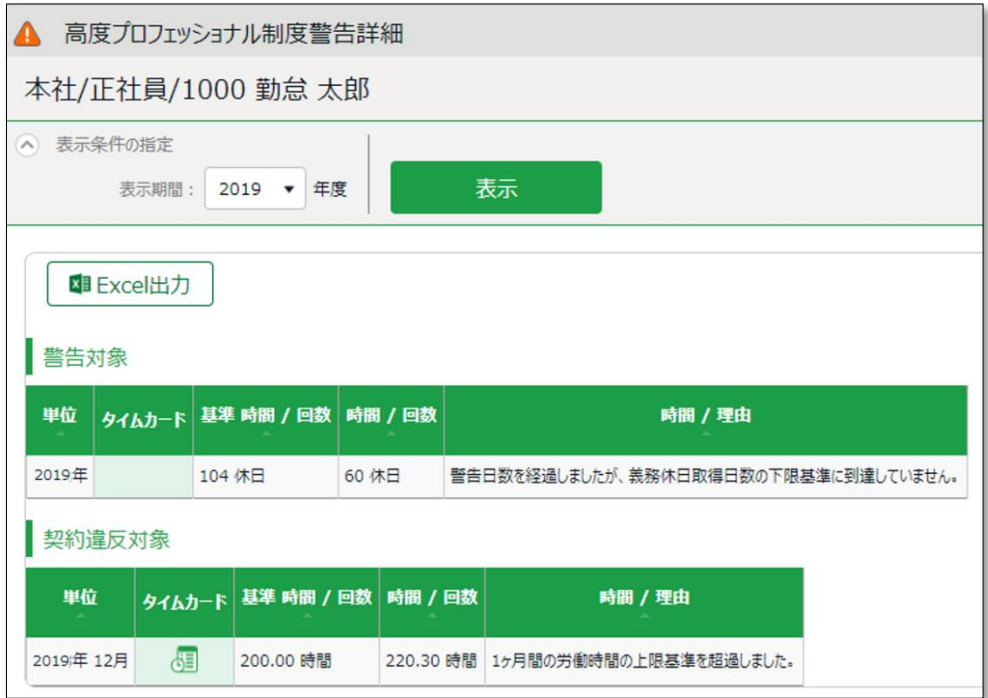

警告基準、上限基準に達した従業員が存在する場合、ホーム画面の「対応が必要な処理」に「高プ ロ制度警告」とアラートが表示されます。

ここをクリックしても、従業員リストの一覧画面に遷移できます。

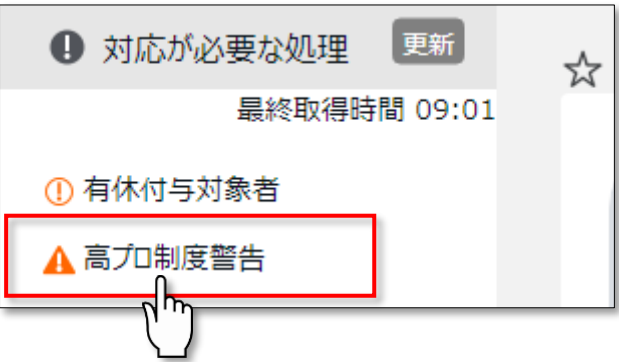

### 6.3.年 5 日有休取得義務を設定しよう

諸外国に比べて日本人は会社を休まない傾向があり、職場への配慮やためらいといった理由から有 休を取得する人が少ない現状となっています。

こうした状況を改善するために有休を年間 10 日以上付与される従業員には、年間 5 日以上の有休 を取得させることが義務付けられました。

違反した場合は、罰則の対象となります。

本システムでは、年間 5 日以上の有休を取得できていない従業員を任意のタイミングで管理者に警 告できます。

「有給休暇付与機能」を使用して有休 10 日以上付与された従業員が対象です。

年間 5 日以上取得できていない従業員がいた場合警告を表示し、さらに、警告対象の従業員を一覧 で確認することができます。

警告を表示するタイミングを任意で設定できます。

なお、本機能の対象となるのは 2019 年 4 月以降に 10 日以上を付与された従業員です。

### 6.3.1.「年5日有休取得義務」画面の設定方法

1. 管理画面ホーム > 設定 > その他 > [働き方改革関連設定] >「年5日有休取得義務」を クリックします。

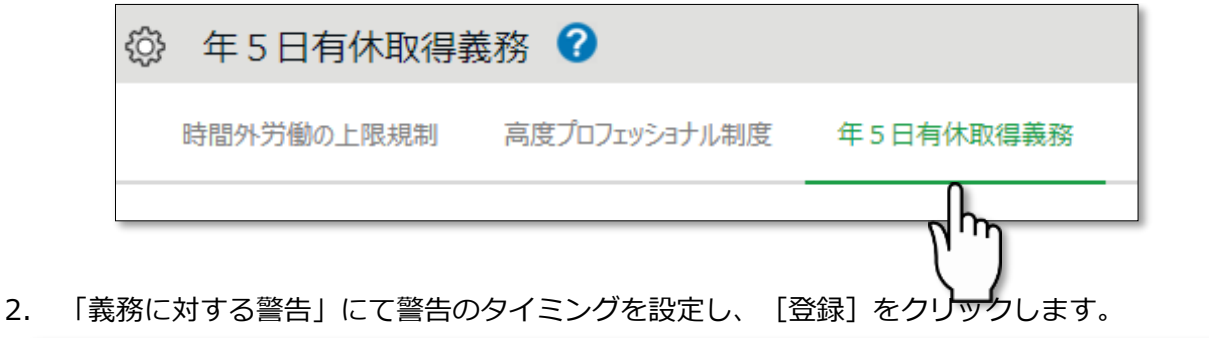

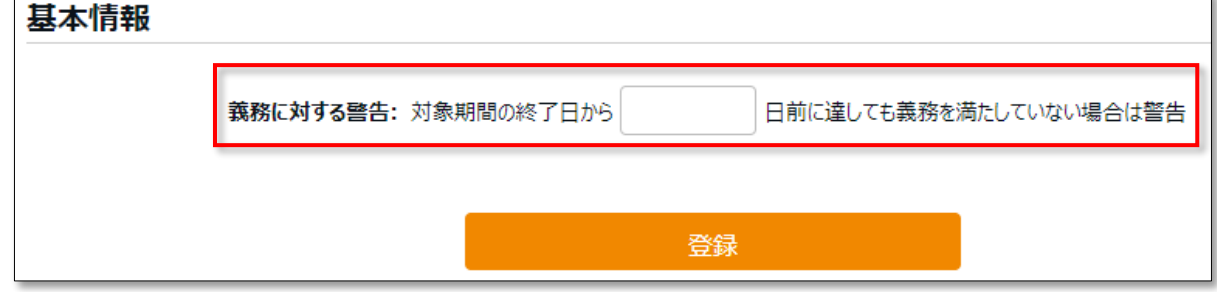

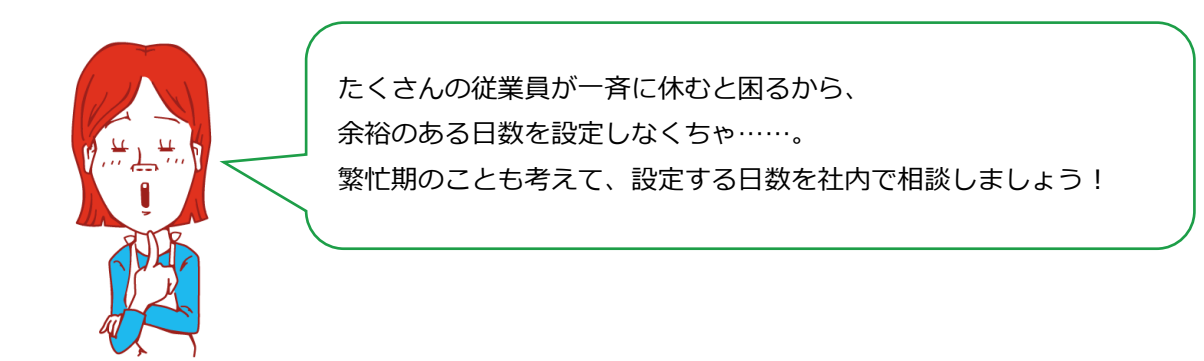

### 期間と義務休日取得日数

<span id="page-88-0"></span>基本的には有休が付与された日(=「基準日」)からの 1 年間に、5 日以上の取得が義務となって います。取得義務日数は以下の方法で算出されます。

6.3.3.期間と義務休日取得日数が変わらないケース

### **◆1 付与日 10/01 から 1 年間以内(翌年~09/30)に 5 日以上の取得が必要。**

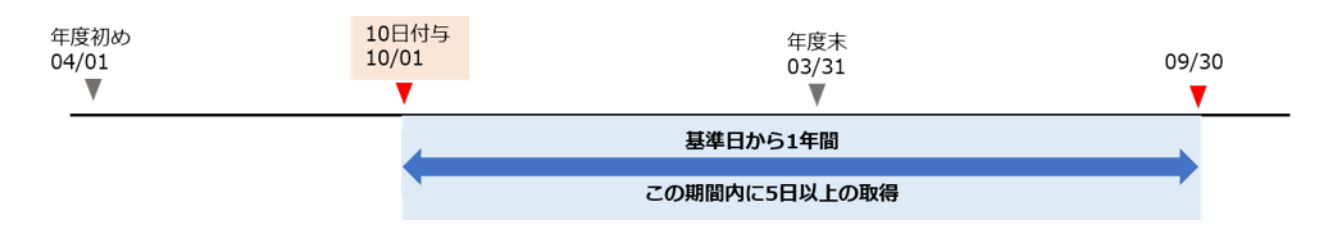

**◆2 本来の付与日 10/01 より前倒し、04/01 で 10 日以上を付与。 基準日 04/01 より 1 年間以内(翌年 03/31)に 5 日以上の取得が必要。**

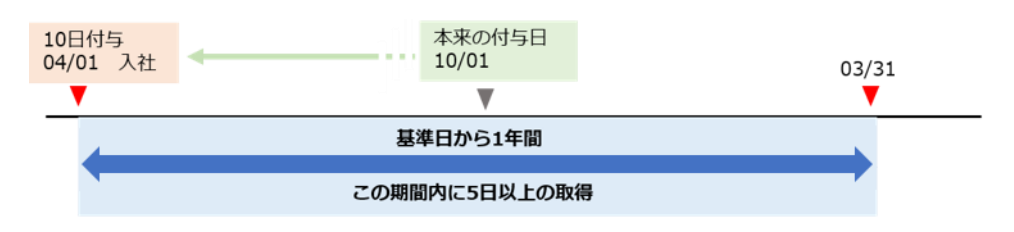

#### 6.3.4.期間と義務休日取得日数が変動するケース

前倒しでの一部日数の付与や、1 年以内に 10 日以上の付与を複数回行い期間が重複した場合など で、期間や取得義務日数が変動する場合があります。

#### **◆3**

#### **1 年以内に 10 日以上の付与が重複(10/01 と翌年 04/01)。**

**最初の期間の開始日(10/01)から最後の期間の終了日(翌々年 03/31)を履行期間とし、 その期間内に 1 年あたり 5 日に相当する日数(18 ヶ月÷12×5=7.5 日)以上の取得が必要。 警告期間の基準となる終了日は、最後の期間の終了日(翌々年 03/31)となる。**

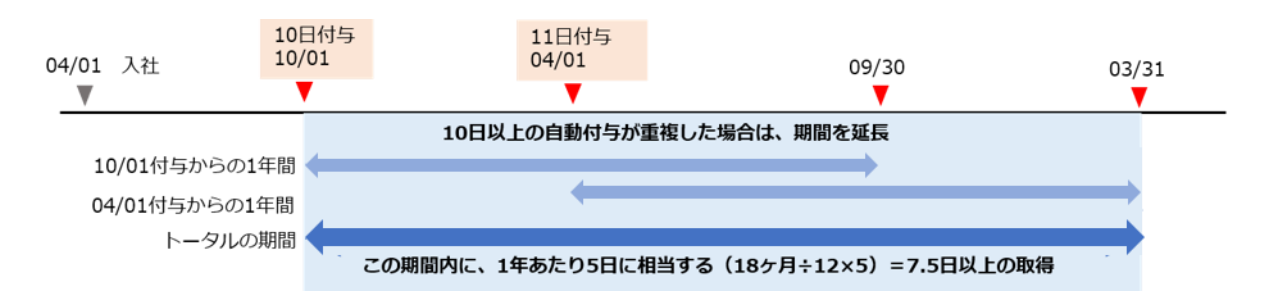

※有休付与方法 > 「付与日基準で付与」をご利用の場合に、1 回目の付与と 2 回目の付与を行った際に上記のパ ターンが考えられます。

#### **◆4**

**前倒し(04/01)で 5 日付与、本来の付与日(10/01)に 5 日を付与。 最も遅い付与日(10/01)を基準日として 1 年間(~翌年 09/30)で、前倒しでの付与日 (04/01)~基準日(10/01)での取得日数を引いた日数の取得が必要。**

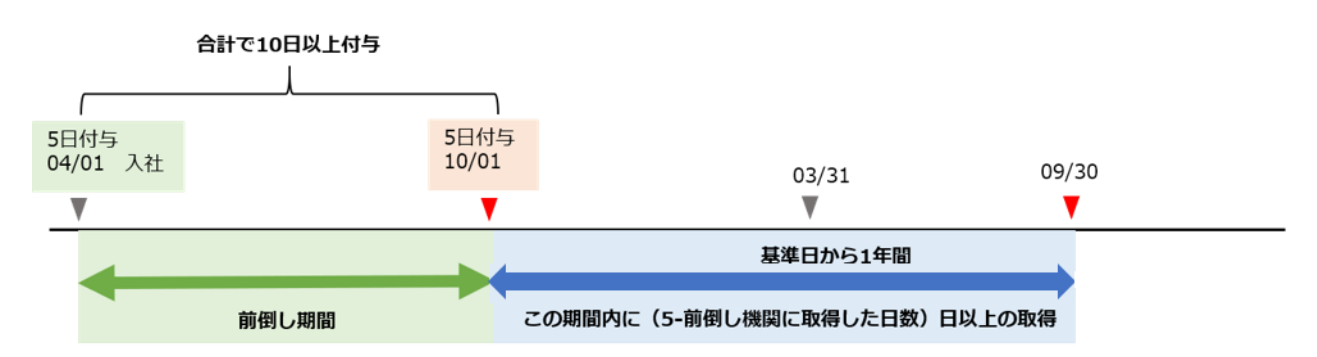

例)もし 04/01~10/01 の間に 3 日取得していれば、 10/01~翌年 09/30 で取得が必要なのは 5-3=**2 日。**

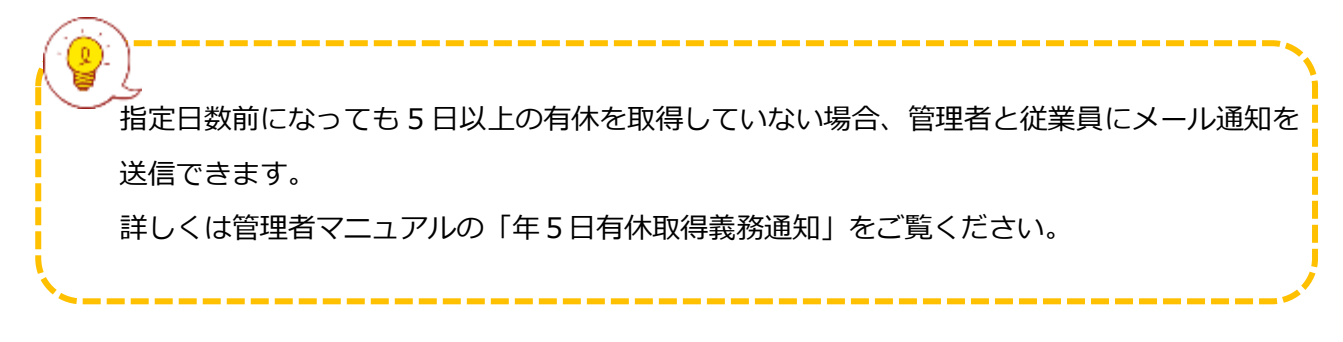

### 警告対象者を確認しよう

有休を年間 5 日以上取得していない従業員を確認します。

### **確認方法**

管理画面上部の「全メニュー」をクリック > 「働き方改革」をクリックします。

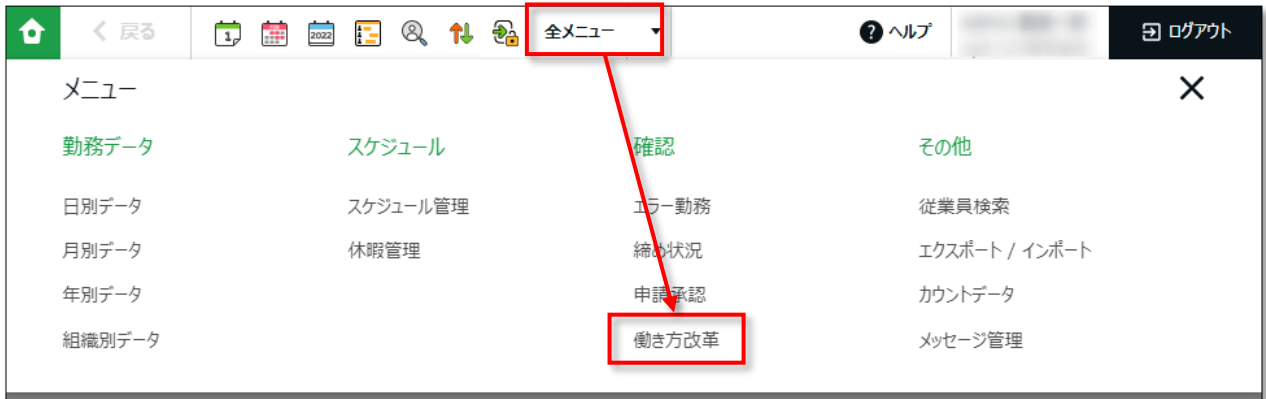

#### 「年 5 日有休取得義務」のタブをクリックします。

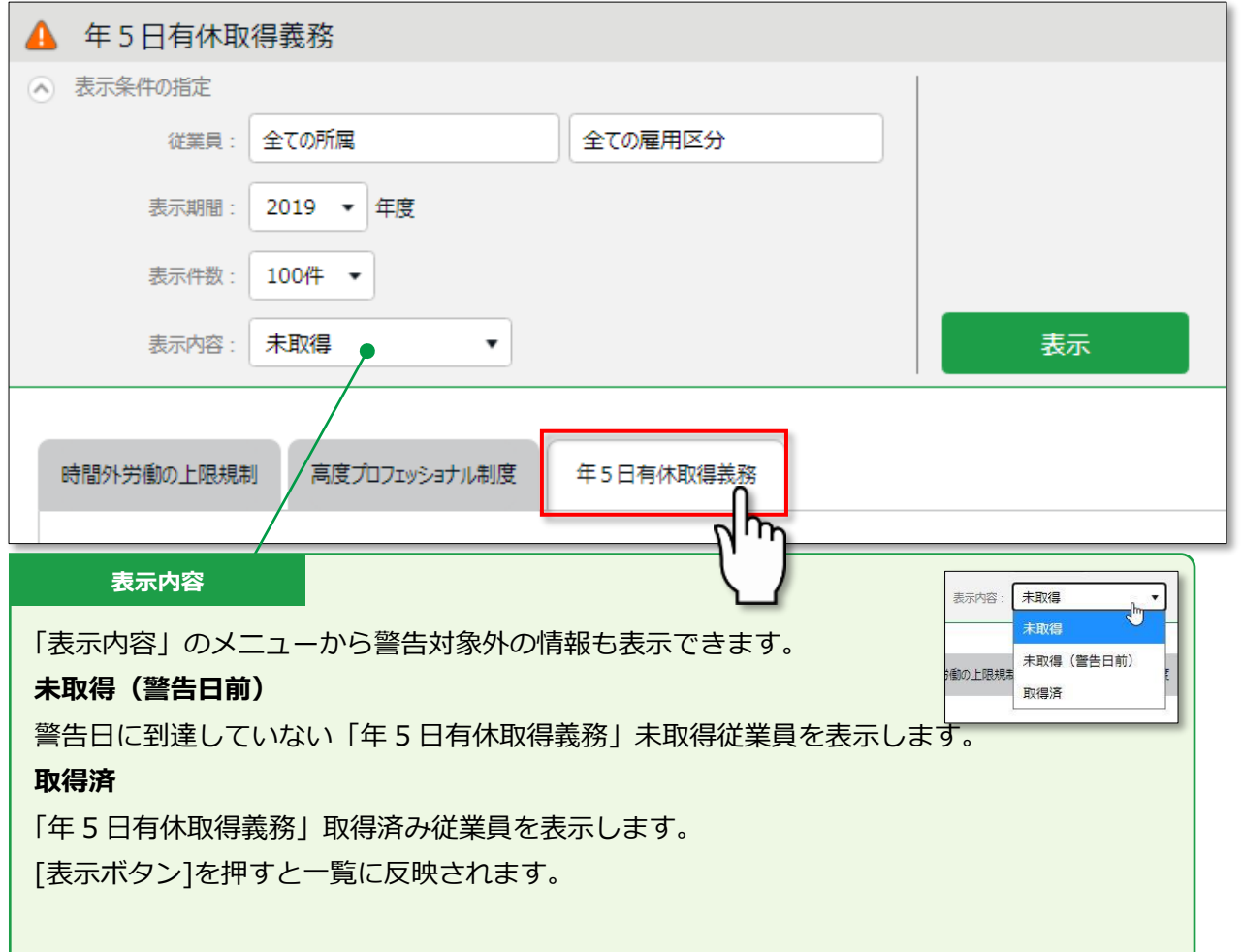

以下のような従業員リストが表示されます。

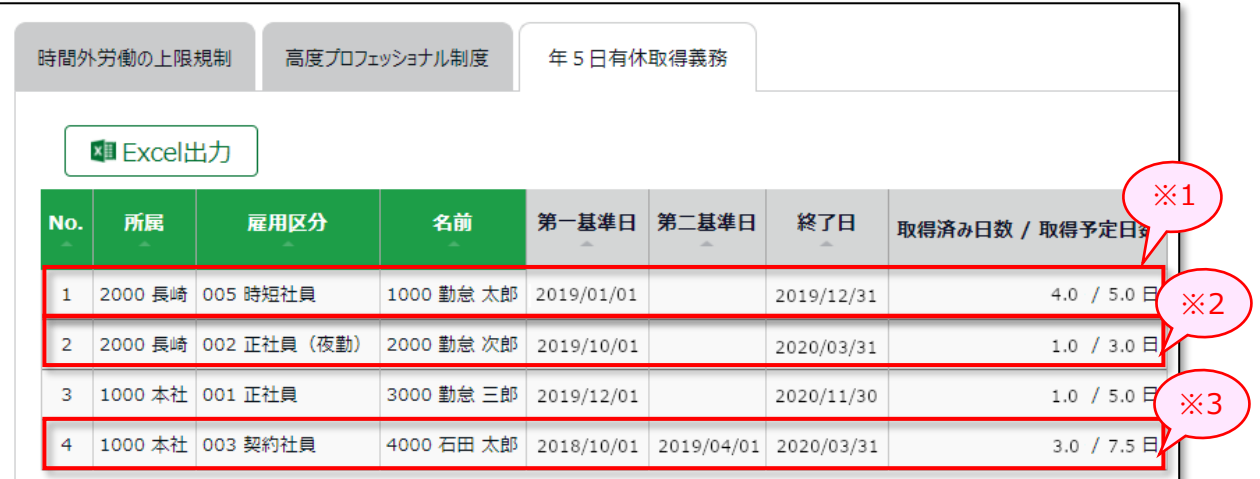

#### **※1([「期間、取得義務日数が変わらないケース」](#page-88-0)の◆1 と同様)**

こちらは基本的な期間と取得予定日数です。

2019/01/01(=第一基準日)~2019/12/31(=終了日)の間に、5.0 日(=取得予定日数)の 取得が必要。現在は、4.0 日(=取得済み日数)を取得している。

### **※2([「期間、取得義務日数が変動するケース」](#page-88-0)の◆4 と同様)**

こちらは前倒しで一部日数を付与した場合です。

2019/10/01 (=第一基準日) ~2020/03/31 (=終了日) の間に、3.0 日 (=取得予定日数) の取 得が必要。

(→ 前倒しでの付与日~2019/10/01 間で、2.0 日取得している) 現在は、1.0 日(=取得済み日数)を取得している。

### **※3([「期間、取得義務日数が変動するケース」](#page-88-0)の◆3 と同様)**

こちらは、1 年以内に 10 日以上の付与が重複した場合です。

初めに 2018/10/01 (=第一基準日)に 10 日以上を付与し、次に、2019/04/01 (=第二基準日) にも 10 日以上を付与している。

2018/10/1~2020/03/31(=終了日)の間に、7.5 日(=取得予定日数)の取得が必要。 (→ 18 ヶ月÷ 12 ヶ月×5.0 日=7.5 日) 現在は、3.0 日(=取得済み日数)を取得している。

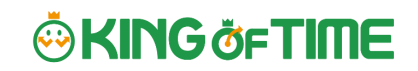

警告対象の従業員が存在する場合、ホーム画面の「対応が必要な処理」に「年 5 日有休取得義務」 とアラートが表示されます。

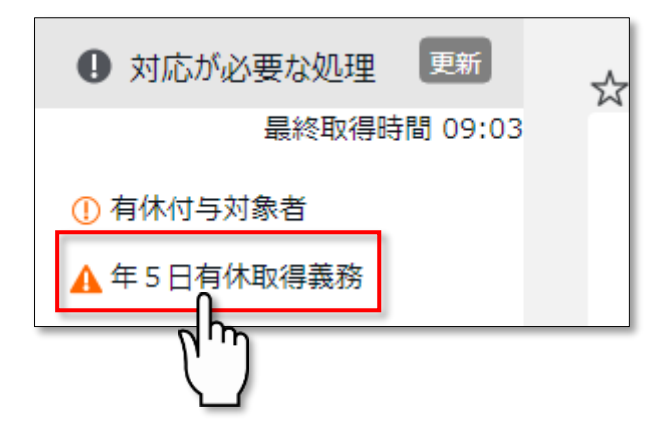

### こちらをクリックしても、警告対象の従業員リスト画面に遷移できます。

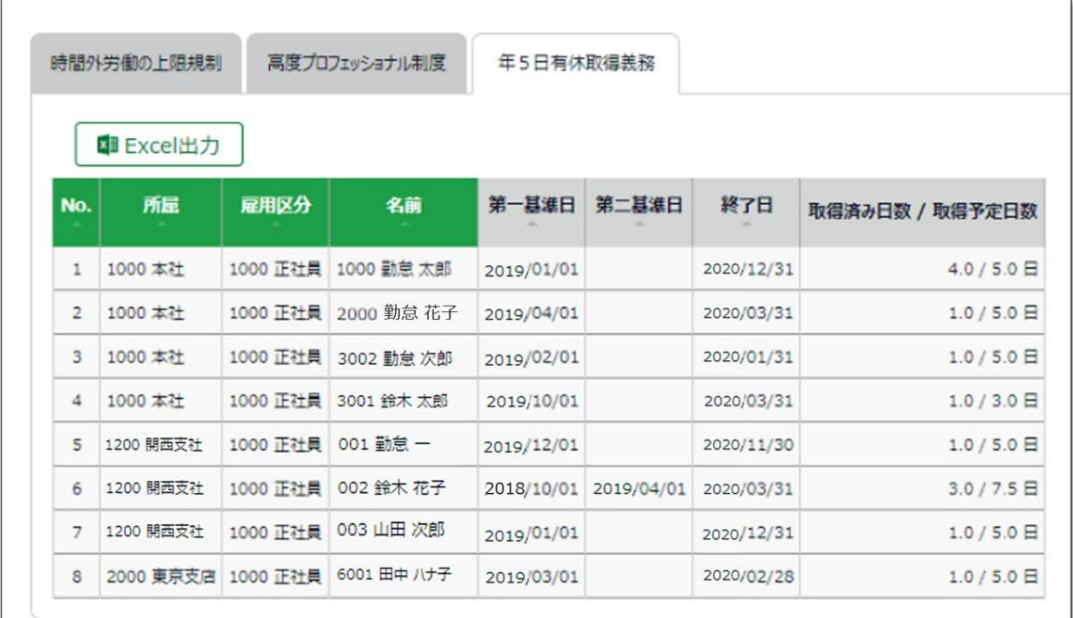

# **ORING OF TIME**

## 7. メール通知機能を活用しよう

「通知設定」では、打刻忘れや残業の申請漏れなどを、従業員や管理者にメール通知できます。 7 種類の通知設定を解説します。

### <span id="page-93-1"></span>7.1.「打刻忘れ通知」

■ 設定 > その他 > 通知設定 > 打刻忘れ通知

登録されたスケジュールの、予定時刻や刻限時刻になっても打刻が無い場合、通知メールを送るこ とができます。打刻を忘れないように、勤務の開始前に通知メールを送ることも可能です。

#### **基本情報**

通知タイミングと通知対象者を設定します。

**通知タイミング設定**

打刻種別ごと(出勤・退勤・休憩開始・休憩終了など)に通知ルールを設定できます。 打刻忘れチェックの基準時間を 0~60 分の間で設定できます。 またこの基準時間の適用範囲を、「前」、「後」、「前後」で選択可能です。

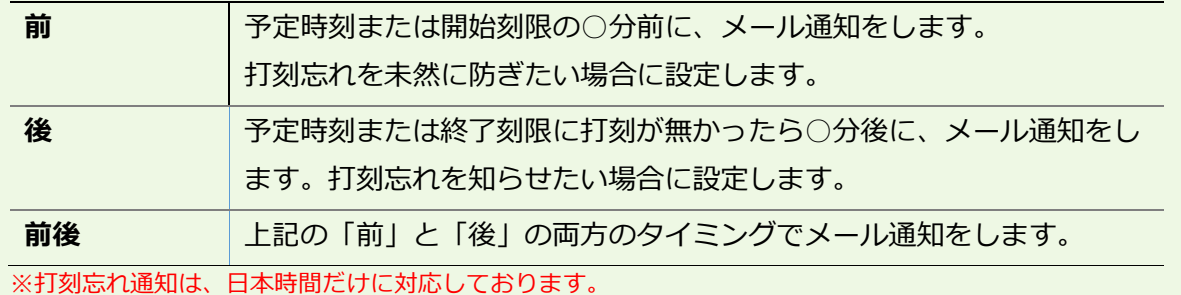

<span id="page-93-0"></span>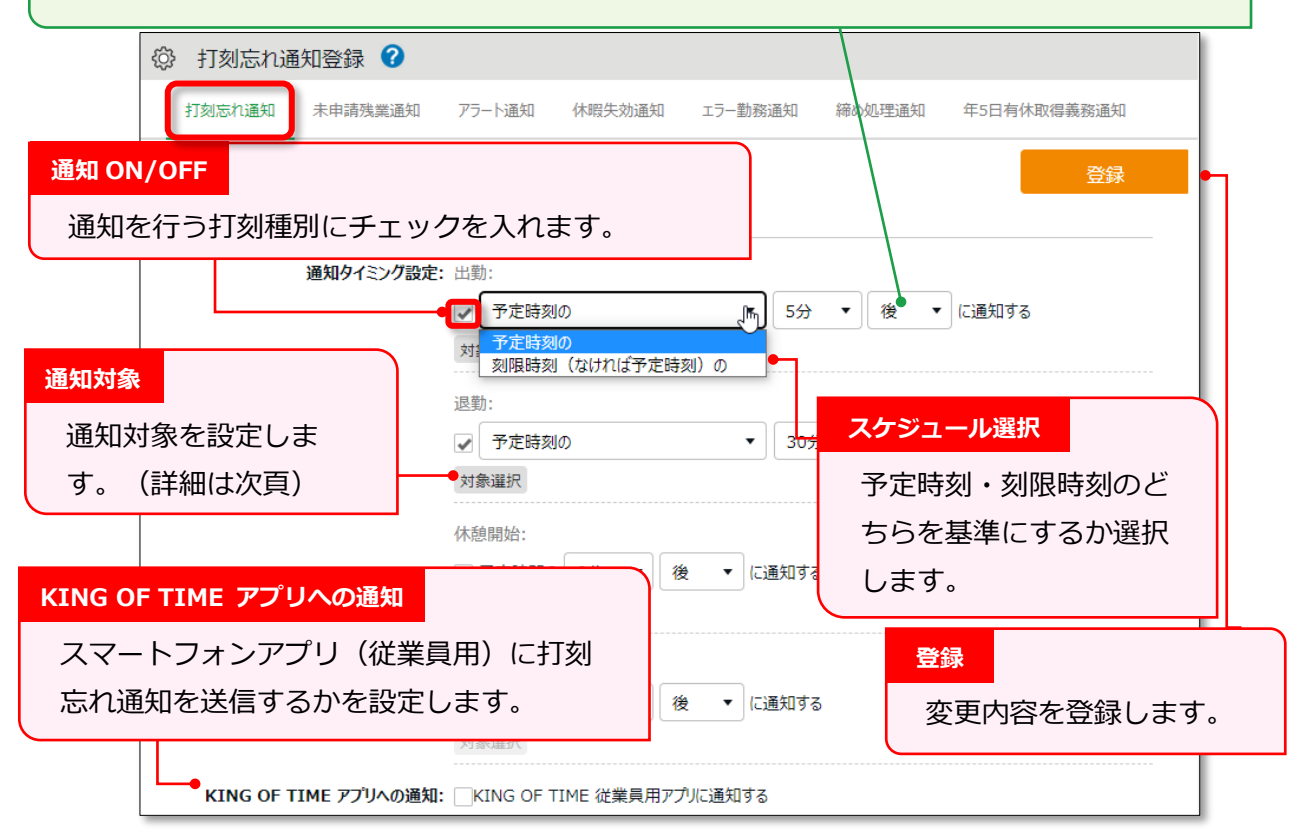

#### **通知対象**

対象選択ボタンをクリックすると、設定中の通知対象の一覧が表示されます。 なお、この通知対象の登録方法は、全ての通知設定と共通になります。

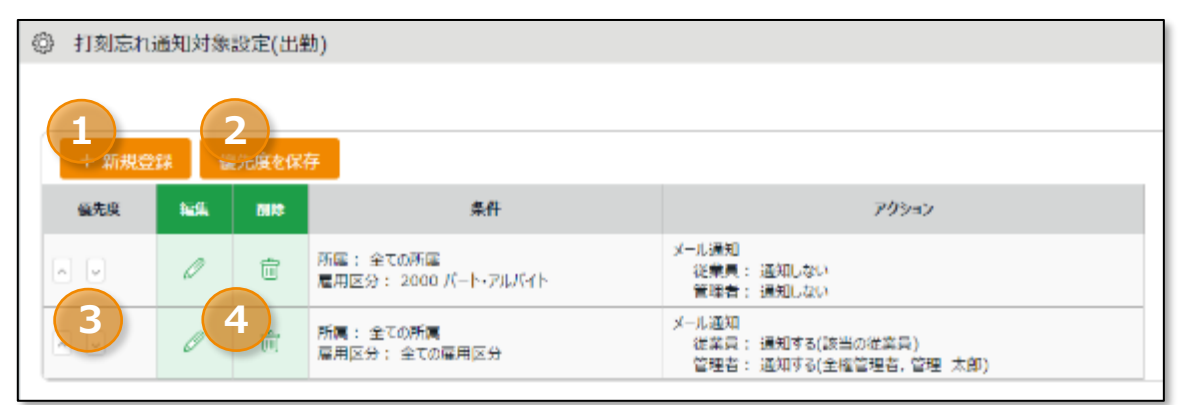

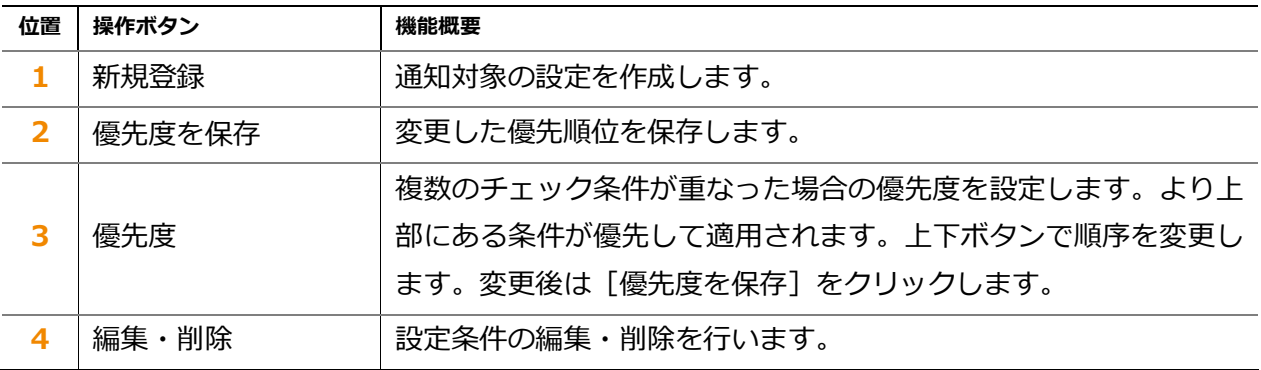

[+新規登録]または 2 (編集) ボタンで、通知対象の設定を行うことができます。

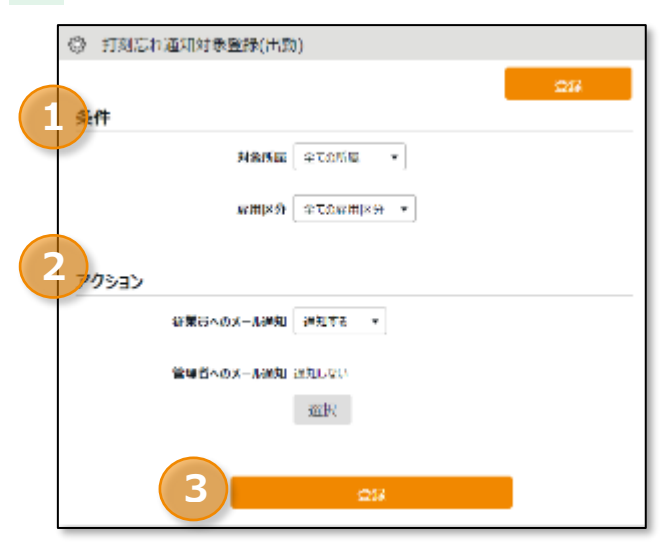

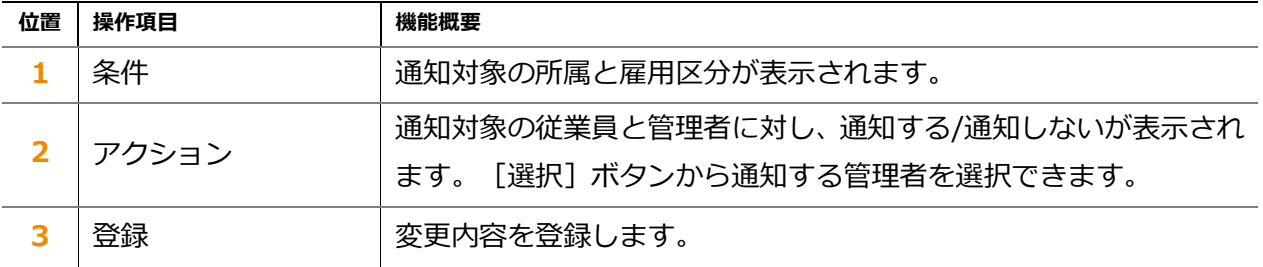

### 7.2.「未申請残業通知」

● 設定 > その他 > 通知設定 >未申請残業通知

前日の勤務に対して残業申請が行われていない、または残業申請が承認されていない場合に メールで通知することができます。

#### **基本情報**

通知機能を「使用する」を設定した場合に、通知タイミングを設定できるようになります。 設定後に[登録]ボタンで作成されます(※メールテンプレートが設定されている場合は、未申請残業通知設 定時にリセットされます。ご注意ください)。

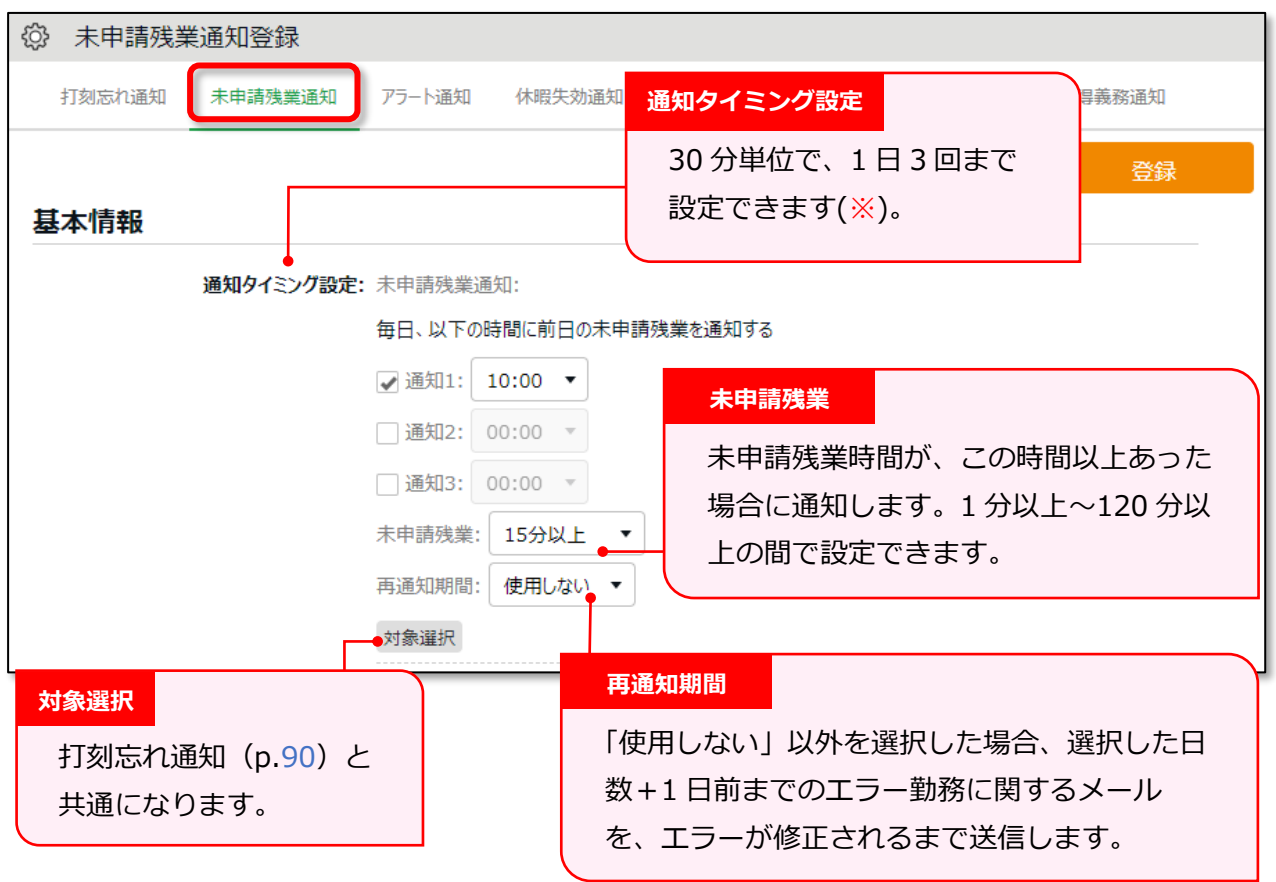

※「09:00」「09:30」はサーバー負荷軽減のため、新規選択できません。

<span id="page-96-0"></span>7.3.「アラート通知」

■ 設定 > その他 > 通知設定 > アラート通知

勤怠が一定の数値を超過している場合にメールで通知します。

#### **基本情報**

設定 > 画面表示 > 「アラート設定」(p[.98](#page-101-0))で設定した条件を使って、メール通知を設定しま す。アラート設定(条件を指定時間「未満」「以下」に設定したものは、メール通知できません) のチェックボックスをオンにし、通知タイミングや対象を指定するとメール通知が送信されます。

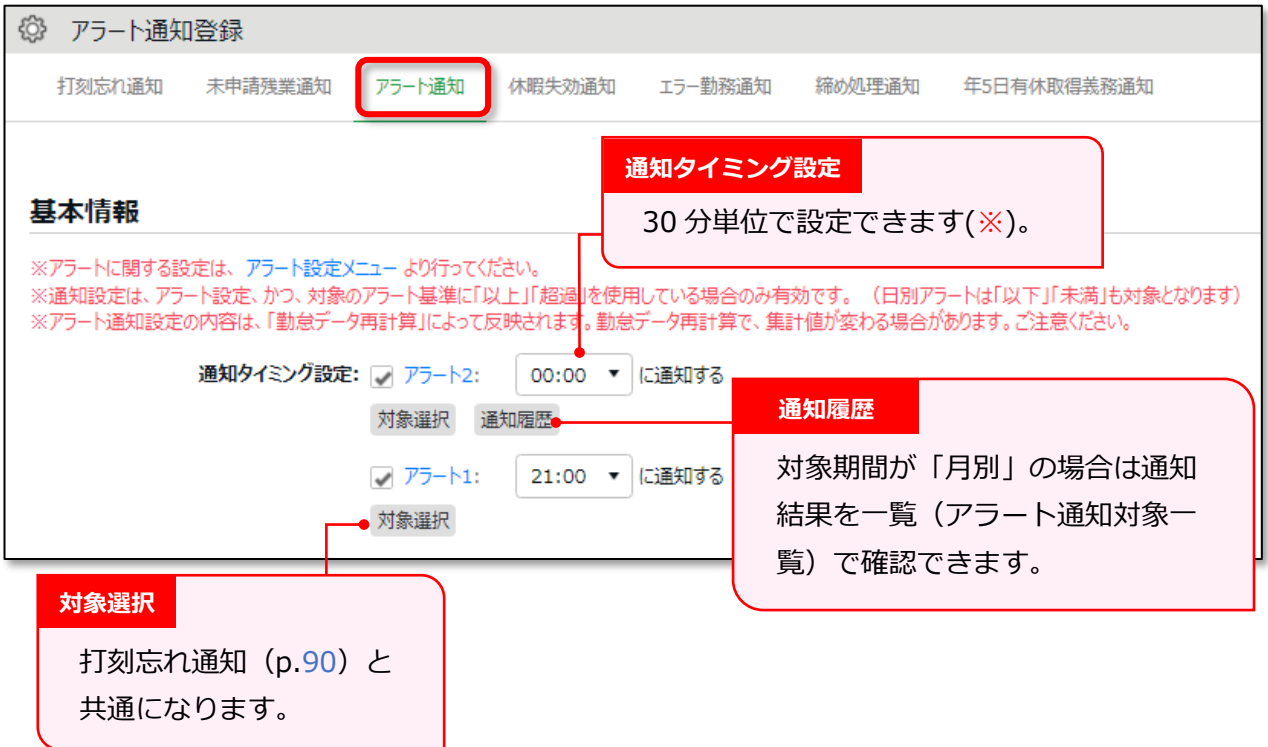

※「09:00」「09:30」はサーバー負荷軽減のため、新規選択できません。

#### **アラート通知対象一覧**

アラート設定画面 (p[.98](#page-101-0)) で「対象期間」を「月別」に設定したアラートは、通知履歴データが設 定ごとに一覧表示されます。アラート通知が送られた経緯を確認する際に利用できます。

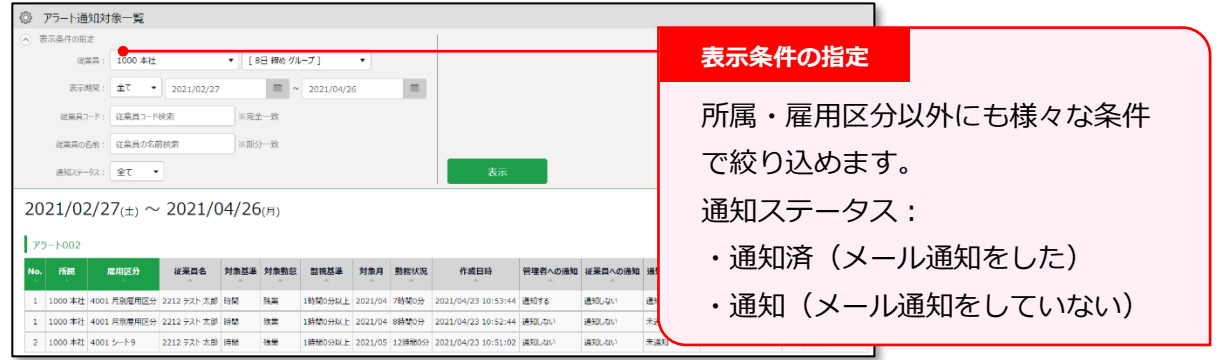

※通知時間の設定と実際の通知日時には数分の時差が発生する場合がございます。

## 7.4.「休暇失効通知」

● 設定 > その他 > 通知設定 > 休暇失効通知

休暇の失効日が近づいていることをメールで通知できます。

#### **基本情報**

「休暇取得により休暇数の計算方法」が減算、かつ「有効期間」が設定されている休暇に対して、 「休暇失効通知」を設定できます。設定後に[登録]ボタンで作成されます。

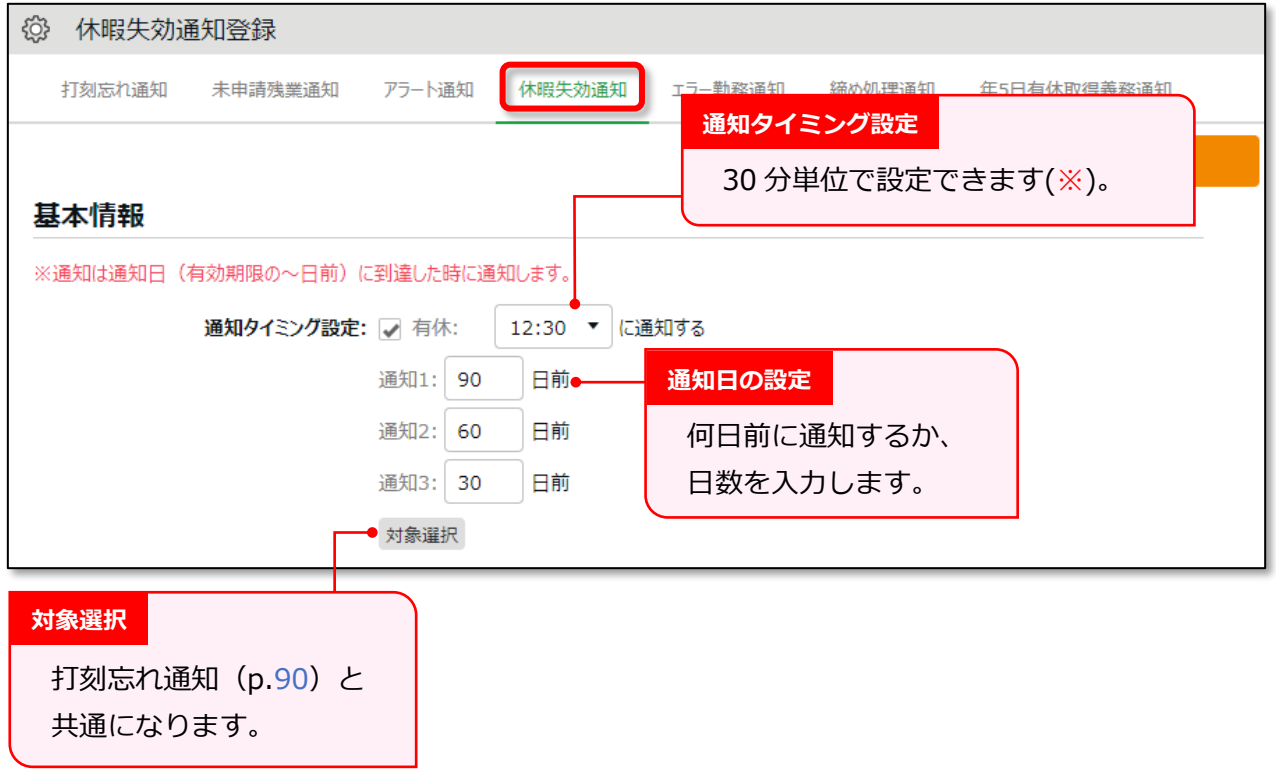

※「09:00」「09:30」はサーバー負荷軽減のため、新規選択できません。

エラー勤務があった場合に、従業員や管理者にメールで通知できます。

#### **基本情報**

前日の勤怠にエラーが発生している場合に従業員や管理者にメール通知を送信します。通知対象と なる勤務は以下の通りです。

- ・ 打刻エラー勤務
- ・ 打刻なし/スケジュールあり(※1)
- ・ 打刻あり/スケジュールなし(※1)
- ・ 連続勤務(※2)

※1:使用する場合はオプション >「エラー勤務設定」で「表示する」を選んでください。 ※2:指定の日数に達しても連続勤務が続いている場合は、毎日通知されます。

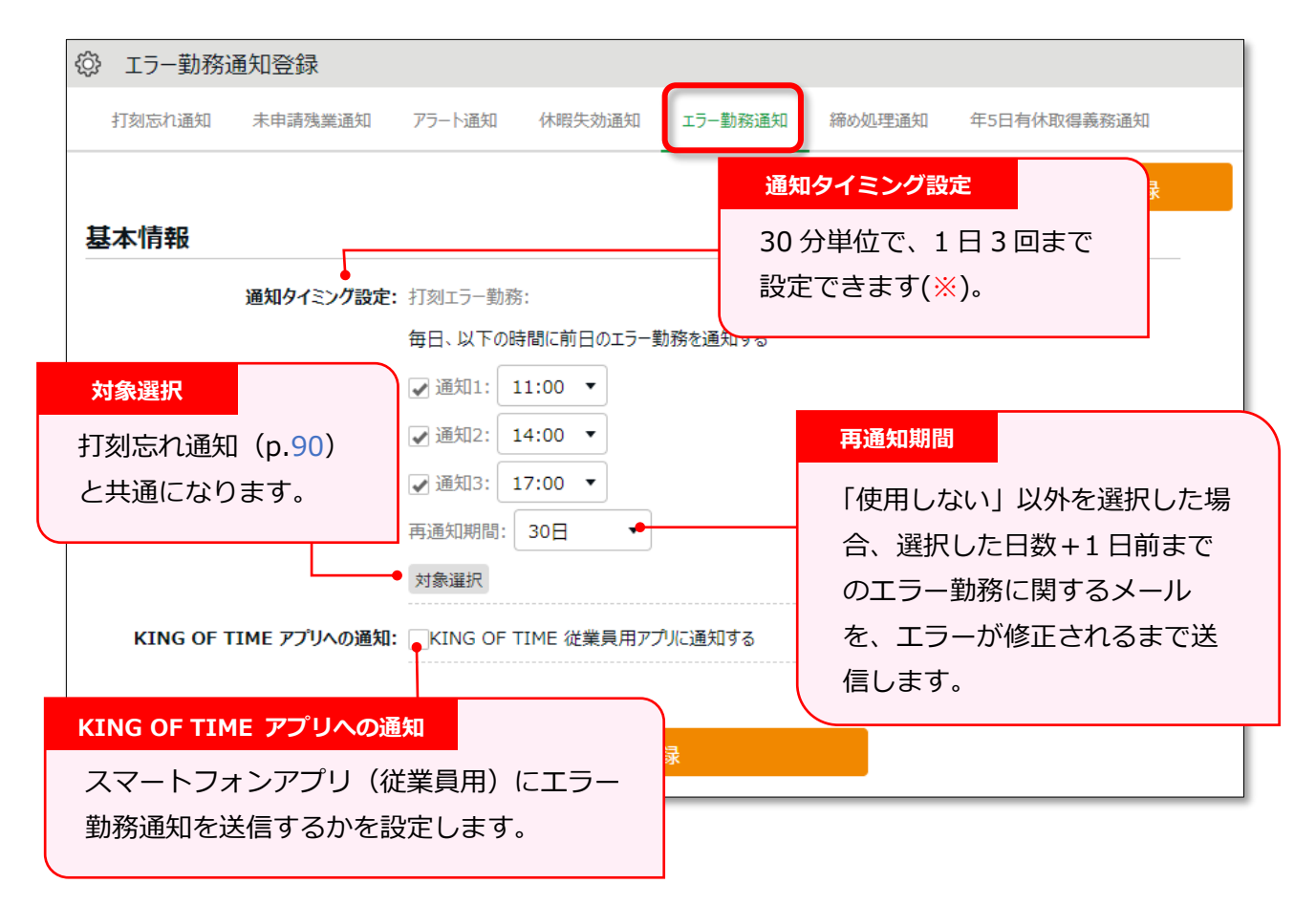

※「09:00」「09:30」はサーバー負荷軽減のため、新規選択できません。

## 7.6.「締め処理通知設定」

「勤怠締め」機能を使用している場合は管理者に、「勤怠確認」機能を使用している場合は従業員に もメールで通知できます。

### **基本情報**

「勤怠締め」や「勤怠確認済み」が行われていない場合に、対象従業員や任意の管理者にメール通知 を送信します。

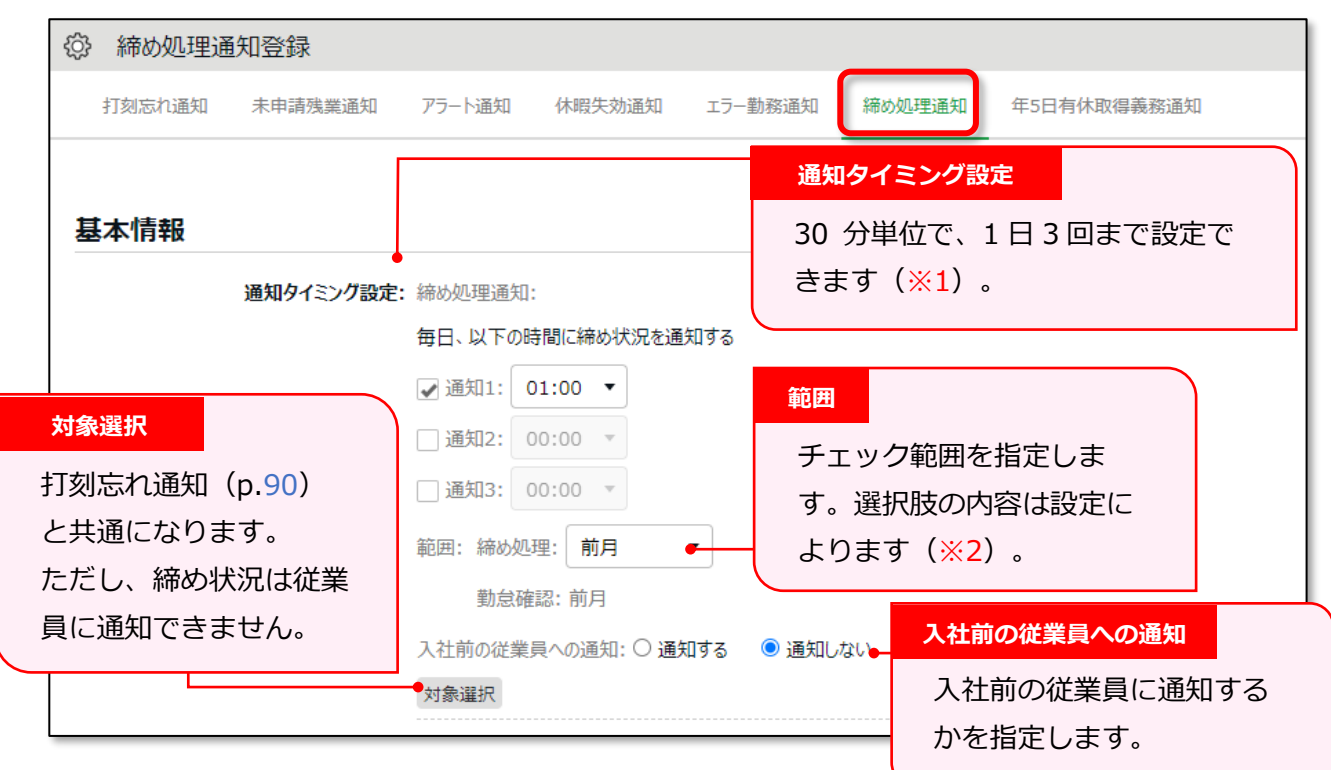

※1:「09:00」「09:30」はサーバー負荷軽減のため、新規選択できません。 ※2:勤怠締め機能を使用しない場合は表示されません。

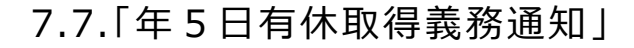

年5日有休取得義務アラートを管理者や従業員にもメールで通知できます。 これにより、年の有給休暇の取得が 5 日に満たない従業員に対し、休暇の取得を促すことができま す。管理者は管理画面でもアラート通知を確認できますが、メール通知を受けることで、ログイン していない間も従業員の休暇取得義務アラートを把握できます。

### **基本情報**

年の有給休暇の取得が 5 日に満たない従業員がいる場合に、管理者や従業員自身にメールを送信し ます。

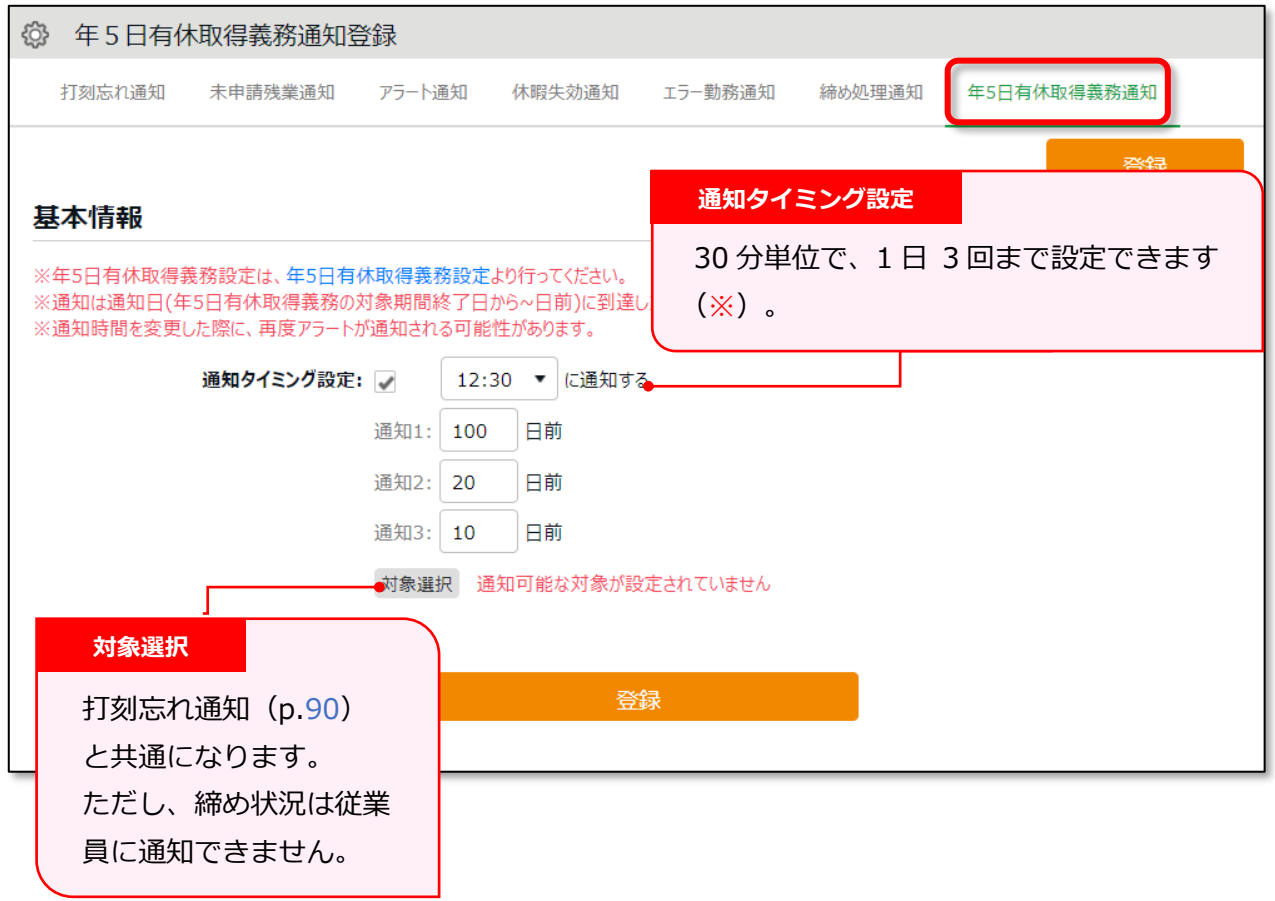

※「09:00」「09:30」はサーバー負荷軽減のため、新規選択できません。

## <span id="page-101-0"></span>8.「アラート設定」

設定 > 画面表示 >「アラート設定」でアラート設定を行うと、一定の数値を超過しているまたは 不足している勤怠を、日別データ画面や月別データ画面で抽出できます。また、勤怠データがア ラート設定で指定した条件に達したときに、メール通知を送信する「アラート通知 (p[.93](#page-96-0)) 」も利 用できます。

※条件を指定時間「未満」「以下」に設定したものは、メール通知できません。

## 8.1. アラート設定

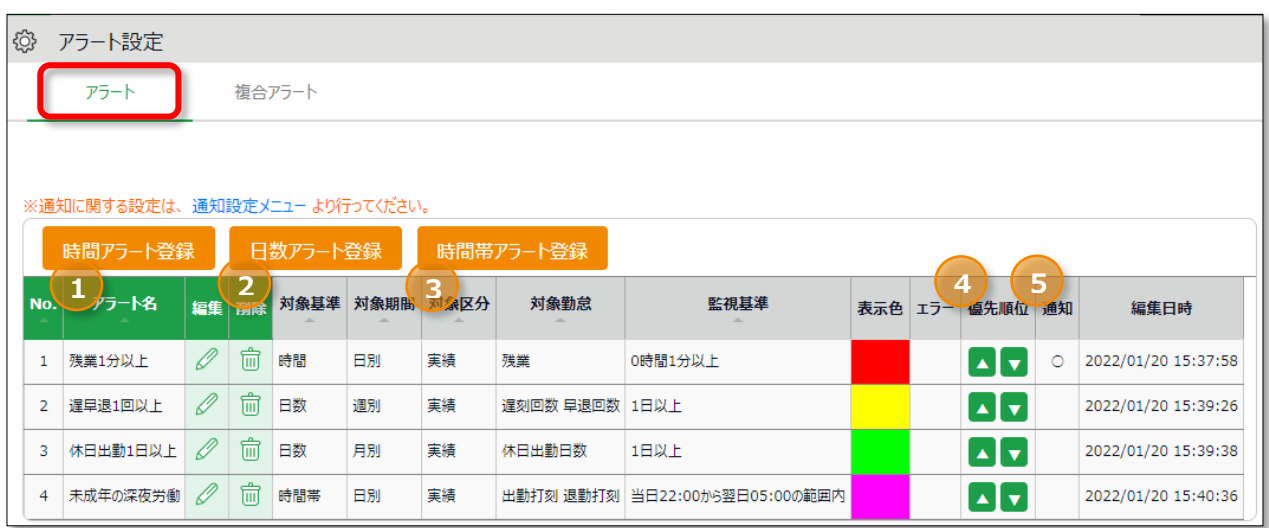

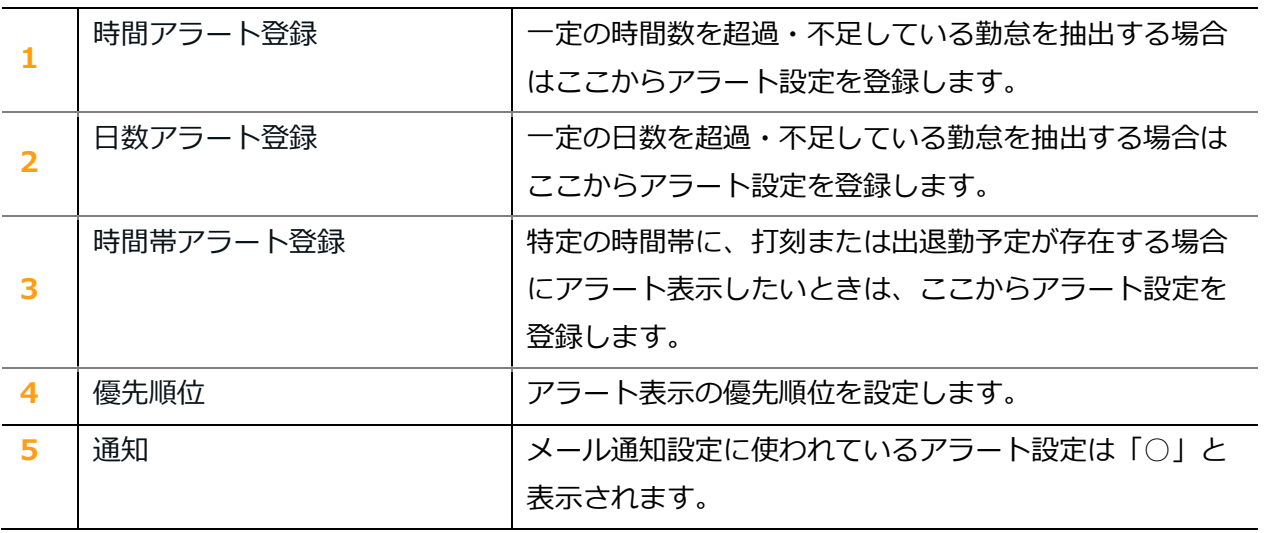

#### **アラート登録画面**

アラートを登録するには、時間や日数、時間帯など、設定したいアラートのボタンをクリックしま す。必要に応じて以下を設定します。表示される項目は設定するアラートによって異なります。

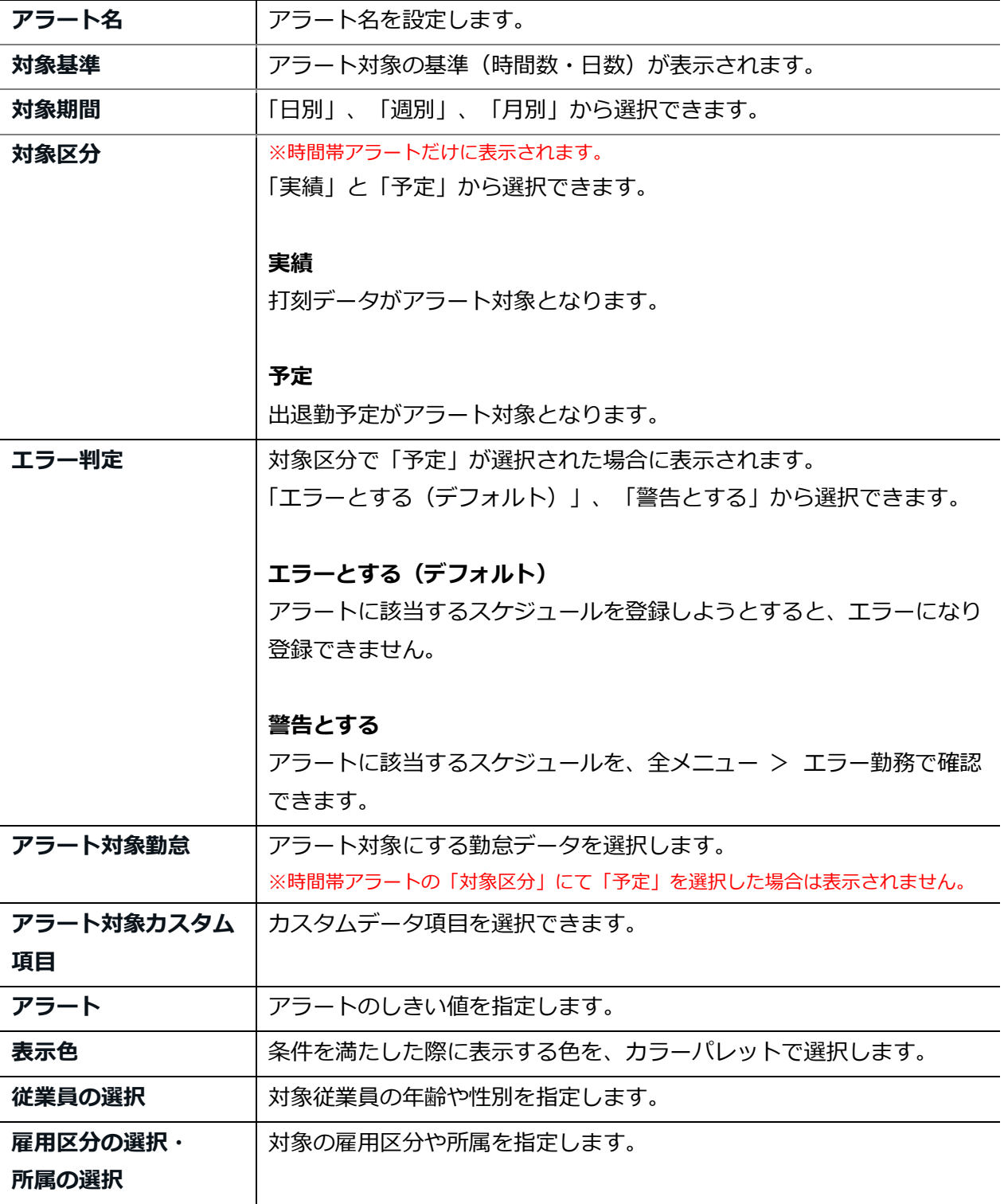

### **月別データ画面**

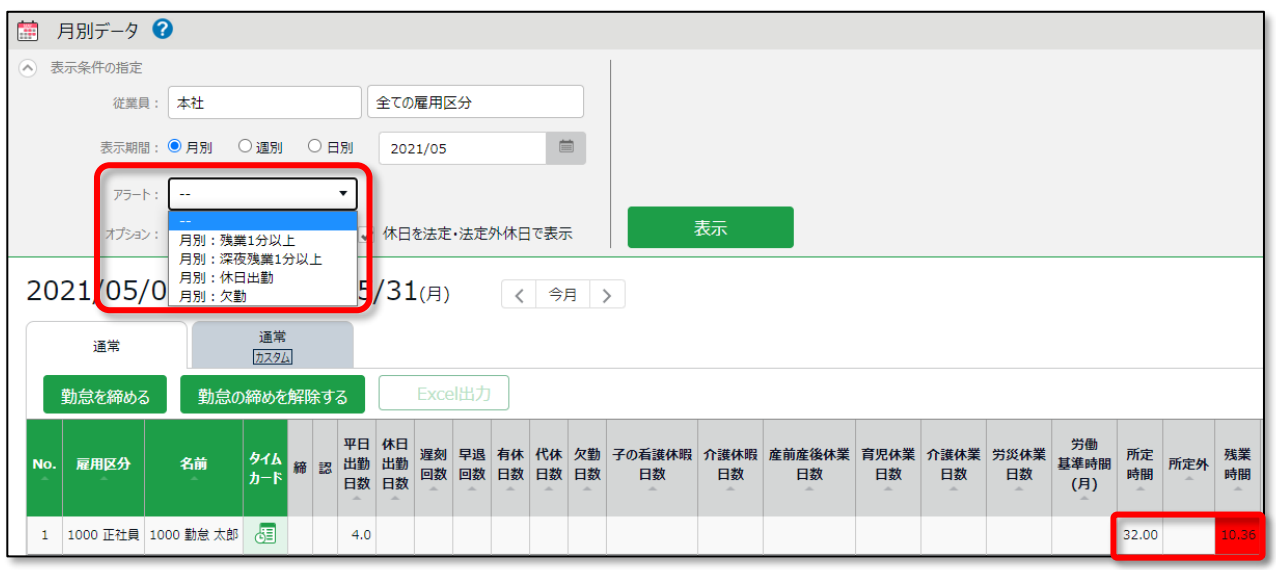

月別データ画面や日別データ画面で、条件に該当する勤怠データが指定の表示色でハイライトされ ます。また、月別データ画面では「表示条件の指定」でアラートを絞り込み表示できます。

### 8.2. 複合アラート

複数のアラートを組み合わせて1つの条件を作成したい場合に便利な機能です。 例えば、以下のアラート設定を複合設定に登録すると、「1 分以上 4 時間未満の残業」が発生した 従業員を抽出できます。

- ・ アラート 1:残業が 1 分以上発生した場合にアラートを表示する
- ・ アラート 2:残業が 4 時間未満発生した場合にアラートを表示する

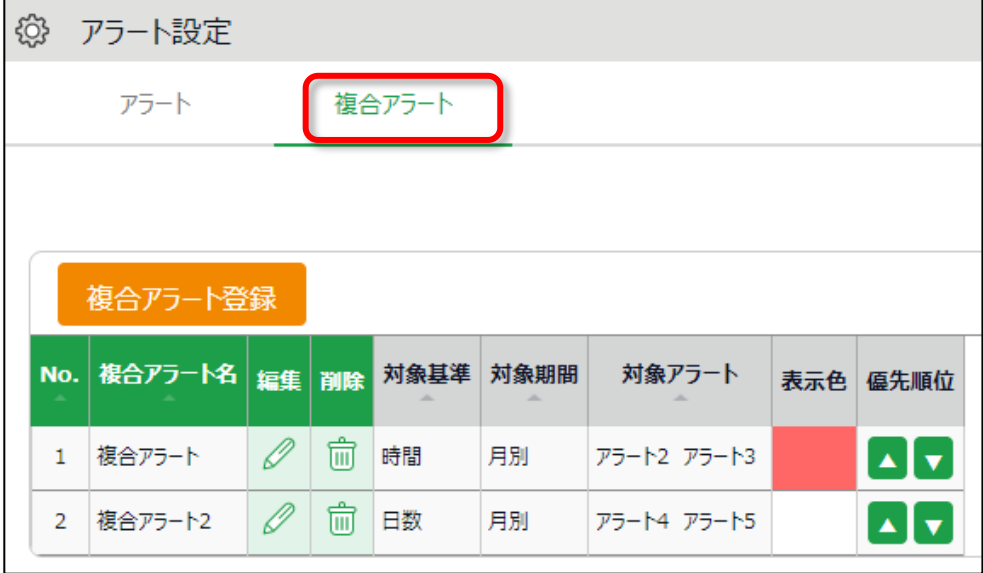

### **複合アラート登録画面**

複合アラートを登録するには、アラート設定 > 複合アラート > [複合アラート登録]ボタンをク リックします。必要に応じて以下を設定します。

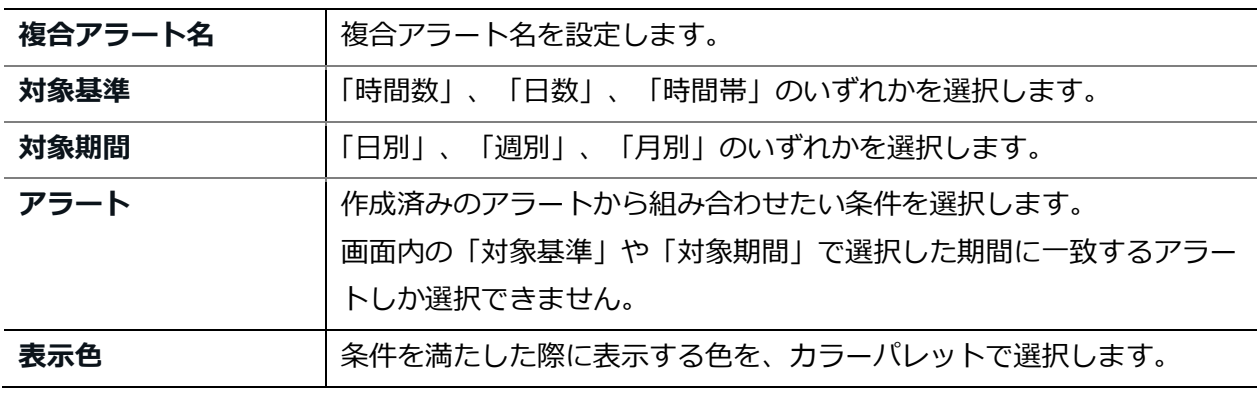

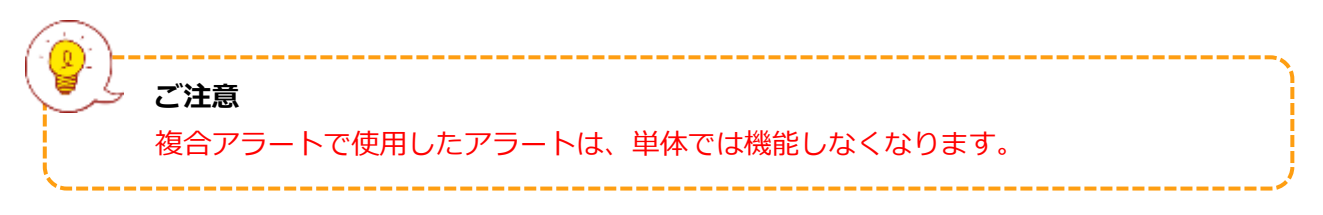

## 9. 運用を開始しよう

基本設定を終えたら、従業員に展開する準備を行います。

- ・タイムレコーダーを設定する
- ・従業員画面へログインする

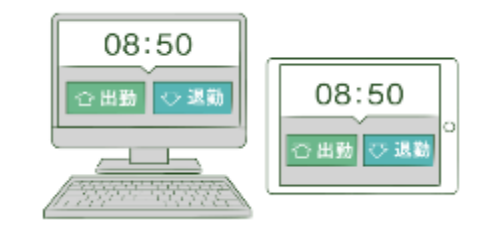

9.1.タイムレコーダーを設定する

### **個人用タイムレコーダー**

p[.46](#page-49-0) を参考に、個人用タイムレコーダーのセットアップ情報を従業員にメール送信します。

### **所属用タイムレコーダー**

p[.17](#page-20-0) を参考に、所属用タイムレコーダーのセットアップ情報をメール送信します。 メールに記載されたマニュアルを元に、タイムレコーダーをセットアップしてください。

### 9.2.従業員画面へログインする

申請承認機能を使って、従業員からの打刻修正やスケジュール変更依頼を受けるときは、 事前に従業員画面へのログイン方法を周知しましょう。ログイン方法は 2 通りあります。

### **従業員へログイン方法を通知する**

p[.46](#page-49-0) を参考に従業員のログイン情報をメール送信します。

### **タイムレコーダーからログインする**

タイムレコーダーにて [タイムカード] ボタンをクリックした後、指情報、IC カード、パスワード 等で認証します。認証に成功するとブラウザにてタイムカードが表示されます。

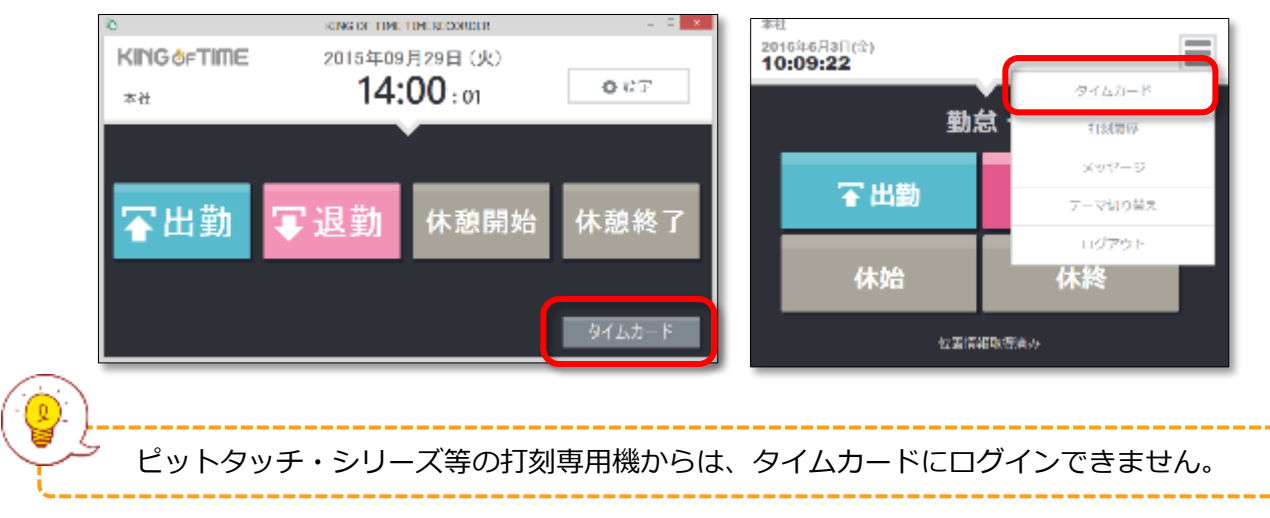

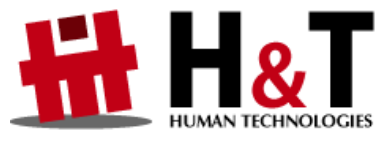

本書の内容の一部または全部を無断転載することは禁止されています。 本書の内容に関しては訂正・改善のため、将来予告なしに変更することがあります。

© 2022 Human Technologies, Inc.

Last Updated - 2024/2/14